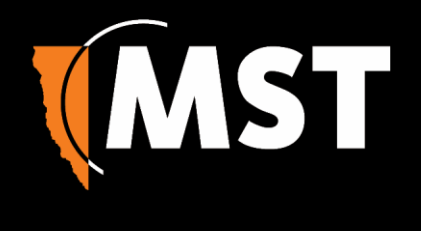

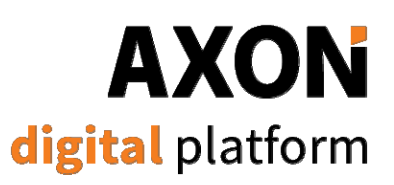

# User Manual

Revision A, March 2019

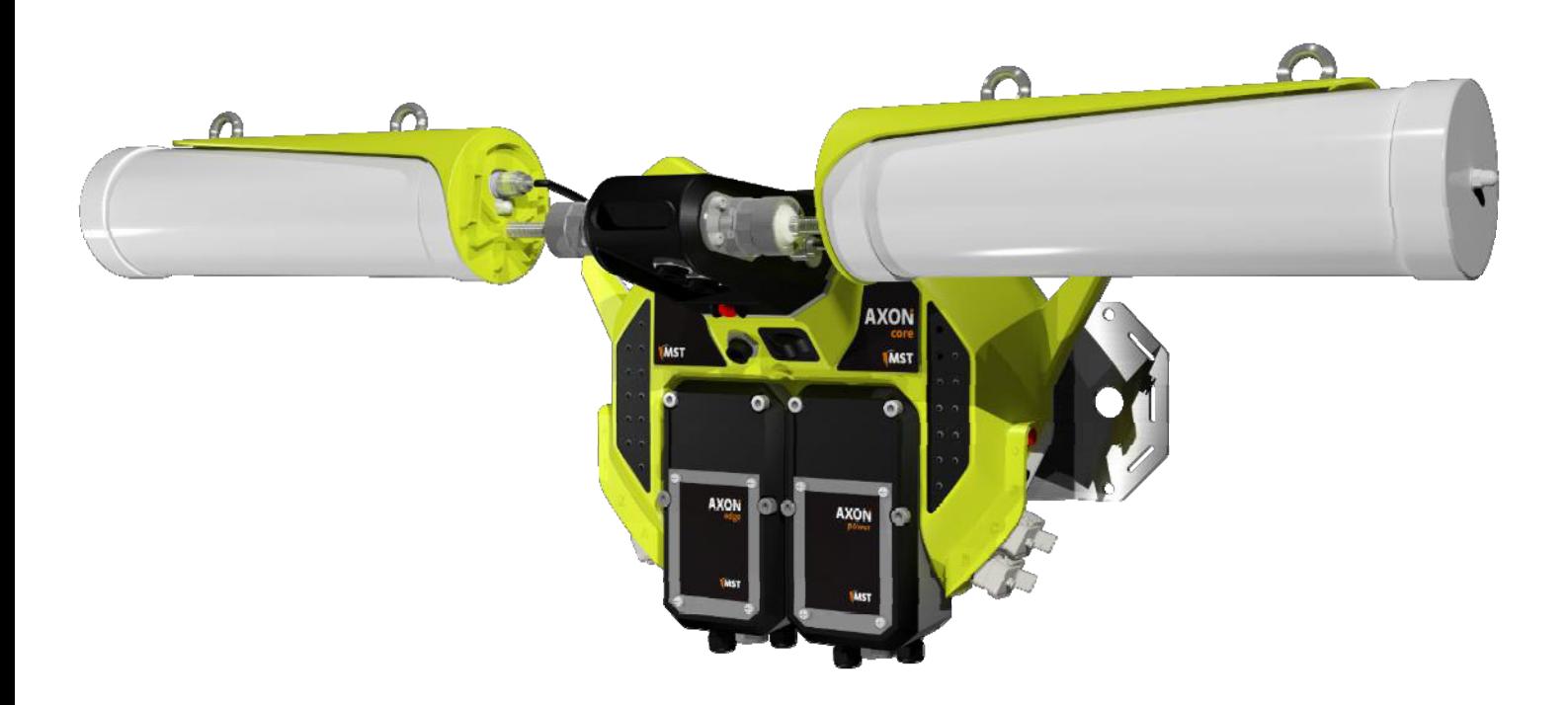

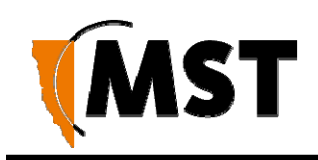

# Revision History

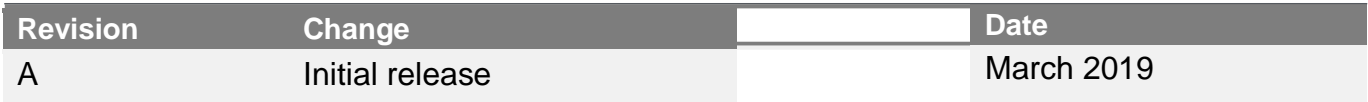

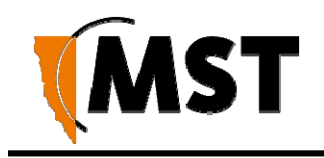

# Copyright and Disclaimer

### Copyright

Published in Sydney by: Mine Site Technologies Pty Ltd (MST Global)

ABN: 93 002 961 953 ACN: 002 961 953

Global Head Office: Level 5, 113 Wicks Road, North Ryde, NSW 2141 Australia

Telephone: +61 (0) 2 9491 6500

Copyright © 2019 Mine Site Technologies Pty Ltd (MST Global). All rights reserved. MST Global reserves the right to make changes to specifications and information in this manual without prior notice. MST Global accepts no responsibility for any errors or omissions contained in this manual.

This publication is subject copyright. No part of it may in any form or by any means (electronic, mechanical, microcopying, photocopying, recording or otherwise) be reproduced, stored in a retrieval system or transmitted without prior written permission of the copyright owner. Enquiries should be addressed to MST Global.

### Warning

Unauthorised reproduction of, alteration of contents, or distribution to third parties, in whole or in part is an infringement of copyright MST Global will actively pursue any breach of its copyright.

### **Disclaimer**

Information contained in this document has been developed by Mine Site Technologies Pty Ltd (MST Global). Every care has been taken by the staff of MST to ensure the content of this manual is relevant and up to date at the time of publication. Content is subject to change without notice. Technical updates as associated with this manual will be supplied to the customer at MST Global's earliest convenience.

This manual is published and distributed on the basis that the publisher is not responsible for the results of any actions taken by users of the information contained in this manual. MST Global does not accept responsibility for errors or damages resulting from misrepresentation, misinterpretation or deviation from instructions by any person in regard to the information contained in this manual. The information is supplied on the condition that the recipient will make their own determination as to the suitability of the information for their purposes prior to use.

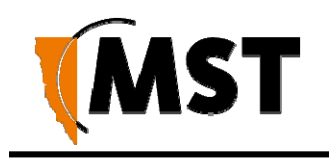

# Contact Information

#### **Australia**

**Sydney** Level 5, 113 Wicks Road North Ryde Sydney NSW 2113 Tel: +61 (0)2 9491 6500

#### **United States**

Denver 13301 W 43rd Drive Golden, Denver Colorado 80403 Tel: +1 303 951 0570

Tuscon Tel: +1 520 495 0185

#### **Chile**

Santiago Vitacura 2771, 0f 503 Las Condes, Santiago 7550134 Tel: +56 (2) 2 656 7673

#### **Russia**

Moscow Office 318a Lesnaya, 43 Moscow 127055 Tel: +7 (499) 978 72 11

#### **South Africa**

**Centurion** Unit 1, Oxford Office Park 3 Bauhinia St Gauteng 0046 Tel: +27 (0) 12 345 6100

#### **China**

Hangzhou Building 5 1413 Moganshan Road Hangzhou 310011 Tel: +86 571 8580 3320 Ext 206

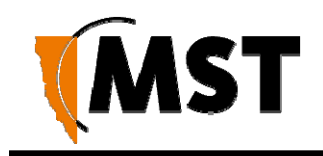

# About This Manual

This manual describes features and functions of the MST AXON Digital Platform product family. It provides information about hardware, installation, configuration and how to troubleshoot any issues. You will find it easier to use the manual if you are familiar with networking systems and have an understanding of electronics in a network environment.

### Conventions used in the manual

This publication uses the following conventions to highlight and convey information:

- **•** Text that requires input from an operator is boldfaced.
- Operator interface screen control names are boldfaced.
- Keyboard input keys are CAPITALISED.

### Icons

Icons are used in the manual to highlight specific information as shown the table below.

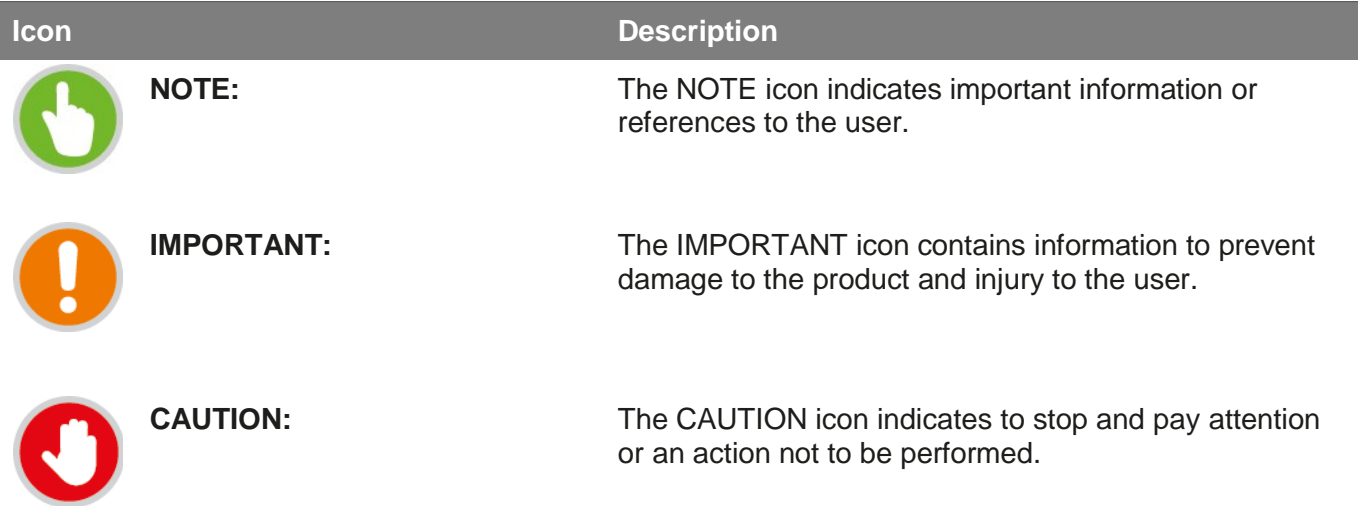

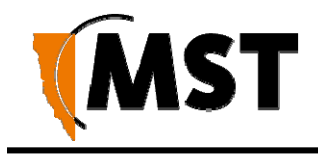

### Additional Support

For additional support please visit our website www.mstglobal.com

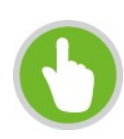

**NOTE:** The information provided in this document ("Information") is presented in good faith and believed to be correct as at the date of this document. MST makes no representations as to the accuracy or completeness of the Information. The Information is supplied on the condition that the recipient will make their own determination as to the suitability of the Information for their purposes prior to use. Under no circumstances will MST be responsible for any damages whatsoever resulting from the use of, or reliance upon, the Information.

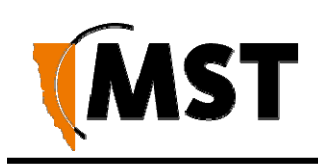

# **Contents**

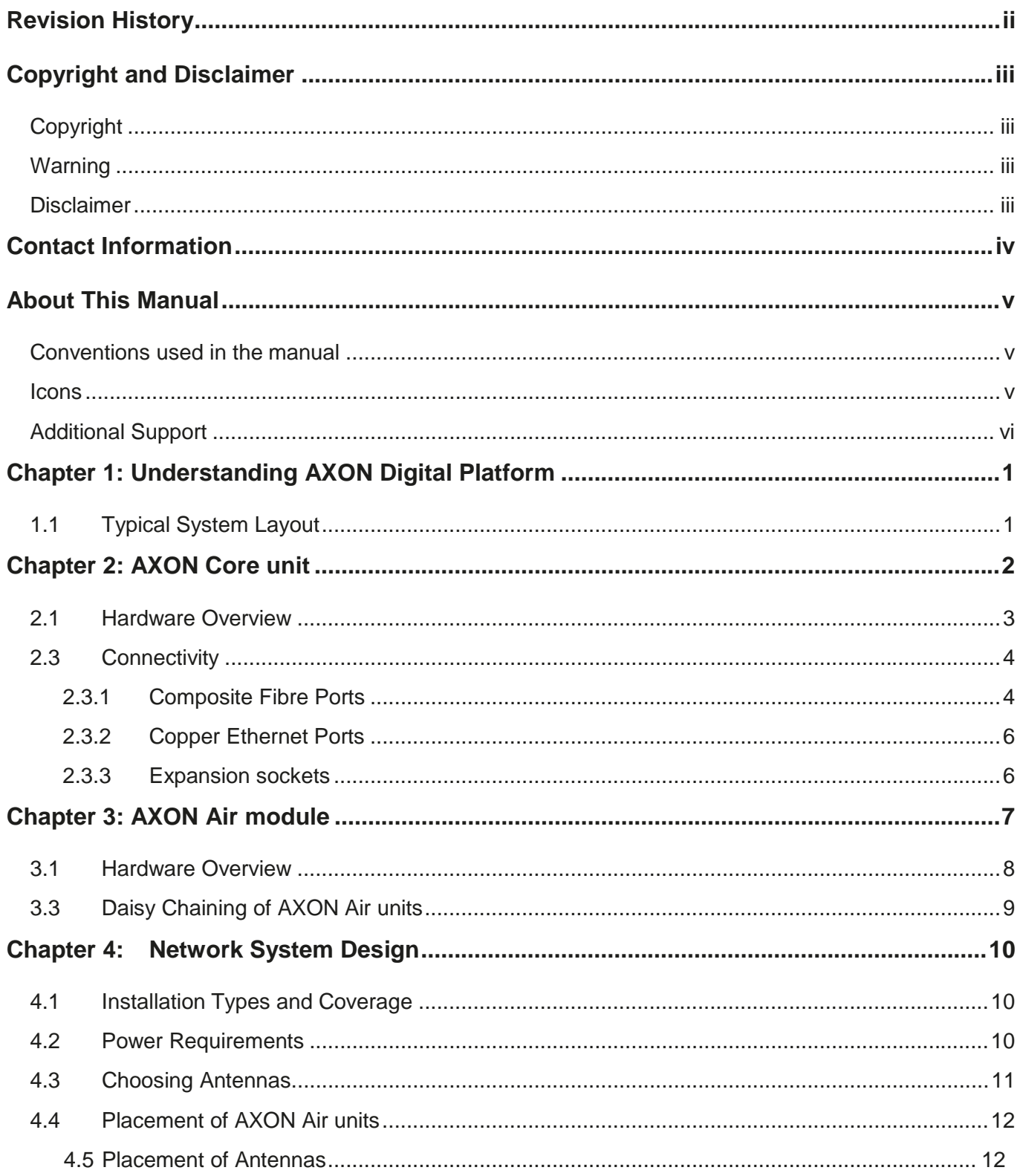

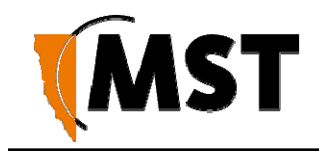

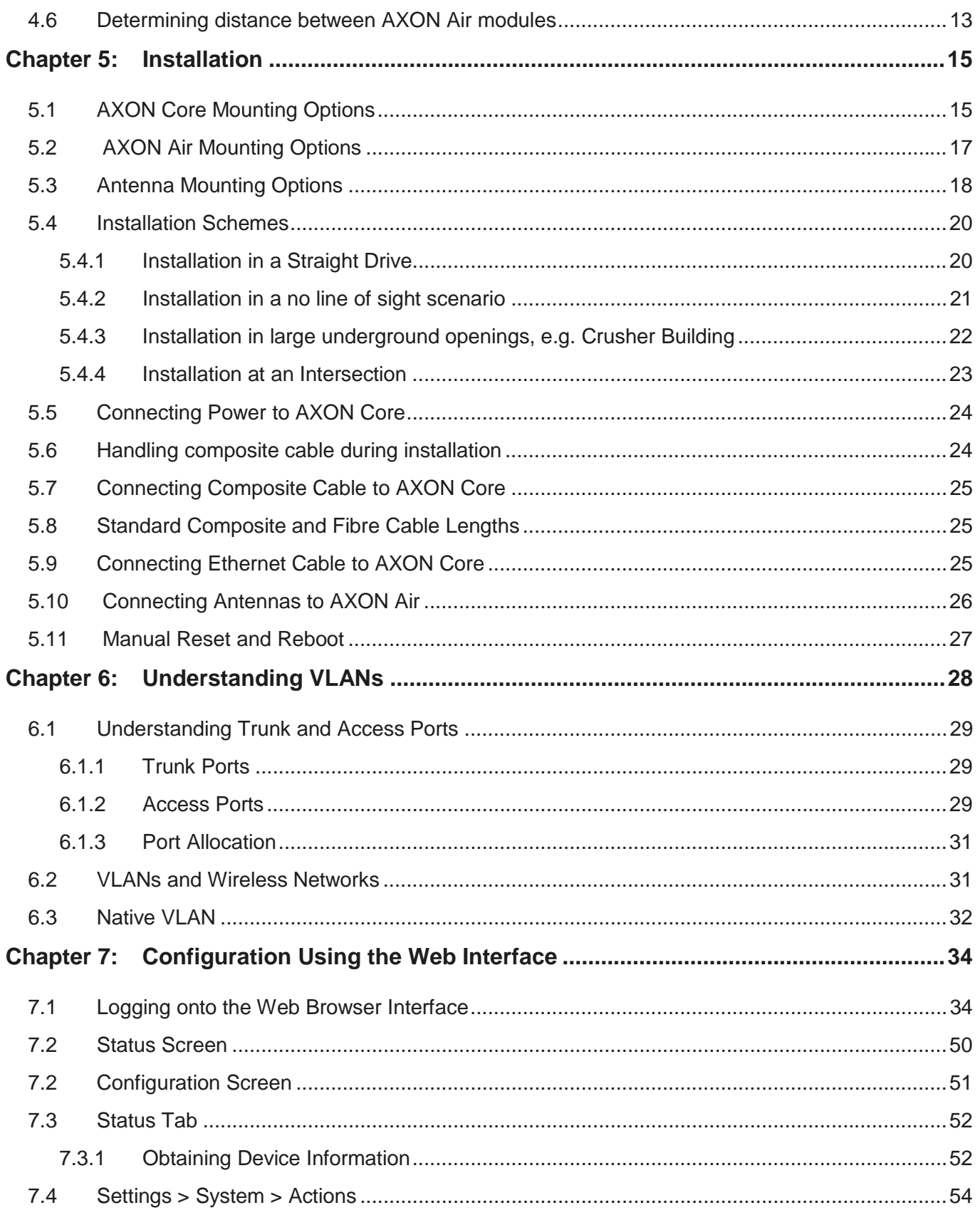

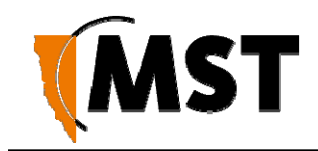

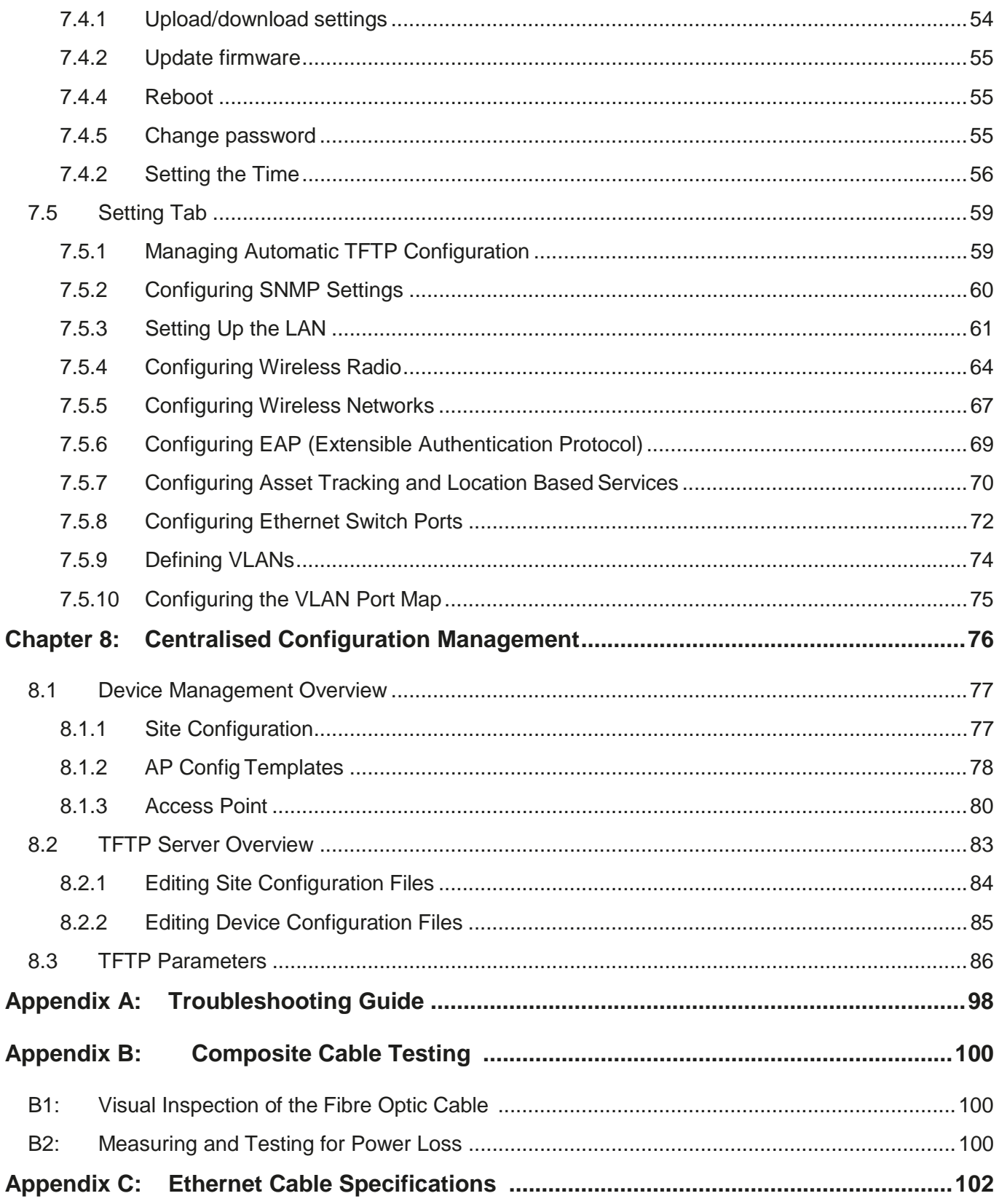

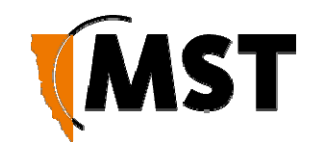

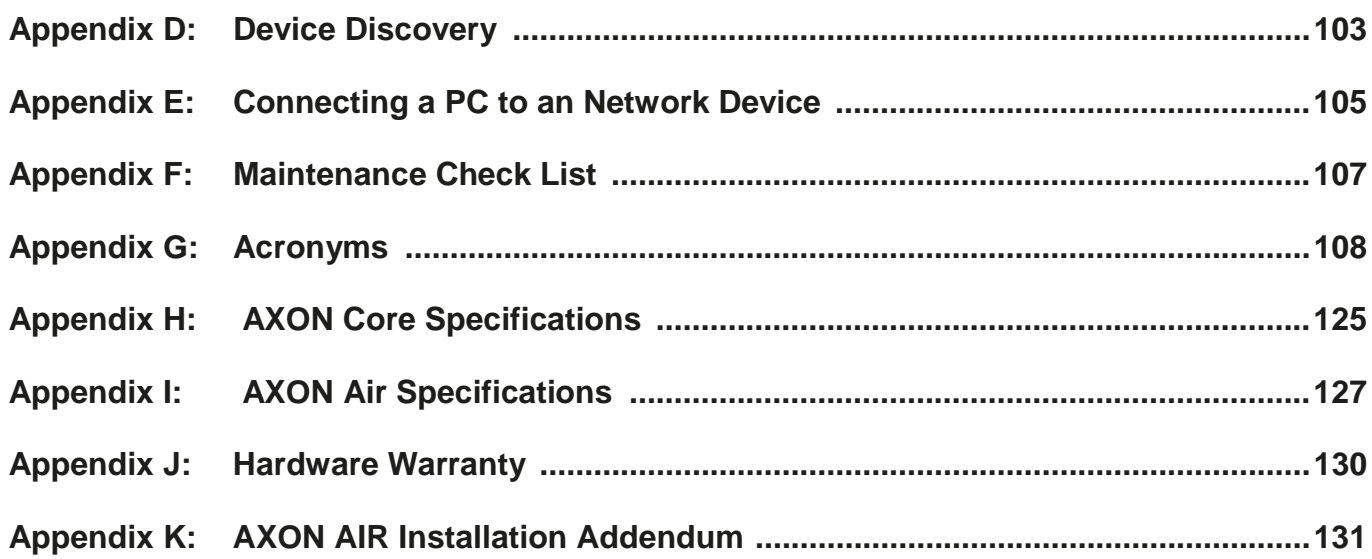

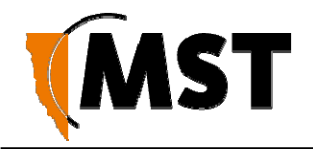

# Chapter 1: Understanding AXON Digital Platform

Mine Site Technologies' AXON Family of hardware products consists of the AXON Core unit and a number of expansion modules that can be added to it.

There is also a substantial external software offering (sold separately) that complements and expands AXON hardware, making it a true Digital Platform for mine digitization, automation and productivity enhancement. Please contact MST for more information in relation to the associated MST software products.

Currently, in addition to AXON Core, MST offers AXON Air, daisy-chainable, Wi-Fi Access Point with tracking capability. Two more modules will be added to the family within the next six months.

## 1.1 Typical System Layout

An example of a typical AXON system deployment is shown on the *Figure 1* below. The first AXON Core in line connects to an Ethernet switch and a power supply via a JB11 junction box. All subsequent units are connected in series down the mine tunnel by the composite cable. Optional extension modules and radios, such as AXON Air Wi-Fi access points, are fitted as required. When the mine tunnel splits into different sections, an additional AXON Core is branched out from the main network. AXON Core or AXON Air devices can also be positioned in Wi-Fi 'hot spots' such as crib areas and refuge bays. One of the AXON Core devices on the diagram has an optional PoE+ and power distribution module attached to it, allowing for a bigger number of client devices (such as cameras) to be connected.

A client device can connect to the network wirelessly when in proximity of AXON Air or directly to AXON Core via a CAT5 cable.

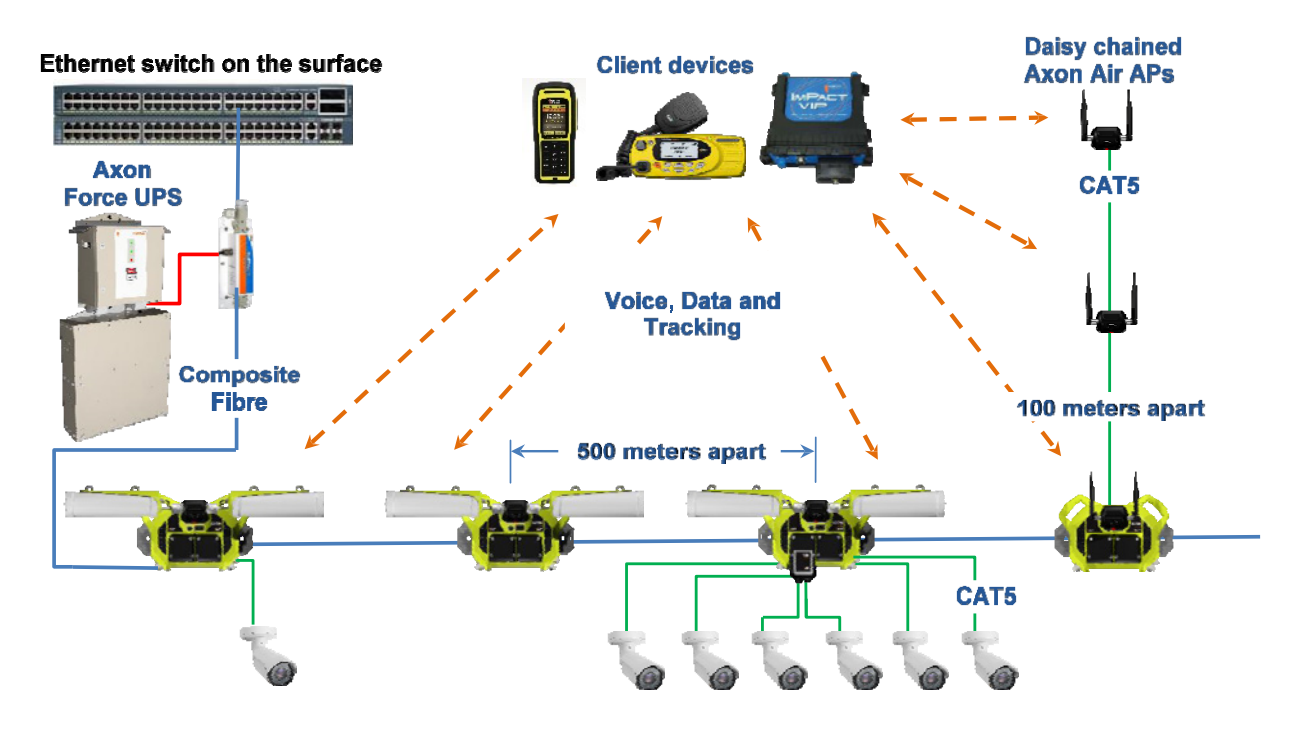

*Figure 1: AXON system layout*

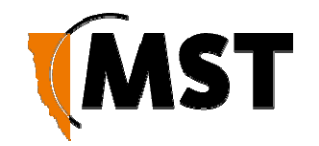

# Chapter 2: AXON Core unit

Topics:

- Hardware Overview
- **Connectivity**

This chapter presents the features and functions of the AXON Core unit and shows how it integrates within a network.

Mine Site Technologies' AXON Core is the main building block of the MST AXON product family. It consists of a managed fibre optic Ethernet switch with several PoE+ outputs, power management circuitry for client devices and two sockets for external expansion modules. AXON Core provides wired network access for mining environments that do not require Intrinsically Safe equipment.

AXON Core has the following key features:

- Three, Fibre Optic, Full duplex, Gigabit Ethernet ports
- Four 1Gbps copper Ethernet ports with Power over Ethernet (PoE+) supply capability.
- Two sockets for external expansion modules (PoE, managed power, automation control, sensors, etc.)
- Rigid hard plastic enclosure, suitable for mining environment, sealed to comply with an Ingress Protection rating of IP65
- Composite cabling system incorporating fibre optic data and DC power
- Low power design, with a wide input voltage from 20-60VDC
- VLAN (IEEE 802.1Q) protocol support
- RSTP (802.1W) protocol support
- LLDP (802.1AB) protocol support
- **MST Device Discovery protocol support**
- SNMP (read only) protocol support
- QoS (P802.1p) protocol support

For detailed specifications on AXON Core, see **AXON Core Specifications**.

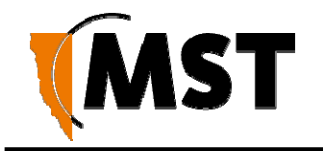

### 2.1 Hardware Overview

The features and functions of AXON Core are illustrated in *Figure 2: AXON Core layout* and the accompanying table.

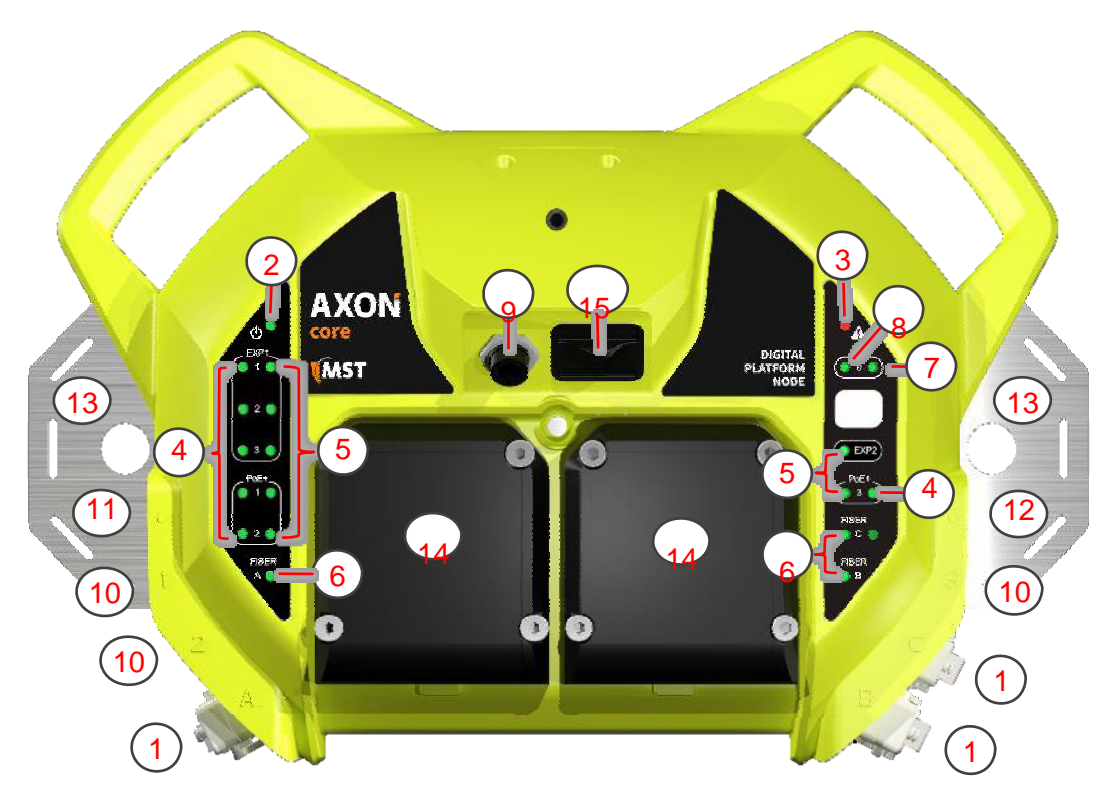

*Figure 2: AXON Core layout*

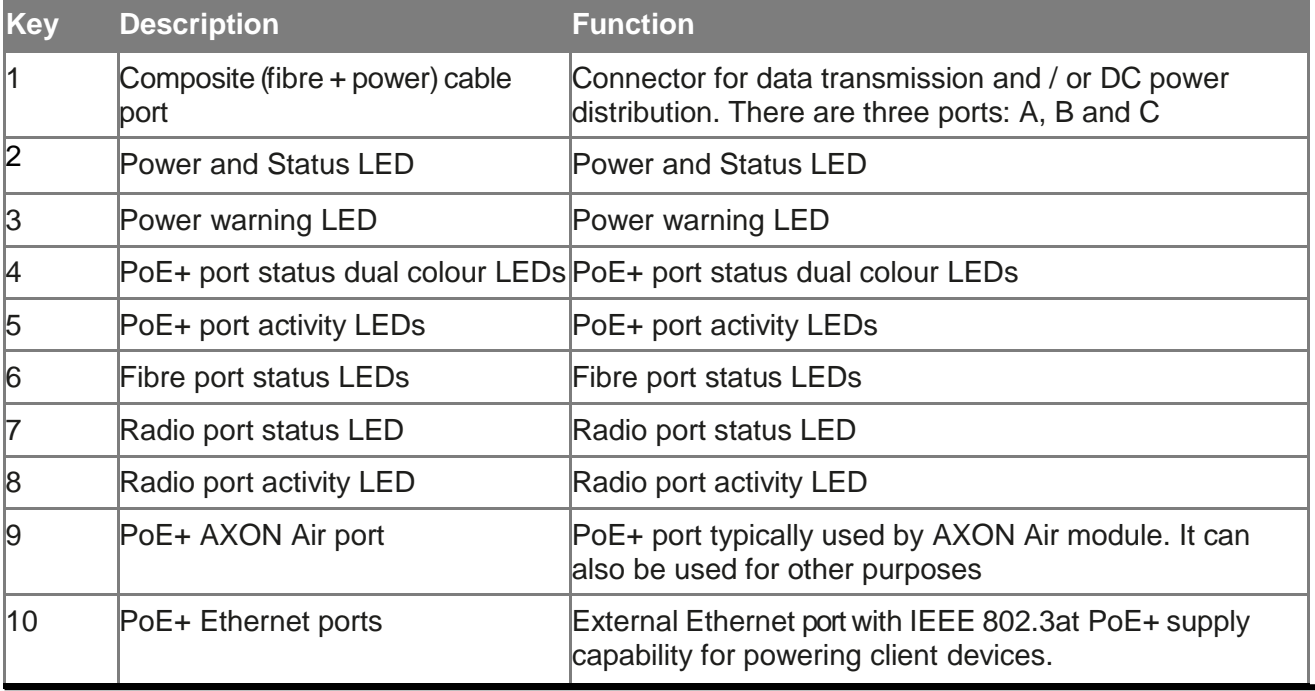

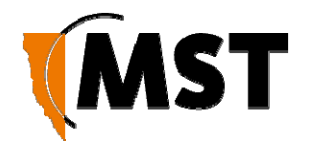

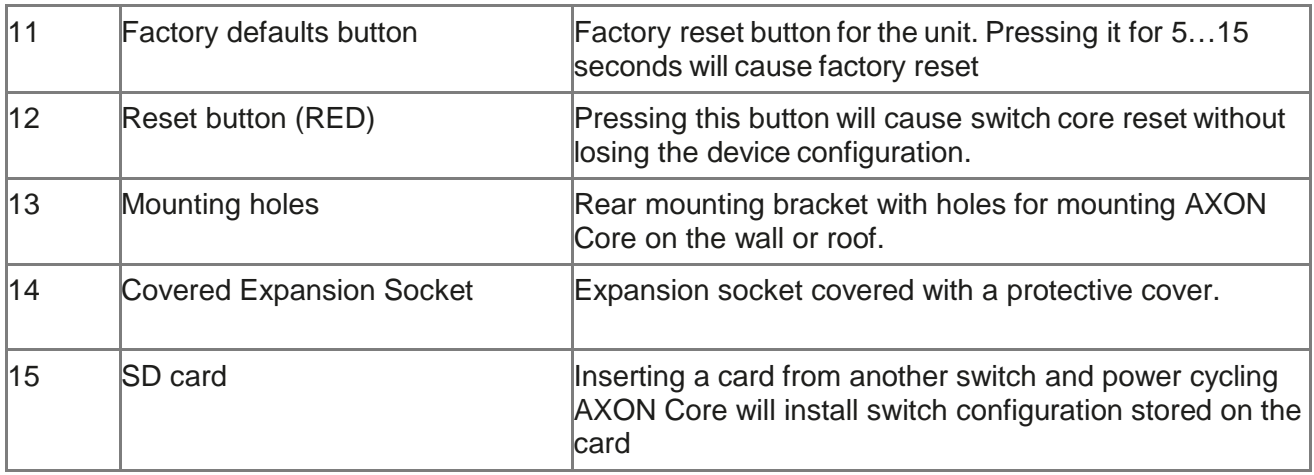

### 2.3 Connectivity

AXON Core has three types of network connections:

- Composite Fibre Ports
- **•** Ethernet Ports
- Expansion interfaces

### 2.3.1 Composite Fibre Ports

AXON Core unit has three composite fibre port connectors with a crush protection cover. Each connector consists of two electrical contacts and a duplex LC single mode optic fibre (SMOF) receptacle as shown in *Figure 3: Composite fibre ports.*

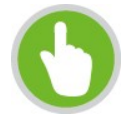

**NOTE:** A protective cover or a mating cable connector must be attached to unused ports to maintain the IP65 (Ingress Protection) rating of the unit

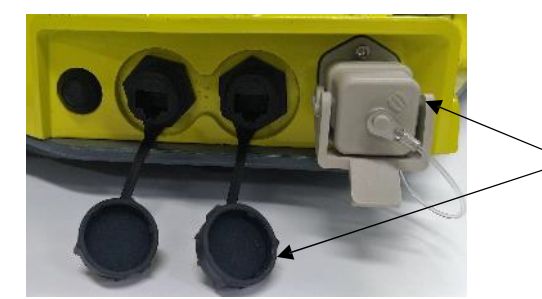

Protective covers

*Figure 3: Composite fibre ports*

Each port can be connected in one of the following ways:

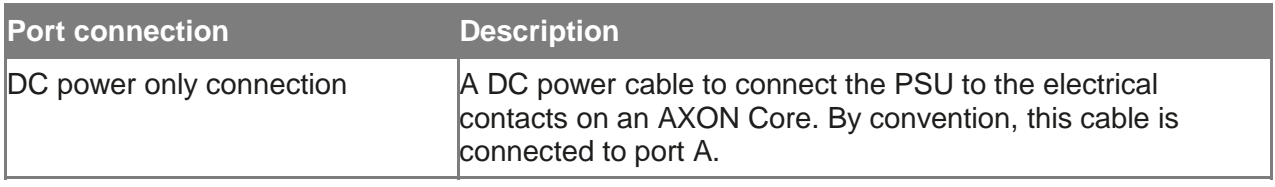

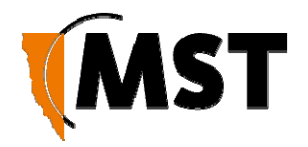

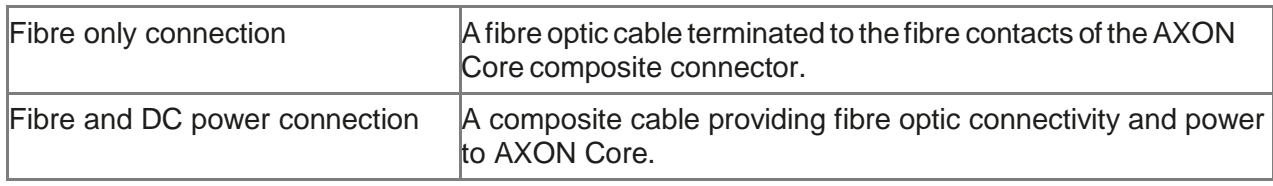

Fibre optic cabling provides numerous benefits over Ethernet cabling, with superior signal integrity and no signal interference from high-powered electronics. It also enables units to be spaced over longer distances without the distance limitation of Ethernet cabling.

By default, port A is configured as the upstream port and ports B, C as the downstream ports. The difference between upstream and downstream ports is the orientation of the fibre that is used for transmitting and receiving data. This is illustrated *in Figure 4: Fibre orientation of Upstream and Downstream ports.*

**Upstream Port** 

Downstream Port

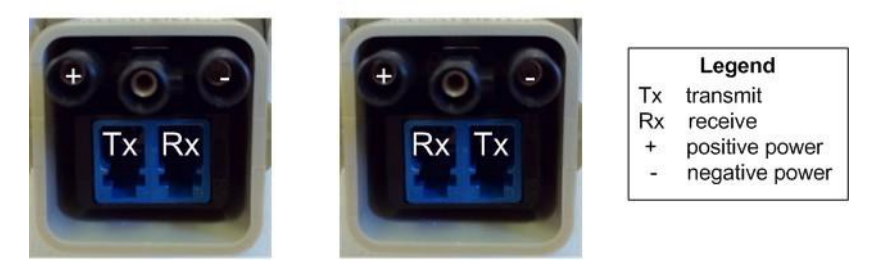

*Figure 4: Fibre orientation of Upstream and Downstream ports*

Due to the difference in the fibre orientation, MST composite cable and fibre optic cable can only be connected between ports on AXON Core devices marked with a tick in the matrix below.

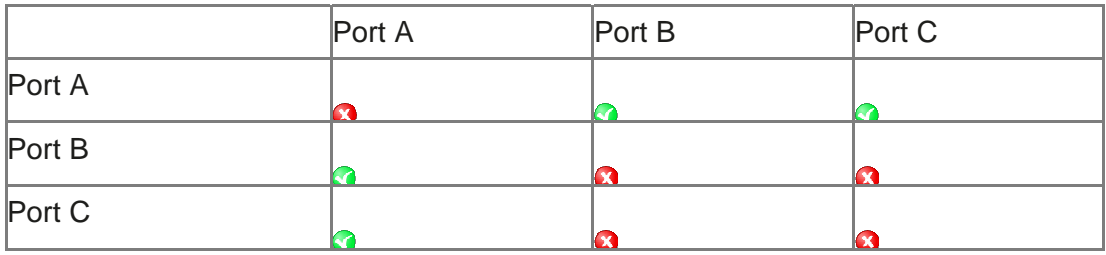

### *Single- and Multi-Mode Cables*

AXON Core is supplied from the factory with 1000BASE-LX single-mode SFP modules. Customers wishing to interface to other cable standards, e.g. 100BASE-FX single or multi-mode, should contact MST to arrange replacement of the appropriate SFP modules.

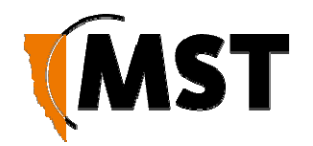

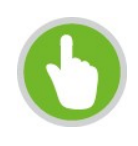

**NOTE:** If replacing the single-mode SFP modules with multi-mode modules, the single-mode patch lead between the SFP module and the MST Composite Cable connector on the inside of the housing needs to be replaced with a multi-mode patch lead.

JB11 junction boxes can be connected inline between any two units in the chain to supply power. There is no need to isolate AXON Core units to a single power source.

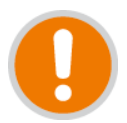

**IMPORTANT:** If an SFP is changed, the device must be rebooted or reset to detect the change.

### 2.3.2 Copper Ethernet Ports

AXON Core has four external Copper Ethernet ports that enable connection to other networking devices.

The four Ethernet ports also provide IEEE 802.3at PoE+ (Power over Ethernet) injector functionality, allowing a single cable to be used for data and power to network devices. Each Ethernet port's functionality can be configured by the web browser interface, or by centralised configuration management.

One of these four ports, located on the top of AXON Core, will typically be used for AXON Air module connection, but can also be used for any other purpose. Similarly, any of the other PoE+ ports can be used to connect AXON Air module.

For more information on configuring Ethernet ports, see Chapter 7: Configuration Using the Web **Interface** 

### 2.3.3 Expansion sockets

AXON Core has two expansion sockets on its front panel that allow adding optional expansion modules to it.

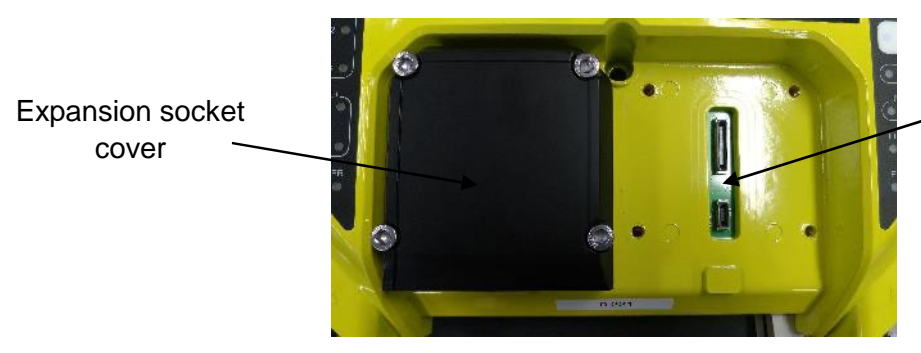

Expansion socket interface

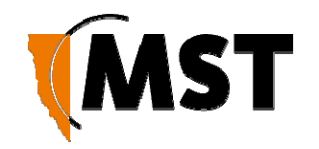

**AXON Digital Platform User** 

# Chapter 3: AXON Air module

Topics:

- Hardware overview
- Daisy Chaining of AXON Air units

This chapter presents the features and functions of the AXON Air module and shows how it integrates with the AXON Core unit and the network.

Mine Site Technologies' AXON Air is a key member and an important building block within the MST AXON family of products, it provides wireless network access for mining environments that do not require Intrinsically Safe equipment and consists of a Wi-Fi Access Point and 2-port Ethernet switch for daisy chaining. AXON Air supports meshing (802.11s protocol) and can be used as a mesh gateway or a wireless bridge between two wired subnets.

AXON Air has the following features:

- One Wi-Fi Radio, 802.11 a/b/g/n, 2 x 2 MIMO, 2.4 or 5Ghz
- 6 x SSIDs
- VLAN (IEEE 802.1Q) protocol support
- LLDP (802.1AB) protocol support
- SNMP (read only) protocol support
- QoS (P802.1p) protocol support
- WEP/ WPA/ WPA2 security protocols support
- Two 1Gbps Ethernet ports with proprietary Power over Ethernet power supply capability
- The unit gets its power from the upstream PoE ports and passes it through to the next access point in the chain via the downstream port. AXON Air negotiates a PoE+ Class 4 power requirement, whilst drawing 4W nominally.
- Rigid hard plastic enclosure, suitable for mining environment sealed to comply with an Ingress Protection rating of IP65

For detailed specifications on AXON Air, see AXON Air Specifications

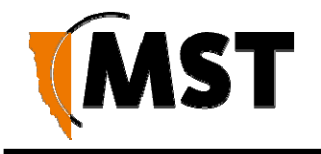

### 3.1 Hardware Overview

The features and functions of AXON Air are illustrated in *Figure 2: AXON Air layout* and the accompanying table.

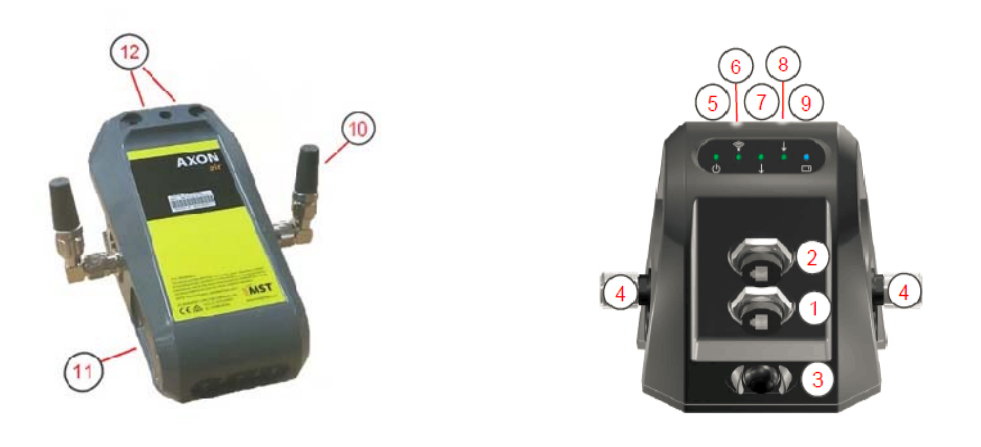

#### *Figure 2: AXON Air layout*

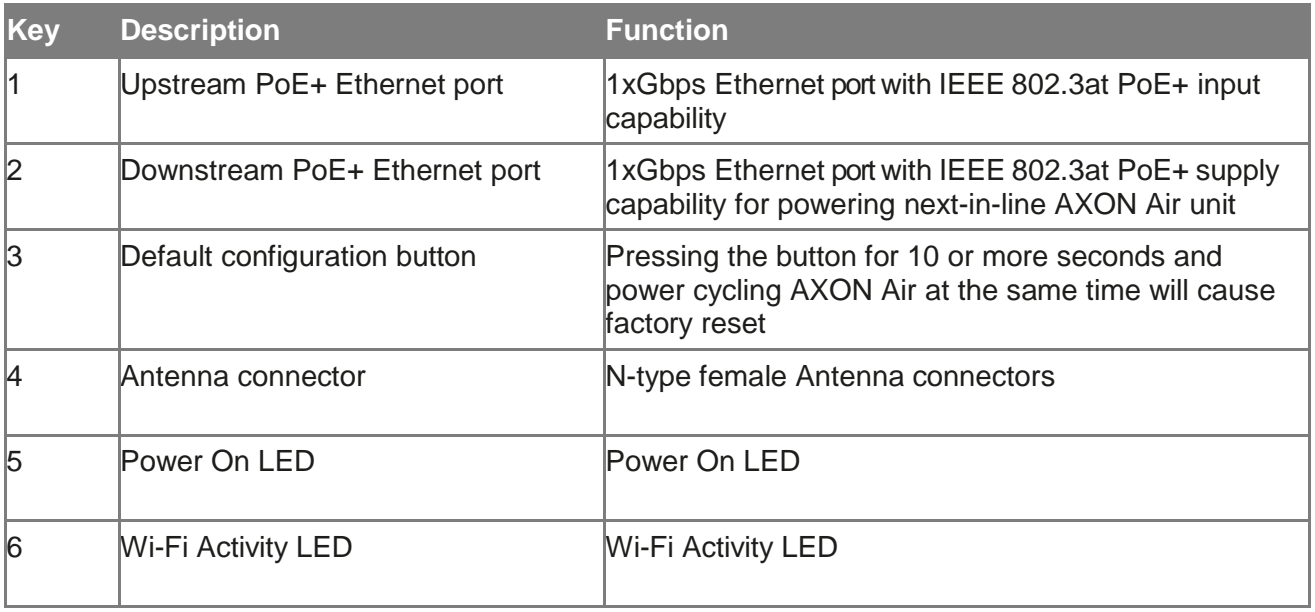

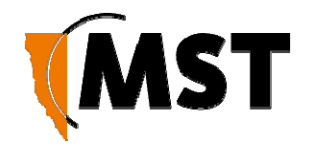

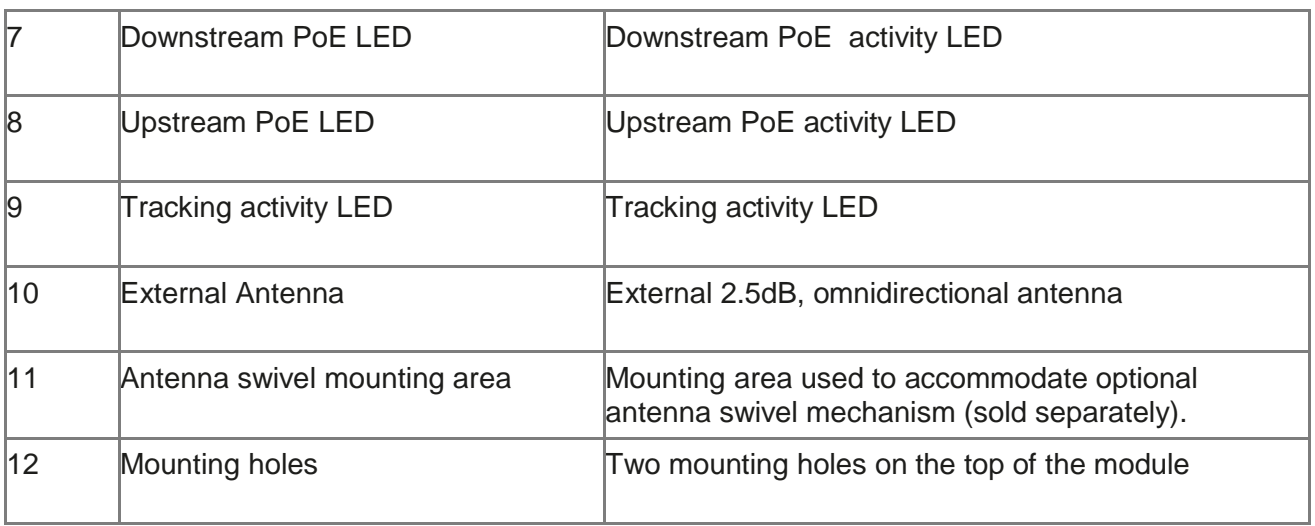

## 3.3 Daisy Chaining of AXON Air units

Each AXON Air features a two-port Ethernet switch, which enables daisy chaining of individual AXON Air units via a CAT5 cable. The maximum distance in between AXON Air nodes in such scenario is 100 meters. A maximum of three AXON Air units can be daisy chained together.

The unit gets its power from one of its upstream PoE port and passes it through to the next access point in the chain via the downstream port. AXON Air negotiates a PoE+ Class 4 power requirement, whilst drawing 4W nominally.

The AXON Air operational parameters can be configured through its own web browser interface or via the centralised configuration management. For more information, see Chapter 7: Configuration Using the Web Interface

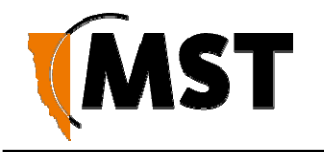

# Chapter 4: Network System Design

#### Topics:

- Installation Types and Coverage
- Power Requirements
- Choosing Antennas
- Placement of AXON Air units
- Placement of Antennas
- Determining distance between AXON Air modules

This chapter describes network system design for underground mines.

A MST System Engineer will usually design and preconfigure a network based on the requirements and layout of each mine site. This will involve a visual inspection of the mine site to identify user areas, and determine access point locations. A RF (Radio Frequency) site survey is also conducted to understand the behaviour of radio waves in the mine. The following factors help determine network design:

Wireless coverage requirements of the mine

- Quantity and type of wireless client devices connected to the network
- Wired client devices connected to the network and their location
- Interconnection to the mine's existing corporate network
- Policies for network protocol between networks
- Cabling requirements
- Antenna types to use with each unit and mounting method for each antenna
- Mounting location and installation method for each network device.

### 4.1 Installation Types and Coverage

Wireless network coverage can be described as:

- Wi-Fi hotspot Network coverage is provided in key areas, such as crib areas and refuge bays.
- **Full coverage**  Seamless wireless coverage by strategically placing AXON Air units so their radio fields overlap.

An AXON Air can communicate at wireless distances of 150-300 metres, depending on the chosen antenna,geometry and geology of the mine.

### 4.2 Power Requirements

The power requirements for a network are unique to each site installation. Determining power requirements can be complex and is dependent on various factors such as the number of AXON Core units, PoE devices, branches in the network and composite cable lengths.

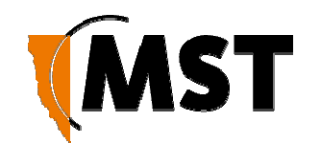

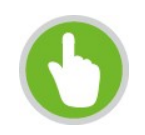

**NOTE:** A site inspection conducted by a MST System Engineer will help determine the power requirements for your network.

AXON Core is designed to operate at a wide voltage range, from a minimum of 20VDC up to 60VDC. Each AXON Core in a network can internally step up the incoming voltage to 48VDC in order to supply power to its connected PoE devices. AXON Core needs to receive a minimum input of 20VDC to power PoE devices.

56VDC power supplies are used for large networks to maximise the distance between power supplies. For instances where the AXON Core switches are deployed in isolation or in remote location a 24V DC UPS can be used.

External power supply recommendations:

Using Uninterrupted Power Supplies is not mandatory; however, it will increase the uptime and protect the network from power surges and fluctuations. Fluctuations may cause damage to the network and auxiliary equipment. The recommended UPS is AXON Force UPS.

### 4.3 Choosing Antennas

Antennas are connected via N-Type connectors to each AXON Air to provide wireless network coverage. The type of wireless coverage, surrounding geology, tunnel topology and surface of the roadway/tunnel are all factors that will determine the choice of antenna. A minimum of two antennas is required for each AXON Air. There two most popular directional antenna patterns:

- **Omnidirectional antennas** radiate equally in all directions for a short range, providing immediate coverage in an open area.
- **Directional antennas** radiate in a specific direction over a longer range. A higher gain antenna will have a longer range and is more directional. It is important that directional antennas are aligned properly between AXON Air units to ensure continuous coverage between units.

The antenna radiation pattern and polarisation need to be considered to provide suitable wireless coverage in an area.

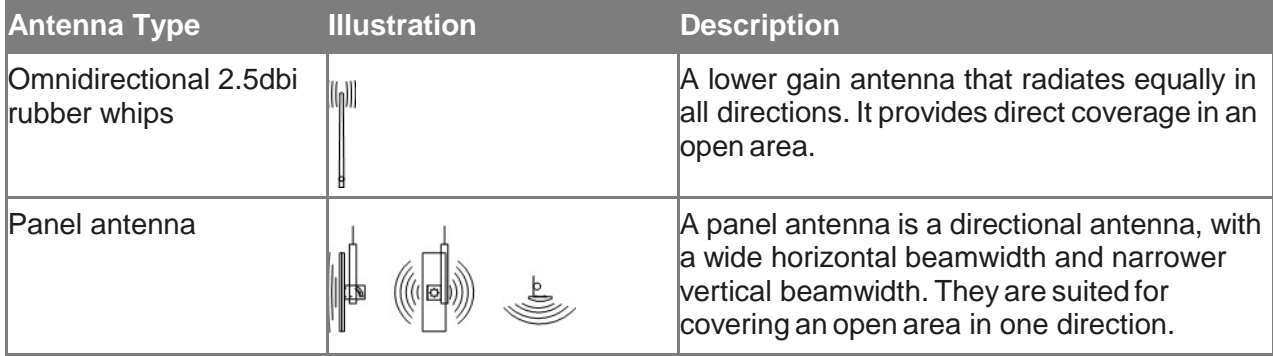

Antennas commonly used with AXON Air are shown below.

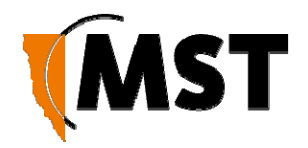

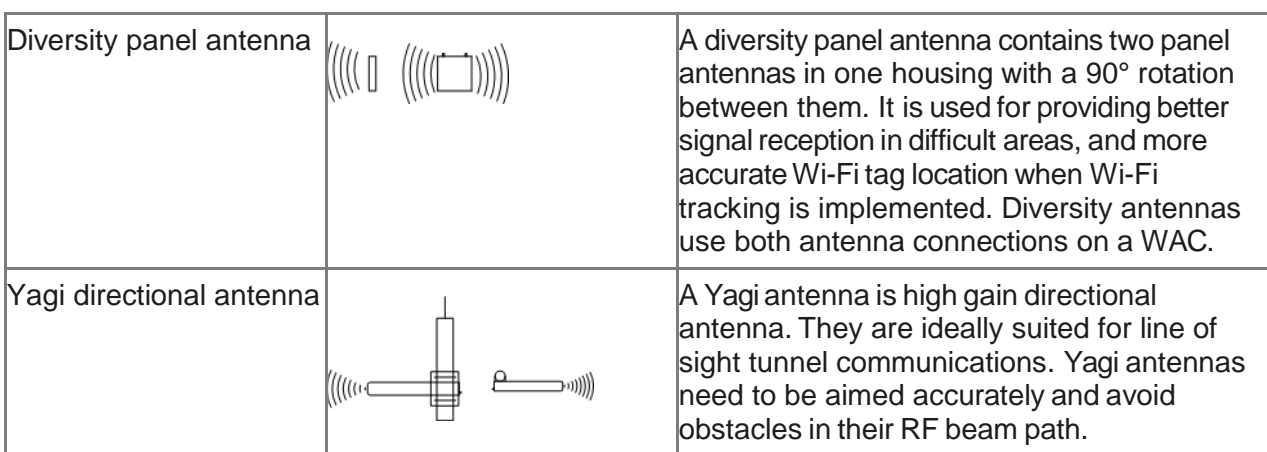

## 4.4 Placement of AXON Air units

In underground environments, many factors can influence finding a suitable location for mounting of the AXON Air access point and antennas connected to it. This document will only consider the signal propagation aspects, see AXON Air Mounting Options for more advice.

## 4.5 Placement of Antennas

It is recommended to attach the antennas directly, or with a short good quality coaxial cable, to the access point. The antenna can be connected up to 20m away from the access point when at minimum CNT or LMR 400 antenna cable is used. At 2.4 GHz the loss of this cable is approximately 2.1 dB per 10m. It will reduce the effectiveness of the antenna however it may be acceptable with the use a of high gain antenna. The coaxial connection should be kept as short as possible to minimise signal attenuation. Larger antennas / longer cable feeds can require line amplifiers, and possibly bidirectional splitter / combiners for dual antenna systems.

In surface installation to ensure EN 60950-1 compliance, AXON Air, the antenna and all cabling must be installed in a location that eliminates the chance of the system being struck by lightning. If an antenna needs to be installed in a location where it could be struck by lightning, then an appropriate lightning arrestor must be placed in-line with the antenna and cabling such that AXON Air is not subject to overvoltage due to lightning.

Antenna placement underground is dependent on the surrounding geology, tunnel topology and stratum type. The recommended placement of antennas is as follows:

#### **Tip 1: Directionality**

Antennas should be mounted and angled to give optimum transmission along curves and dips as shown below in *Figure 5: Angling antennas.*

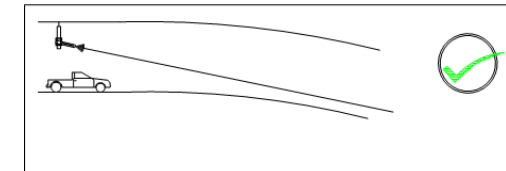

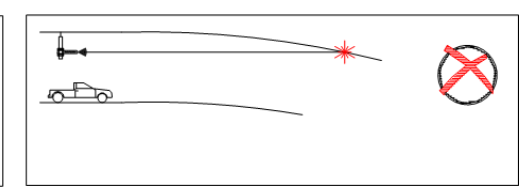

*Figure 5: Angling antennas*

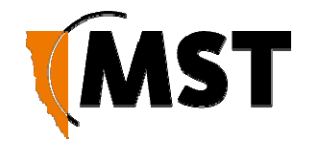

#### **Tip 2: Obstructions**

Antennas should be mounted to avoid signal obstruction from rock, vehicles, equipment and machinery as shown in *Figure 6: Antenna mounting to avoid obstructions.*

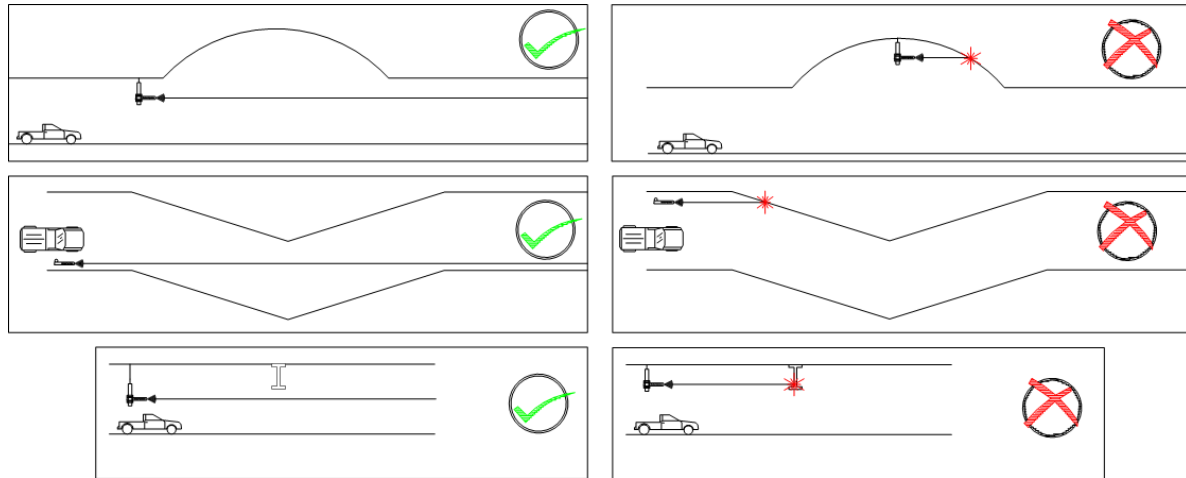

*Figure 6: Antenna mounting to avoid obstructions Tip 3: RF Field Overlap*

Multiple antennas should be mounted to avoid crossing signal paths as shown in *Figure 7: Antenna directivity.*

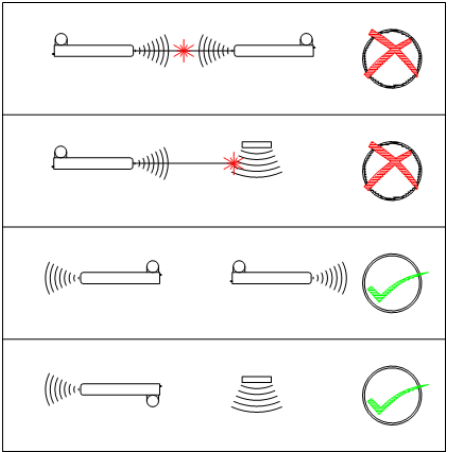

#### *Figure 7: Antenna directivity*

The positioning of the antennas is crucial when Wi-Fi tags are used for asset tracking and location services. Wi-Fi tags will not be read when there are antenna standing wave nulls. Antennas need to be positioned to have best reception of tag messages. For Antenna mounting options, see Antenna **Mounting Options** 

## 4.6 Determining distance between AXON Air modules

### **Line of Sight Distances**

In line of sight, each AXON Air has a maximum wireless range of 300 metres (984 feet) using high gain directional antennas. AXON Air units are generally installed with a 100 metre (328 feet) overlap of the radio field as shown in *Figure 8: Wireless channel layout and distances around curves*

![](_page_23_Picture_0.jpeg)

This ensures sufficient coverage between AXON Air units.

AXON Air units within range of each other must be configured with different Wi-Fi channels. By default every fifth channel is used (channels 1, 6 and 11) to prevent signal overlap, minimising the possibility of inter-modulation or interference. There are circumstances in which the configuration may allow all radios to be operating on the same channel. Rapid handover and mobile device battery consumption may improve in this configuration.

![](_page_23_Figure_4.jpeg)

Figure 8: Wireless channel layout and distances around curves

In situation where line of sight (LoS) between the receiving device and AXON Air cannot be achieved due to the physical layout of the tunnel, the distance between the AP's may need to be reduced. Below is a typical example of such situation. The AXON Air AP's are spaced 100 m apart to overcome the curvature of the spiral decline

![](_page_23_Figure_7.jpeg)

There are many variances in a tunnel, which influence the RF signal propagation, the size and curvature being the most prevalent. The surface of the walls, steel mesh, water and objects in the RF path are all factors to take into consideration when planning the system design. Another important factor to consider is movement of vehicles, large vehicle such as trucks can shadow a large area of the section of the tunnel, effectively blocking the roadway and the RF path. In many cases, it is advantageous to trial a section to get a better understanding of the Wi-Fi propagation in the specific environment. A Wi-Fi survey is a good measure to insure good coverage.

![](_page_24_Picture_0.jpeg)

# Chapter 5: Installation

Topics:

- AXON Core Mounting Options
- Antenna Mounting Options
- Installation Schemes
- Connecting power to AXON Core
- Handling Composite Cable During Installation Connecting Composite Cable to AXON Core
- Standard Composite and Fibre Cable Lengths
- Connecting Ethernet Cable to AXON Core
- Connecting Antennas to AXON Air
- Manual Reset and Reboot

This chapter describes mounting options, installation schemes, and antenna and cable connections. Fibre connector assembly and cable termination are beyond the scope of this manual.

![](_page_24_Picture_14.jpeg)

**IMPORTANT:** The electronic components in each AXON Core have been designed to be isolated from the enclosure and local electrical earth. This ensures there is no current passing between grounds of different potentials (known as galvanic isolation). Galvanic isolation must always be maintained, with the AXON Core ground terminals isolated from electrical earth, and all antenna and antenna cable connections properly insulated.

## 5.1 AXON Core Mounting Options

Standard mounting options for AXON Core are described in the table below.

The mounting plate for AXON Core is designed for ease of installation and future convenient removal/replacement. The key holes in the mounting plate allow AXON Core to be attached or removed from the plate with ease; there is no need to remove the mounting plate when exchanging an AXON Core in place of a new one.

![](_page_24_Picture_170.jpeg)

![](_page_25_Picture_0.jpeg)

![](_page_25_Figure_2.jpeg)

The AXON Core mounting plate

![](_page_25_Picture_4.jpeg)

Step 1. Drill 13 mm hole Step 2. Inject glue

![](_page_25_Picture_6.jpeg)

Plate Step 3. Insert both Anchors

![](_page_25_Picture_8.jpeg)

![](_page_25_Picture_10.jpeg)

Step 4. Mount the AXON Core

![](_page_26_Picture_1.jpeg)

![](_page_26_Picture_2.jpeg)

Step 5. install AXON Core & Air

The AXON Core mounting plate can be mounted in various convenient ways. On this picture you can see a preferred way of using two 12 mm chemical anchors.

Any combination may be used to fix the plate e.g. 24 mm rock bolt and 12mm chem anchor.

![](_page_26_Picture_6.jpeg)

**CAUTION**: The above mounting method maybe not suitable for your particular situation. If in doubt consult with your Geo-Technical team or your supervisor.

## 5.2 AXON Air Mounting Options

The AXON Air wireless access point is commonly mounted onto the AXON Core unit as depicted at Step 5 in the previous paragraph. There will be situations where it is advantageous to mount AXON Air in a different location to AXON Core or where AXON Core is not required, e.g. when AXON Air is chained to another AXON Air. For this purpose, a separate mounting plate is included with AXON Air.

A convenient way to mount AXON Air is to use a mounting post as shown on the photo below. The procedure is similar to the AXON Core mounting method shown above. The 12mm threaded anchor (W-MNT-025) is glued into a hole in the rock wall and the yellow mounting post (W-MNT-019) with AXON Air attached to it is screwed on top of the anchor. A M12 nut can be used to counter lock the pole, stopping it from spinning, if required.

The mounting plate has two key holes that are used for wall or rock face mounting.

AXON Air Mounting Bracket

![](_page_26_Figure_13.jpeg)

![](_page_27_Picture_0.jpeg)

![](_page_27_Picture_2.jpeg)

**Note:** When mounting AXON Air wireless access points, it is important to consider the distance from the antenna to surrounding objects. As a rule generally, antenna should not be placed within 400 mm of RF reflecting objects or materials that contain metal.

**CAUTION:** The above mounting method maybe not suitable for your particular situation. If in doubt consult with your Geo-Technical team or your supervisor.

### 5.3 Antenna Mounting Options

Antenna mounting is dependent on the location and coverage required. Examples of antenna installation options are described and illustrated in the table below.

![](_page_27_Picture_115.jpeg)

![](_page_28_Picture_0.jpeg)

![](_page_28_Picture_118.jpeg)

![](_page_29_Picture_0.jpeg)

### 5.4 Installation Schemes

The installation and placement of antennas and AXON Core units will depend on the wireless coverage type, rock type and tunnel topology. A few examples of installation schemes in a mine are described and illustrated in the following sections.

### 5.4.1 Installation in a Straight Drive

An example of a straight drive installation scheme is shown in *Figure 9: Installation scheme in a straight drive.*

In this example, multiple AXON Core units are fitted with AXON Air access points utilising 15dBi helical antenna. This creates constant coverage as may be required by a vehicle traveling along the roadway.

![](_page_29_Figure_7.jpeg)

#### Figure 9: Installation scheme in a straight drive

![](_page_30_Picture_0.jpeg)

### 5.4.2 Installation in a no line of sight scenario

A curved decline installation scheme as shown in Figure 10

One of the advanced futures of AXON Air is the ability to be powered from another AXON Air. This adds great flexibility in network design. In the example below a AXON Core network switch is collocated in the electrical cuddy, this is convenient as the composite cable can be run through a borehole from the surface and then further to the lower levels. It is not recommend to chain more than 3 AXON Air units from one PoE+ port on AXON Core. The maximum length of Ethernet cable between AXON Air units is 100 meters, this gives 300 meters if 3 units were chained.

Figure 10: Installation scheme in a curved decline

![](_page_30_Figure_6.jpeg)

![](_page_31_Picture_0.jpeg)

### 5.4.3 Installation in large underground openings, e.g. Crusher Building.

In large openings, it is advantageous to use omni-directional or semi-directional antenna. The example here shows AXON Core unit with AXON Air module providing wireless network coverage and PoE connectivity. AXON Core functionality is expanded with two optional (soon to be released) plugin modules. First called AXON Control providing automation capability and the second called AXON Power, which expands the total number of AXON Core PoE ports to seven.

On the diagram below, there are six IP cameras connected to AXON Core, two of which monitor the crusher and the other four monitor trucks reversing towards the crusher. AXON Control module connects to the sensor measuring the temperature of the main bearing of the crasher, it also drives the crusher dust suppression solenoid valve via one of its relay outputs. The automation logic, driving the relay is enabled by the MST SENSA Director software. The dust suppression is turned on only when a truck is present.

![](_page_31_Figure_5.jpeg)

Figure 11: Installation scheme in a Crusher Building

![](_page_32_Picture_0.jpeg)

### 5.4.4 Installation at an Intersection

An example installation scheme for an intersection is shown in *Figure 12: Installation Scheme at an intersection.*

At intersection where fibre connection is required to be continued in all directions, two AXON Core Nodes are required. The distance from the intersection depends on the specific requirements.

It may be appropriate to move one AXON core with AXON Air attached to it (B) as far as 400 m into the northern spore roadway and the other (A) in the orthogonal direction closer to the intersection.

A traffic light solution can be implemented if an optional AXON Control module is used inside of the unit (A). It can be programmed to operate independently of the network.

![](_page_32_Figure_7.jpeg)

*Figure 12: Installation Scheme at an intersection*

![](_page_33_Picture_0.jpeg)

## 5.5 Connecting Power to AXON Core

The AXON family of products includes three ruggedized mining uninterrupted power supplies, for full composite cable installation in operational areas AXON Force is an ideal UPS. The main electrical benefit is that the output power is 56V DC constant, regardless if mains power is available or not. Most common UPSs will supply 56V DC if mains power is on; however, the output voltage will drop back to 48 V DC when mains power is off. This means that the DC power design has to consider worst-case scenario.

MST strongly recommends the use of UPS in underground implementation, as it will ensure clean reliable DC power and guarantied uptime.

Composite cable can be inserted into other AXON Cores while the system is powered; this allows the system to be expanded as necessary. Power usage levels should be evaluated prior to adding more units downstream to ensure that the voltage rail does not drop too low. A minimum of 20VDC is required for AXON Core to supply PoE to other devices. If the voltage drops below 20V, additional power is required.

![](_page_33_Picture_6.jpeg)

The DC power system is dose not allows more than one DC Supply/UPS to be connected to the same composite cable. This is referred to as "cell" cells are interconnected via optical fibre connection only. This typical for DC systems. If double redundant power is required, please contact MST.

Connect the composite fibre/power cable to a DC power source with correct termination. Note that the DC supply must be between 20 and 60VDC. Refer to the power supply requirements Section 4.2.

Turn on the DC power supply and verify that the green power light is on. If there is no green light, refer to Troubleshooting Guide.

## 5.6 Handling composite cable during installation

The composite cable is ruggedly built for the mining environment. However the following precautionary measures should be noted during installation:

- Never pull or create tension on the cable. Unreel the cable from the cable reel, or allow the weight of the cable to unreel as the vehicle is moving as shown in Figure 13: Handling composite cable.
- Do not bend the cable at sharp angles; excessive bending can fracture or break the fibre optic cable.
- Do not step on the cable.

![](_page_34_Picture_0.jpeg)

![](_page_34_Picture_2.jpeg)

*Figure 13: Handling composite cable*

## 5.7 Connecting Composite Cable to AXON Core

A composite cable is connected to the fibre port of AXON Core. Once connected, it will auto detect devices and their settings.

![](_page_34_Picture_6.jpeg)

**IMPORTANT:** Protect all connectors and sockets from dust and grit, with minimal exposure during installation. Any unused sockets must be covered by the supplied dust caps at all times during installation. Any unused sockets must be covered by the supplied dust caps at all times.

Branch fibre network out requires simply connecting composite cables to the additional fibre ports. The connected fibre ports will cause the corresponding fibre port LEDs to become active. If you are adding AXON Core units to an existing system, please consult your MST System Engineer to ensure power requirements are being met.

## 5.8 Standard Composite and Fibre Cable Lengths

While custom cable runs can be made where necessary, it is faster and cheaper to use standard cable lengths supplied by MST. Please contact MST for the latest listing of available cable lengths.

### 5.9 Connecting Ethernet Cable to AXON Core

The external Ethernet ports are located on the underside of AXON Core, and are used to connect to Ethernet devices (such as computers, Ethernet controlled PLCs, hard-wired Ethernet Phones and IP video devices). An Ethernet cable with a RJ45 connector is used to connect PoE devices. Ethernet cables are required to meet specifications for use in a mining environment in **Ethernet Cable Specifications** 

![](_page_35_Picture_0.jpeg)

![](_page_35_Picture_101.jpeg)

## 5.10 Connecting Antennas to AXON Air

Antennas can be connected directly to the coaxial (RP-TNC) jacks on the unit or mounted remotely by using coaxial cables. Coaxial cable length should be kept as short as possible (ideally less than 10m) to minimise signal loss.

![](_page_35_Picture_5.jpeg)

**IMPORTANT:** All cable and antenna connections must be electrically insulated using selfamalgamating rubber tape.

To ensure EN 60950-1 compliance, AXON Air, the antenna and all cabling must be installed in a location that eliminates the chance of the system being struck by lightning. If an antenna needs to be installed in a location where it could be struck by lightning, then an appropriate lightning arrestor must be placed in-line with the antenna and cabling such that AXON Air is not subject to overvoltages due to lightning.
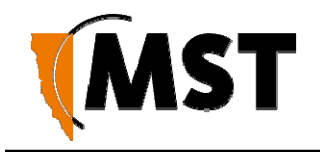

# 5.11 Manual Reset and Reboot

The AXON Core switch fabric can be manually reset or the whole device can be loaded with default settings as described below.

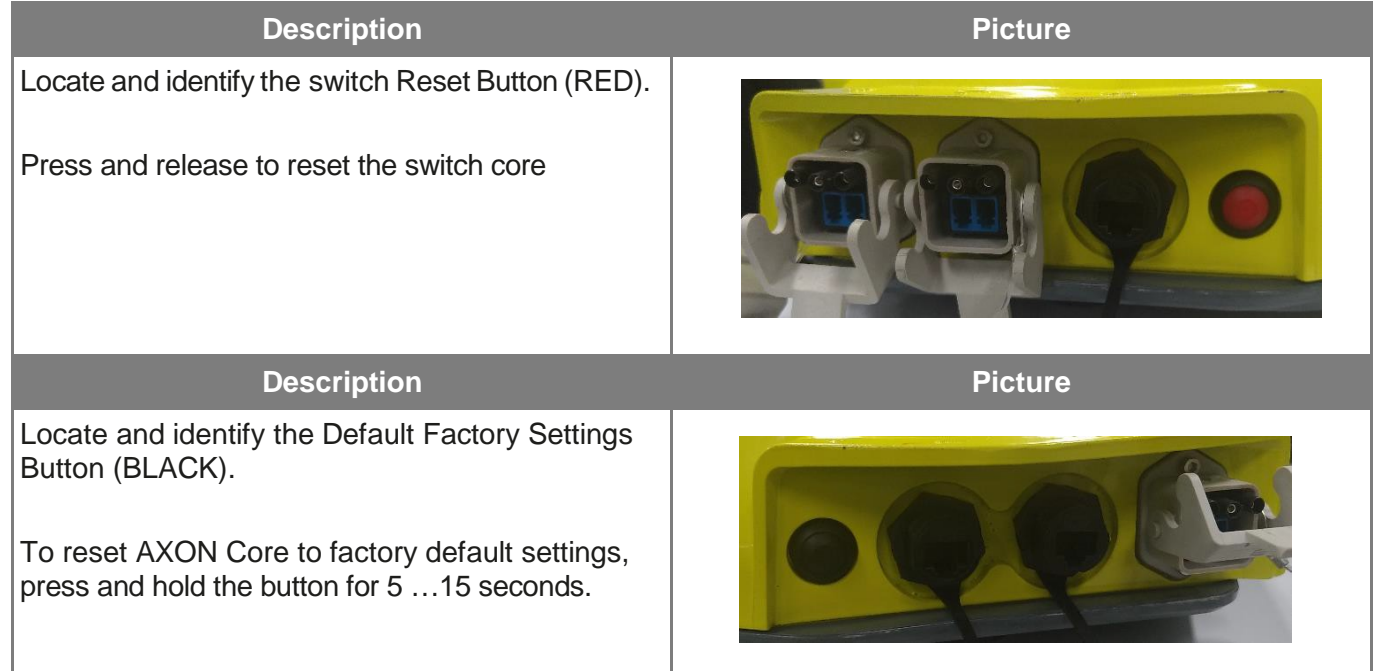

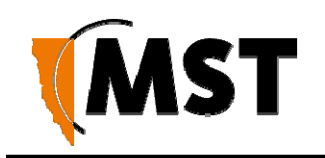

# Chapter 6: Understanding VLANs

Topics:

- **•** Understanding Trunk and Access Ports
- VLANs and Wireless Networks
- Native VLAN

This chapter explains the principles behind a Virtual Local Area Network (VLAN). It is important to understand VLANs to properly configure the network and power distribution module.

A VLAN is a collection of nodes grouped according to their function or application, rather than their physical location. They are grouped in order to separate and prioritise data within a network, as shown in *Figure 14: VLANs.* VLANs are created when multiple applications, such as voice, telemetry, data and video, are required in a mining network.

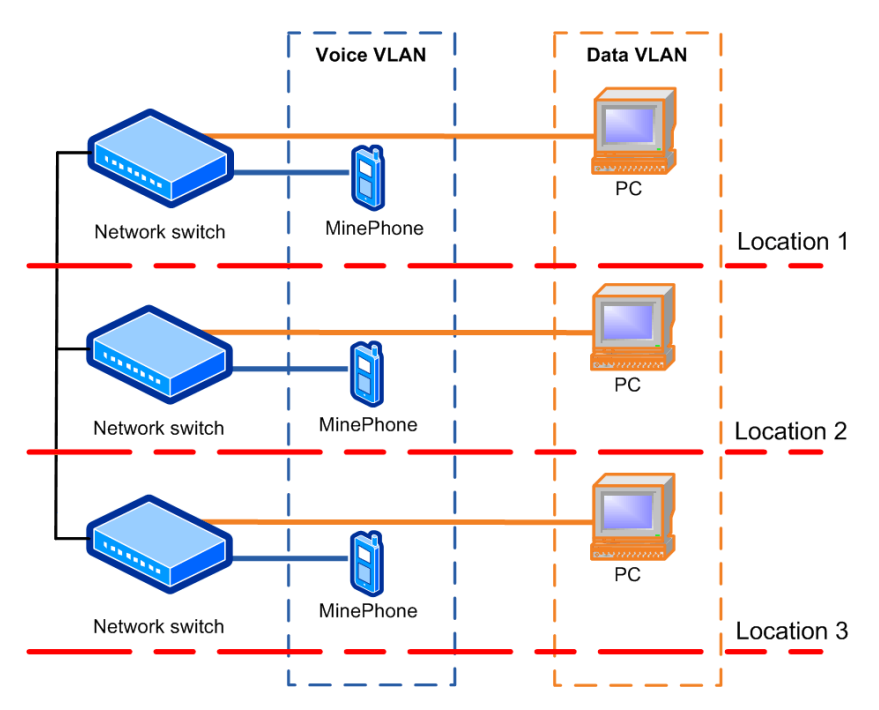

*Figure 14: VLANs*

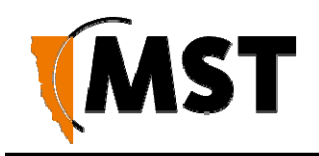

# 6.1 Understanding Trunk and Access Ports

VLANs can be assigned to trunk ports and access ports on a network. These two types of allocation determine how data is transmitted and relayed.

### 6.1.1 Trunk Ports

Trunk ports typically provide a connection between network switches, and can carry data for multiple VLANs. They will only transmit frames (packets of data) that belong to the port's assigned VLANs. To identify the VLAN of each frame, a network switch adds a tag to the frame (known as 802.1Q trunking). The tag contains the following information:

- **VLAN ID**  allows the network switch receiving a frame to identify the VLAN it belongs to.
- **Priority ID** allows the network switch to prioritise distribution when multiple frames are being transmitted. Priority ID ranges from 0-7, where 7 is the highest priority.

When a network switch receives a tagged frame, the tag is read to determine the VLAN it belongs to. The tag is removed and distributed to devices connected on the same VLAN.

When the network switch receives multiple frames, it will prioritise the distribution of frames based on the Priority ID in the VLAN ID tag. For more information on configuring VLANs, see Defining VLANs

### 6.1.2 Access Ports

Access ports connect client devices such as PCs and laptops to the network switch, and can only be assigned to a single VLAN. Access ports can only send and receive untagged frames, with those frames allocated to the relevant VLAN inside the switch. Any tagged frames sent to an access port will be dropped.

An example of VLAN traffic flow through trunk and access ports is shown in *Figure 15: VLAN traffic flow* and described below.

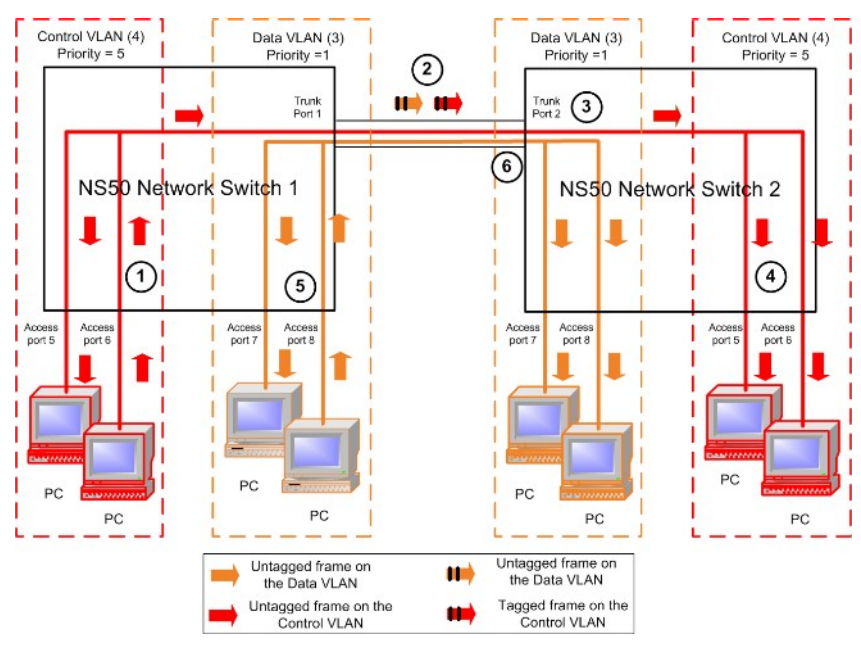

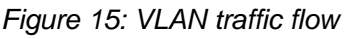

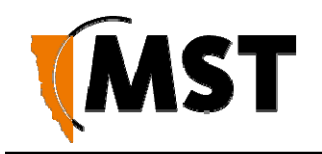

- 1. A PC sends an untagged frame into access port 6 (Control VLAN) on network and power distribution module 1. The frame is sent to other access ports on the Control VLAN (access port 5).
- 2. network and power distribution module 1 tags the frame with VLAN ID = 4 and Priority = 5 and sends it through the trunk ports to network and power distribution module 2.
- 3. network and power distribution module 2 receives the tagged frame, and identifies the frame belonging to the Control VLAN.
- 4. network and power distribution module 2 removes the tag and sends the frame to all ports on the Control VLAN (access ports 5 and 7).
- 5. If network and power distribution module 1 receives multiple frames, they are tagged and sent via trunk ports to network and power distribution module 2.
- 6. network and power distribution module 2 receives the frames and prioritises distribution.

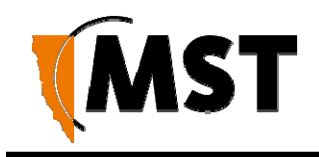

### 6.1.3 Port Allocation

Physical ports on AXON Core can be configured to be either a trunk port or access port using the web browser interface or editing site configuration files when Trivial File Transfer Protocol (TFTP) is used. AXON Core default configuration has ports 1-8 allocated as trunk ports . Ports 1-4 are usually connected to other AXON Core units, and ports 5-8 are connected to WAPs or other PoE devices. For more information on configuring ports and VLAN membership, see Configuring the VLAN Port Map

# 6.2 VLANs and Wireless Networks

The network and power distribution module can have up to four wireless Service Set Identifiers (SSIDs) per WAC. Each SSID is associated with a single VLAN and functions as an access port on that VLAN. An example of a wireless network is shown in *Figure 16: An example of VLAN and wireless networks and described below.*

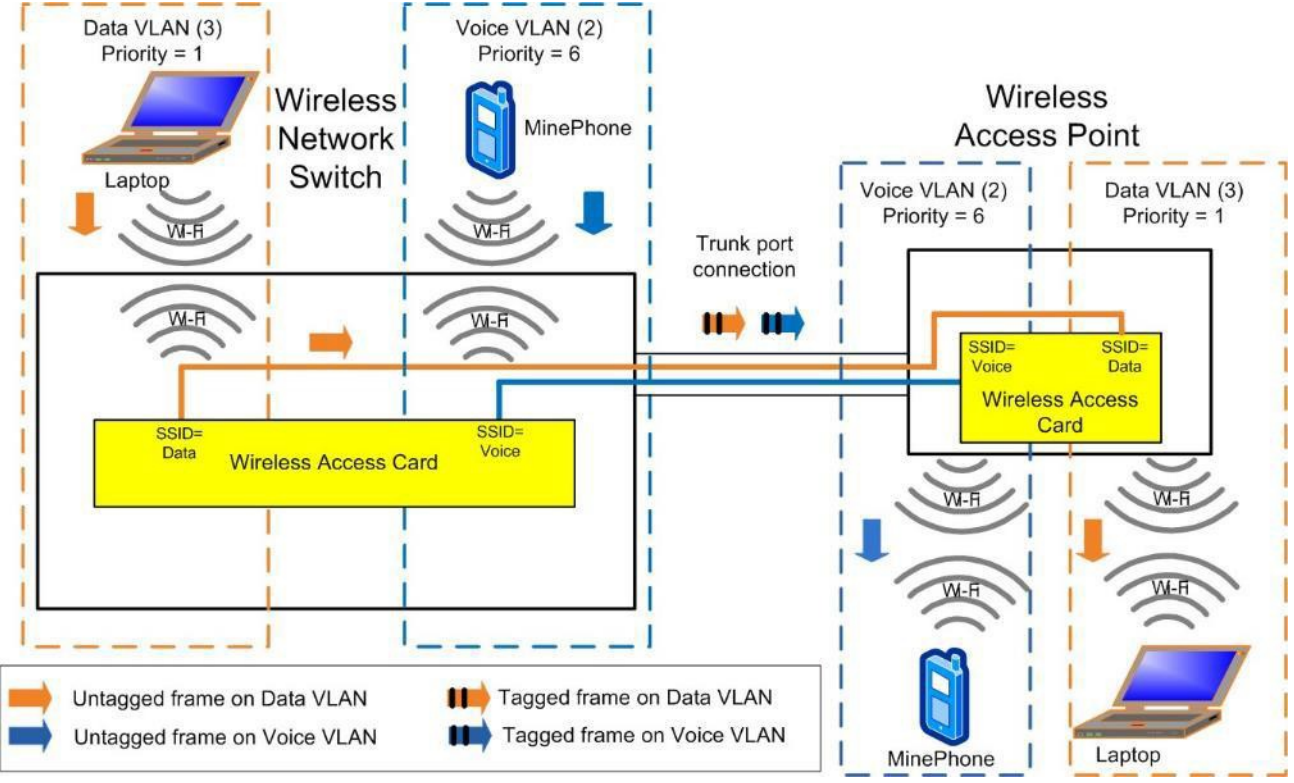

*Figure 16: An example of VLAN and wireless networks*

- 1. An untagged frame is sent from a Laptop 1 through a wireless network (SSID = Data) on the network switch.
- 2. The frame is tagged by the network switch and is sent through the trunk port to the WAP.
- 3. The WAP identifies the tagged frame as belonging to the Data VLAN and removes the tag.
- 4. The untagged frame is sent via the wireless network (SSID = Data) to Laptop 2.

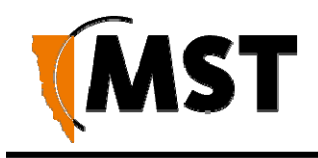

# 6.3 Native VI AN

Trunk ports on the network and power distribution module also support a Native VLAN. The Native VLAN is where untagged frames will be allocated. On the network switch, the native VLAN is always the Infrastructure VLAN. This allows client devices such as PCs or laptops to access and manage the network switch when they are connected via a trunk port.

The Infrastructure VLAN is mandatory in the network switch and cannot be deleted.

An example of native VLAN functionality is illustrated *in Figure 17: An example of native VLAN* and described below.

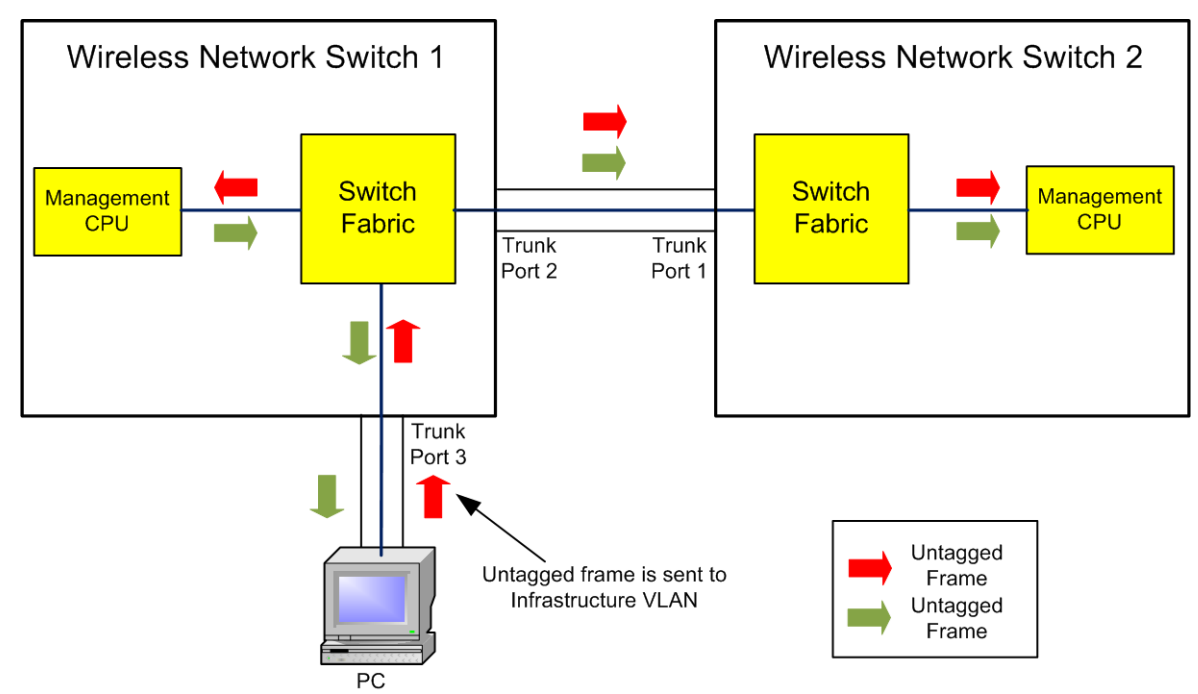

*Figure 17: An example of native VLAN*

- 1. The PC sends an untagged frame to Trunk port 3 on network and power distribution module 1.
- 2. The frame is allocated to the Infrastructure VLAN.
- 3. The management CPU of network and power distribution module 1 is always an Access port on the Infrastructure VLAN and will receive the frame.
- 4. The untagged frame would also go to network and power distribution module 2 via the Trunk ports between the network switch units.
- 5. network and power distribution module 2 allocates the untagged frame to the Infrastructure VI AN.
- 6. The management CPU of network and power distribution module 2 is always an Access port on the Infrastructure VLAN and will receive the frame.

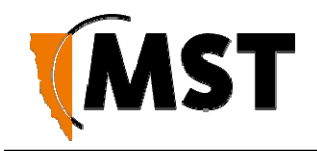

- 7. Any frame leaving the Management CPU is placed on the Infrastructure VLAN.
- 8. All frames on the Infrastructure VLAN are sent out untagged on Trunk ports.

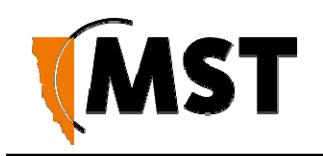

# Chapter 7: Configuration Using the Web Interface

Topics:

- Logging in
- Status Tab
- **Configuration Tab**

This chapter describes how to configure a network device using a web browser. Please note that screenshots may vary slightly from those shown, depending on your current firmware version.

AXON Core and AXON Air have a built-in web-server that is accessible by a PC to configure settings. A PC can access the web browser interface by making a TCP/IP connection to the device. For more information, see Connecting a PC to an Network Device.

The IP address of the network device can be located and configured using the MST Device Scanner tool. For more information on how to use the Device Scanner, see Device Discovery.

# 7.1 Logging onto the Web Browser Interface

The web browser interface has a login front screen with access at two levels:

- **ADMIN**  Allows settings to be viewed and modified. The default password is 'admin'.
- **USER**  Allows settings to be viewed but not modified. By default, there is no password.

- **NOTE**:
	- By default, AXON Core is configured to use DHCP. To find the IP address of a newly connected device, use the MST Device Scanner.
- Devices running early versions of firmware may default to 192.168.1.100.

To log in to the web browser interface:

- 1. Launch your web browser and enter **http://<***IP address***>** in the address field.
- 2. The login screen is displayed.

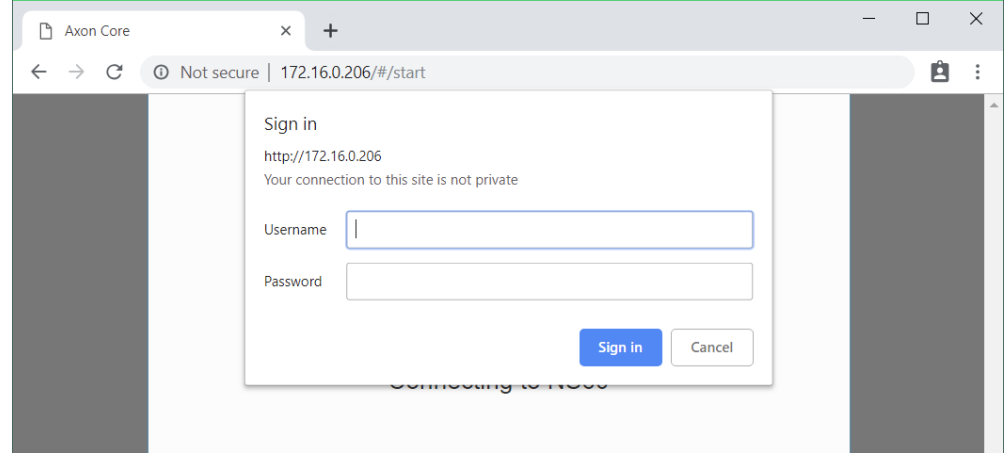

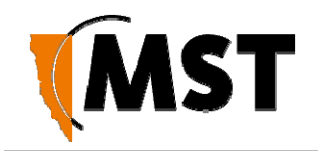

- 3. In the **Sign in** dialog box, enter **admin** as username and the password. The factory default password is **admin**.
- 4. Click **Sign In**. The Device Status screen will be displayed.

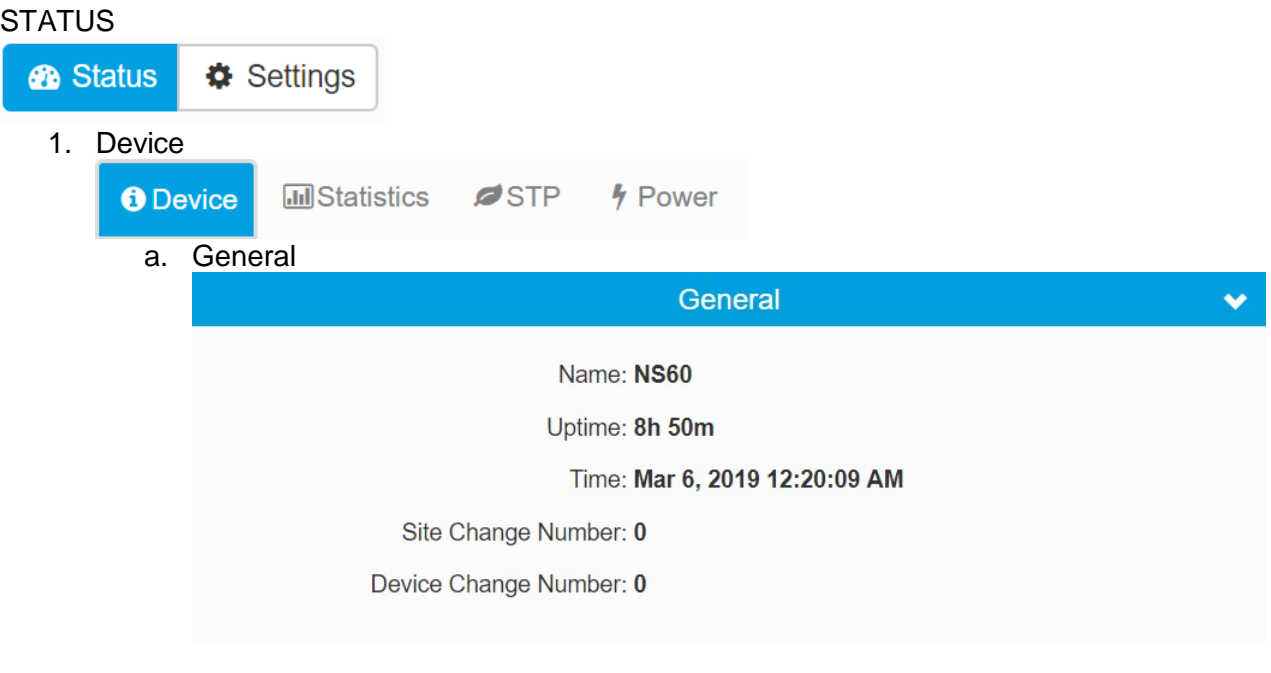

- i. Name Unique name of the device by which it is known on the network and managements console. OS hostname.
- ii. Uptime Elapsed time since startup
- iii. Time Current time
- iv. Site Change Number Version of the applied site-wide configuration file
- v. Device Change Number Version of the applied device specific configuration file

#### b. Firmware Details

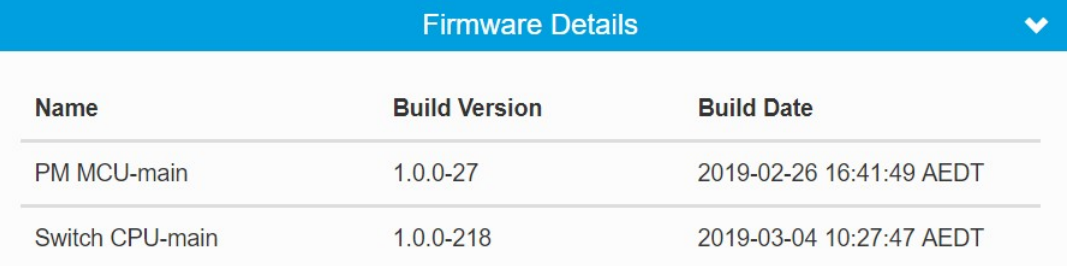

- i. Name Name of the firmware component
- ii. Build version Unique identifier of the release in the form (major.minor.release-build)

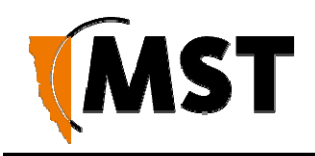

 $\bullet$ 

#### c. Network

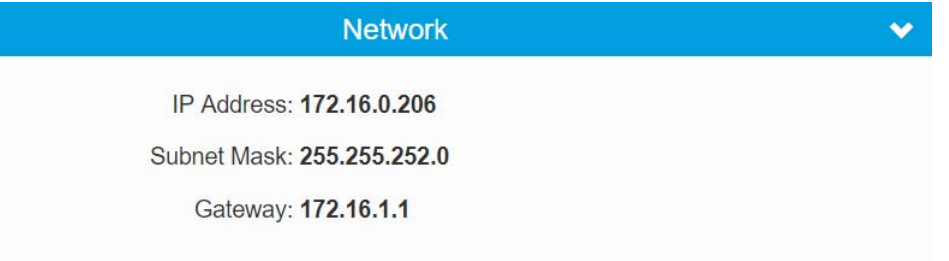

- i. IP Address current management IP address of the device, configured or acquired from DHCP
- ii. Subnet mask
- iii. Gateway
	- d. Device Information

**Device Information** 

Model: NS60

**Revision: A** 

Manufacture Date: 2019-01-01T00:00:00+1000

MAC: 68:CC:9C:78:02:06

Serial: M000000206

- i. Model Internal MST equipment code
- ii. Revision
- iii. Manufacture date
- iv. MAC
- v. Serial
- e. Temperatures (AXON Core only)

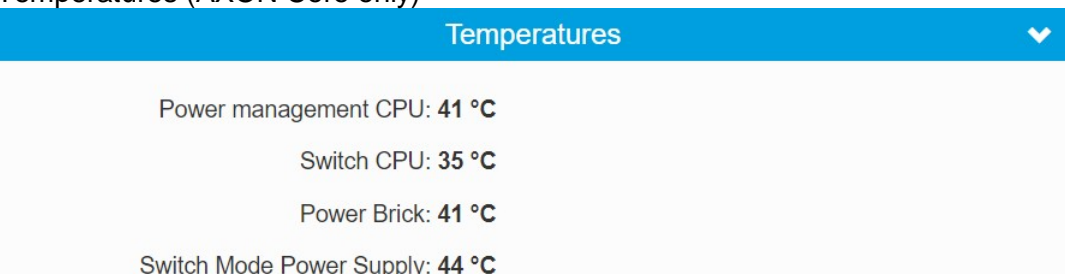

- i. Power management CPU
- ii. Switch CPU
- iii. Power brick POE 54V step-up/step-down power supply temperature
- iv. Switch mode power supply 3.3V power supply temperature
- 2. Wireless (AXON Air only)

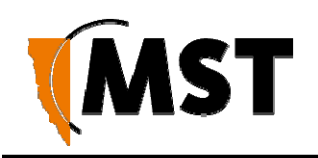

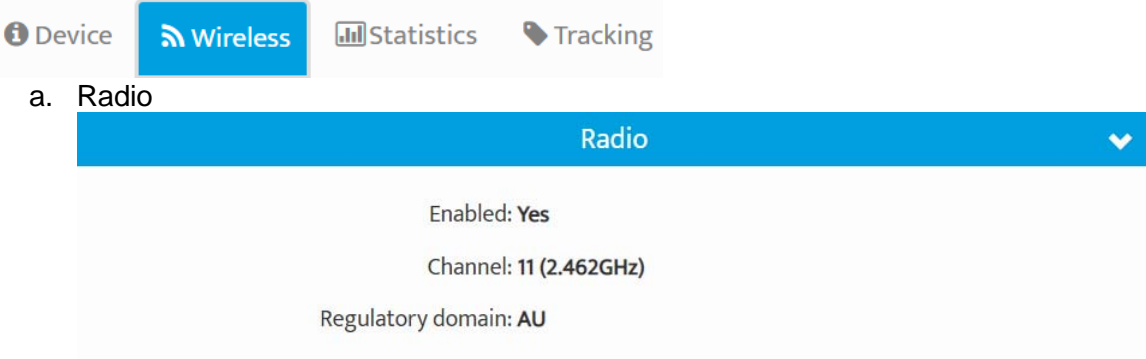

- i. Enabled Yes or No
- ii. Channel Channel currently in use
- iii. Regulatory domain Country code where the device is installed. Determines which channels will be available to comply with local regulation.
- b. Access points

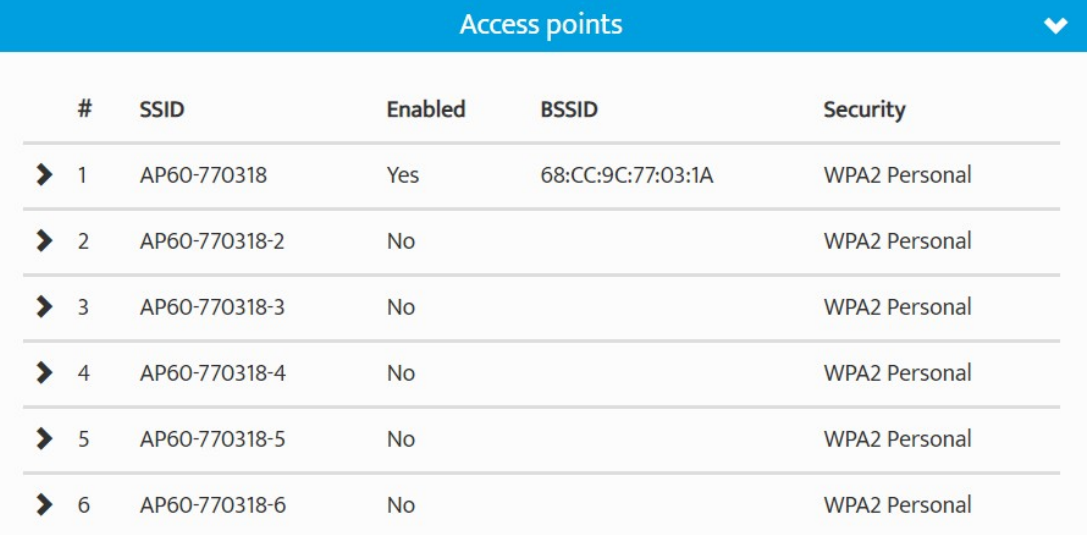

- i. SSID
- ii. Enabled
- iii. BSSID
- iv. Security

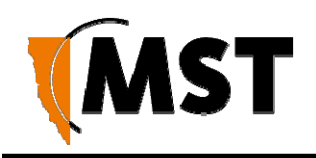

#### c. Mesh

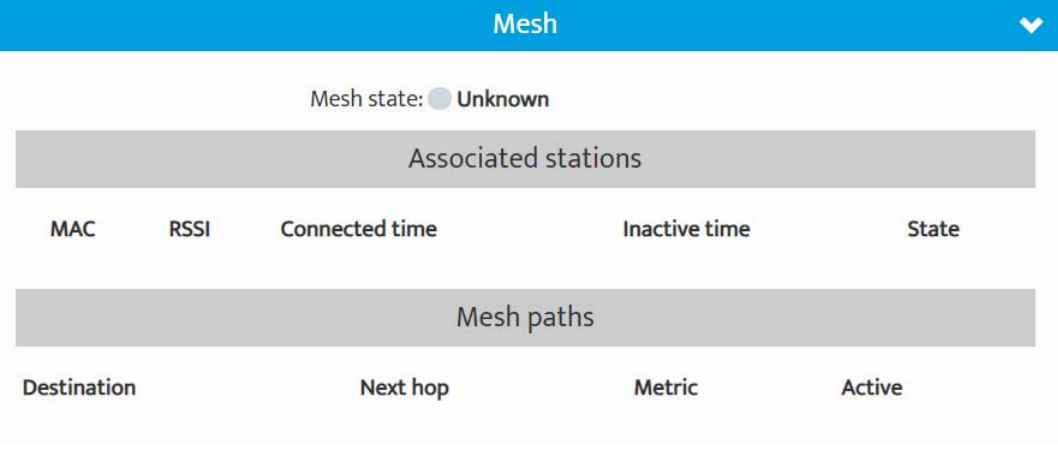

- i. Mesh state
- ii. Associated stations
- iii. Mesh paths
- d. Mesh map displays nodes participating in the mesh with corresponding diagnostic information

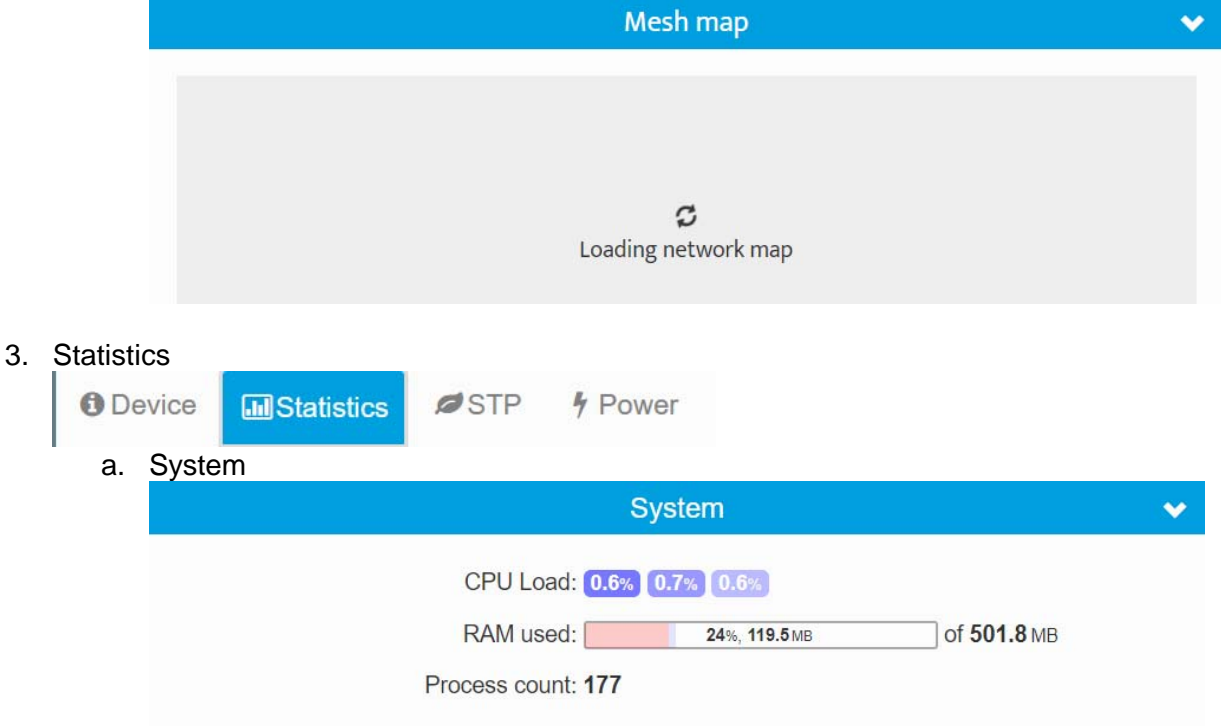

- i. CPU load shows 1 minute, 5 minute and 15 minute CPU load average
- ii. RAM used shows percentage and MB used memory, total available
- RAM. Mouse over shows free MBs.
- iii. Process count

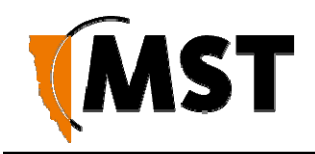

#### b. LLDP Neighbours – lists all directly connected wired devices

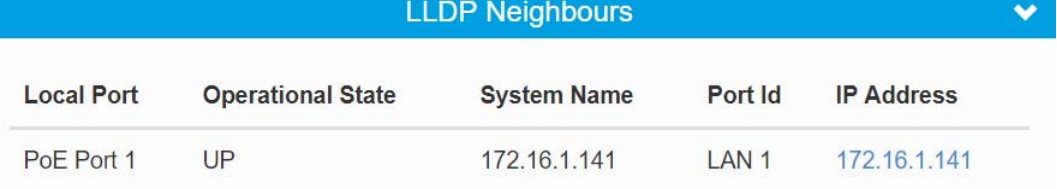

- i. Local port identifies local port to which a remote device is connected
- ii. Operational state UP or DOWN
- iii. System name the name of the remote host
- iv. Port Id –port identifier on the remote system to which the local device is connected
- v. IP Address IP address of the neighbouring device (http link to device management web page)

#### c. Port Statistics

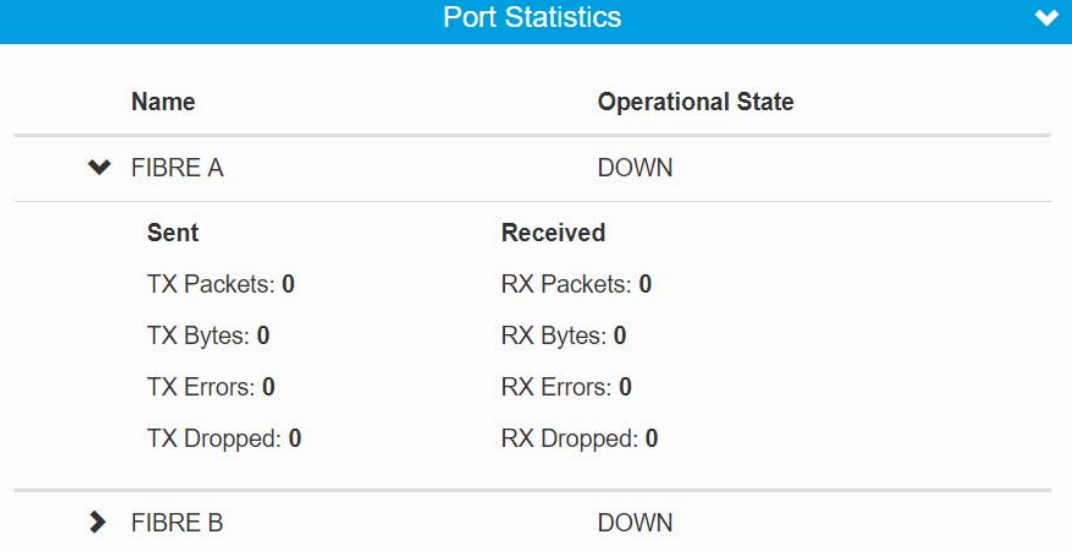

- i. Name Local port identifier
- ii. Operational state UP or DOWN
- iii. Sent, Received:
	- 1. TX Packets number of packets sent and received
	- 2. TX Bytes number of bytes sent and received
	- 3. TX Errors number of errors sent and received
	- 4. TX Dropped number of dropped packets on send and receive

#### 4. STP (AXON Core only)

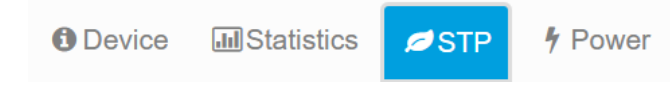

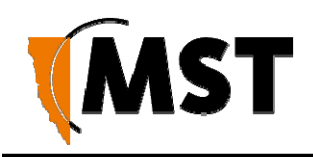

#### a. General

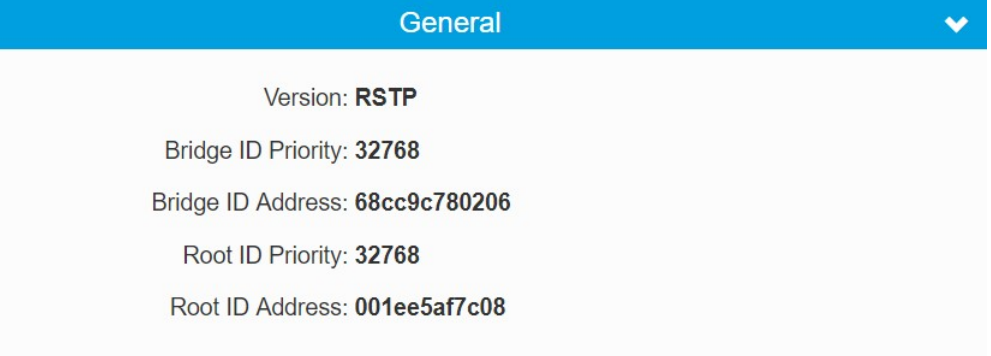

- i. Version
- ii. Bridge ID Priority -
- iii. Bridge ID Address
- iv. Root ID Priority
- v. Root ID Address

#### b. Ports

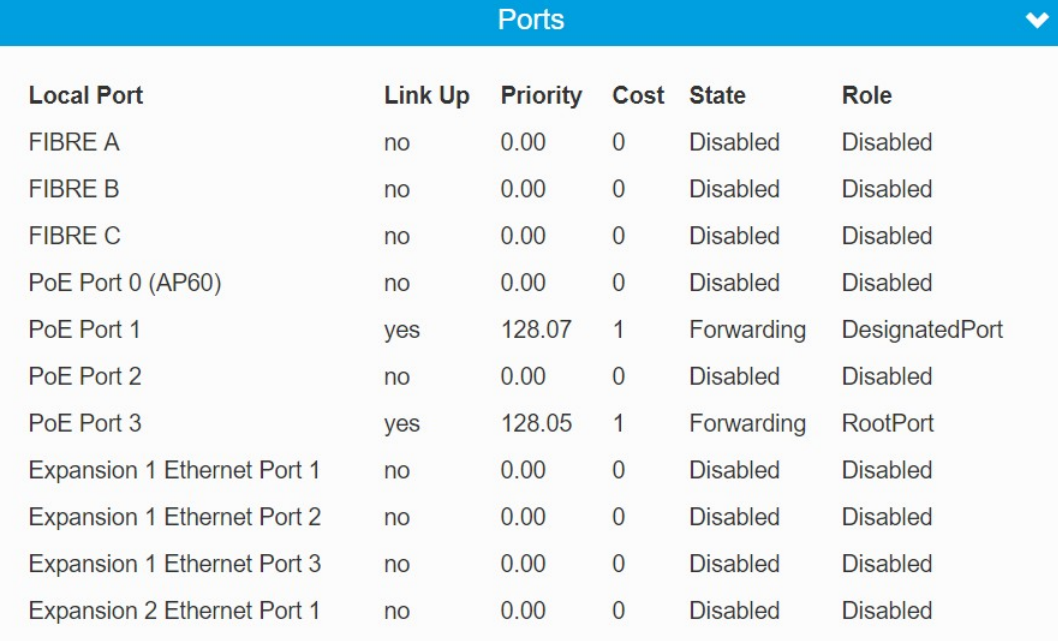

- i. Local Port port identifier
- ii. Link Up yes/no
- iii. Priority –
- iv. Cost
- v. State Disable or Forwarding
- vi. Role Disabled, Designated Port or Root Port
- 5. Power

**III** Statistics **O** Device  $S$ 

**/ Power** 

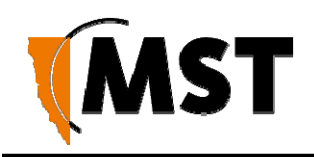

#### a. Each Controller

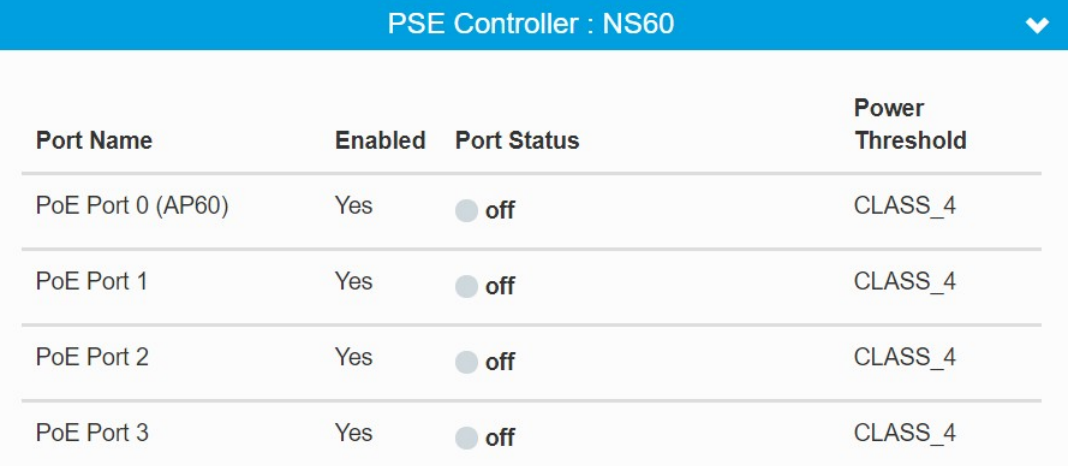

- i. Port Name
- ii. Enabled Yes or No
- iii. Port Status Off (unplugged), Good (plugged in, powered), Failure (tripped, overcurrent). In case of failure, additional reason for failed status will be shown
- iv. Power Threshold Currently negotiated CLASS for the plugged in device

#### b. Measurements

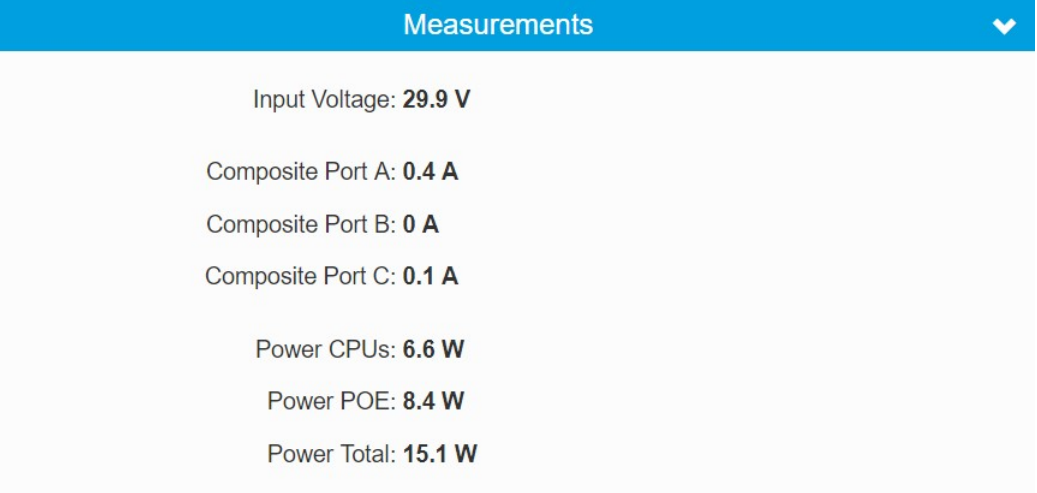

- i. Input Voltage
- ii. Composite Port A-C Current flow through the composite port in Amps. Positive value shows current entering, and negative value shows current leaving the device.
- iii. Power CPUs Current consumption of the management CPU plus the microcontroller
- iv. Power POE Current consumption of all POE devices including voltage step-up / step-down overheads
- v. Power Total Combined total consumption for the whole AXON Core device (CPUs + POE supply).

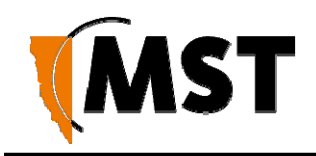

#### 6. Tracking (AXON Air only)

**O** Device ה Wireless Tracking

**III** Statistics

a. Live Tag Reads

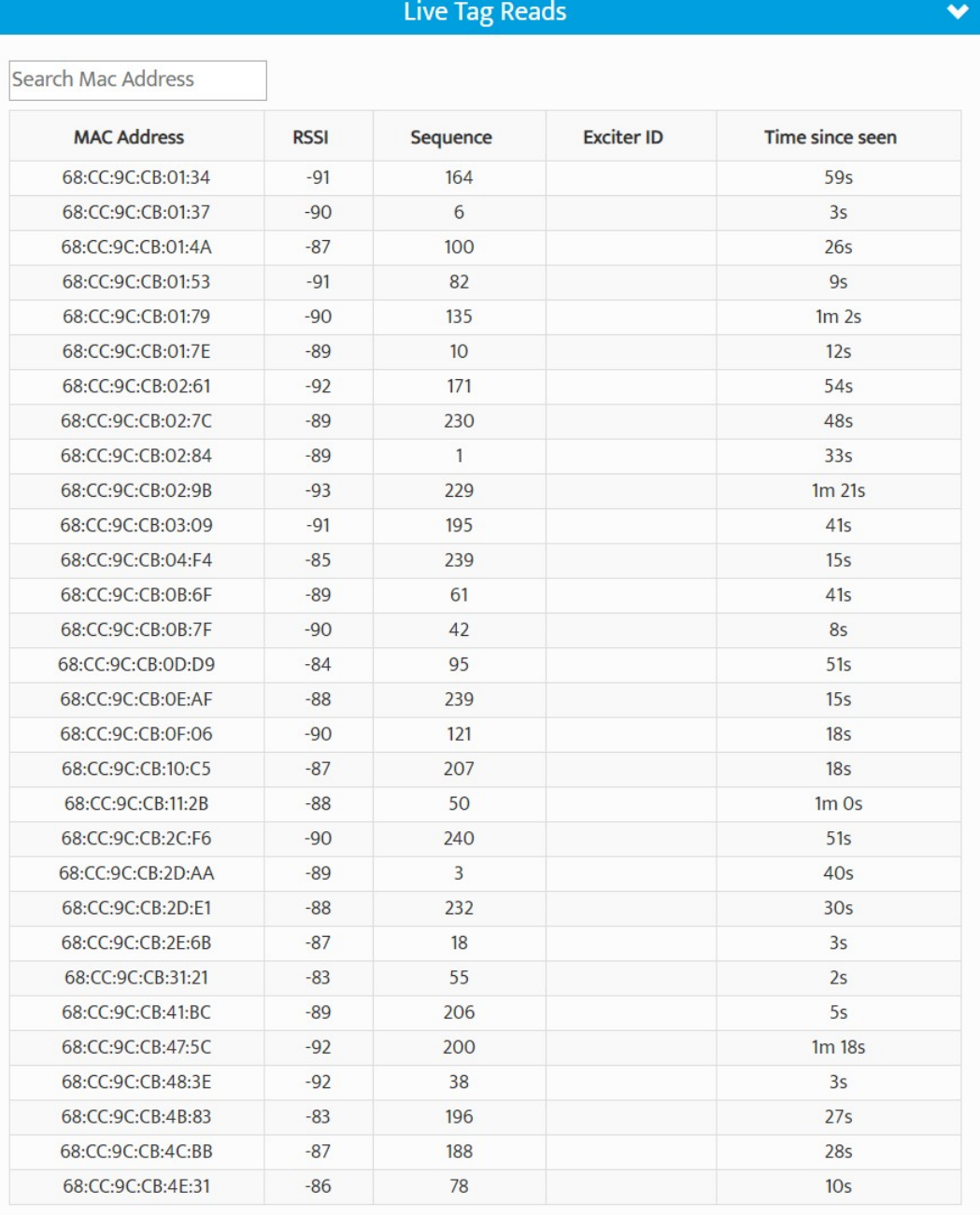

- i. Search Mac Address type part of the tag MAC address to filter the list
- ii. MAC Address shows the MAC address of the tag recognised
- iii. RSSI Relative Signal Strength Index the value in dB of the signal strength received

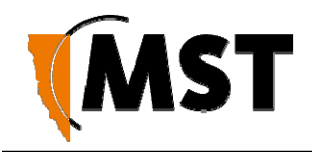

- iv. Sequence the sequence number of the frame broadcast by the tag. Keeps increasing by one with each 'chirp' (chirp period is configurable on the tag)
- v. Exciter ID In addition to periodically broadcasting a frame, tags can also broadcast when excited by the vicinity of an exciter in which case the exciter ID will be shown
- vi. Time since seen time elapsed since the last time a signal from the tag was received

#### **SETTINGS**

**B** Status  $\bullet$  Settings

All pages are showing currently configured values. To modify, use Configure button to enter edit mode

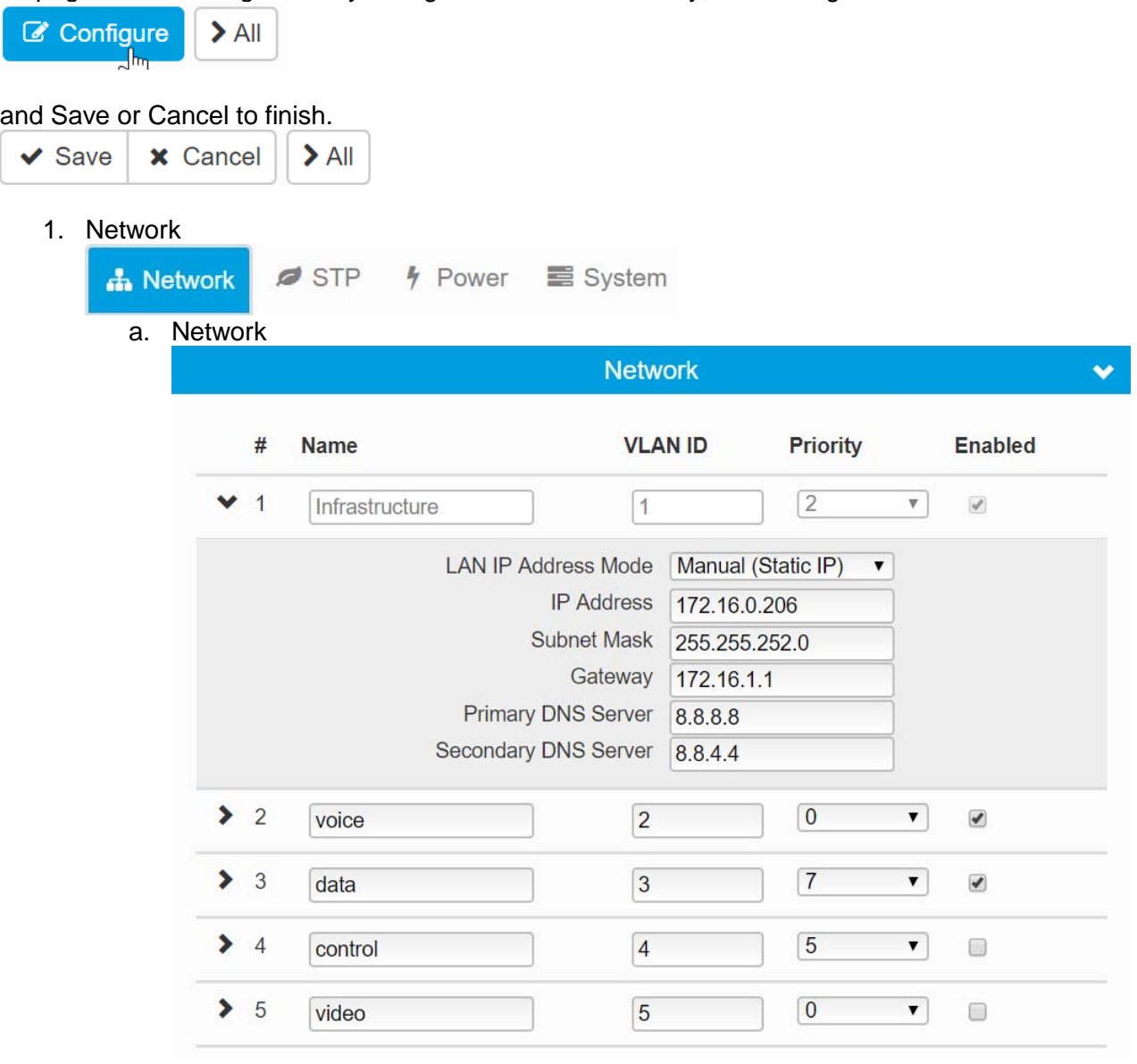

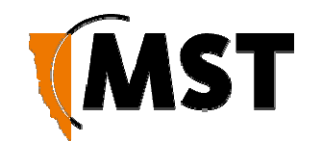

- i. Name Descriptive name for easier management (e.g. Infrastructure, Voice, Data, etc.)
- ii. VLAN ID Unique VLAN TAG ID between 1 and 4095
- iii. Priority Value 0 to 7
- iv. Enabled Yes or No
- b. VLAN Port Map Allows port configuration and assigning ports to VLANs

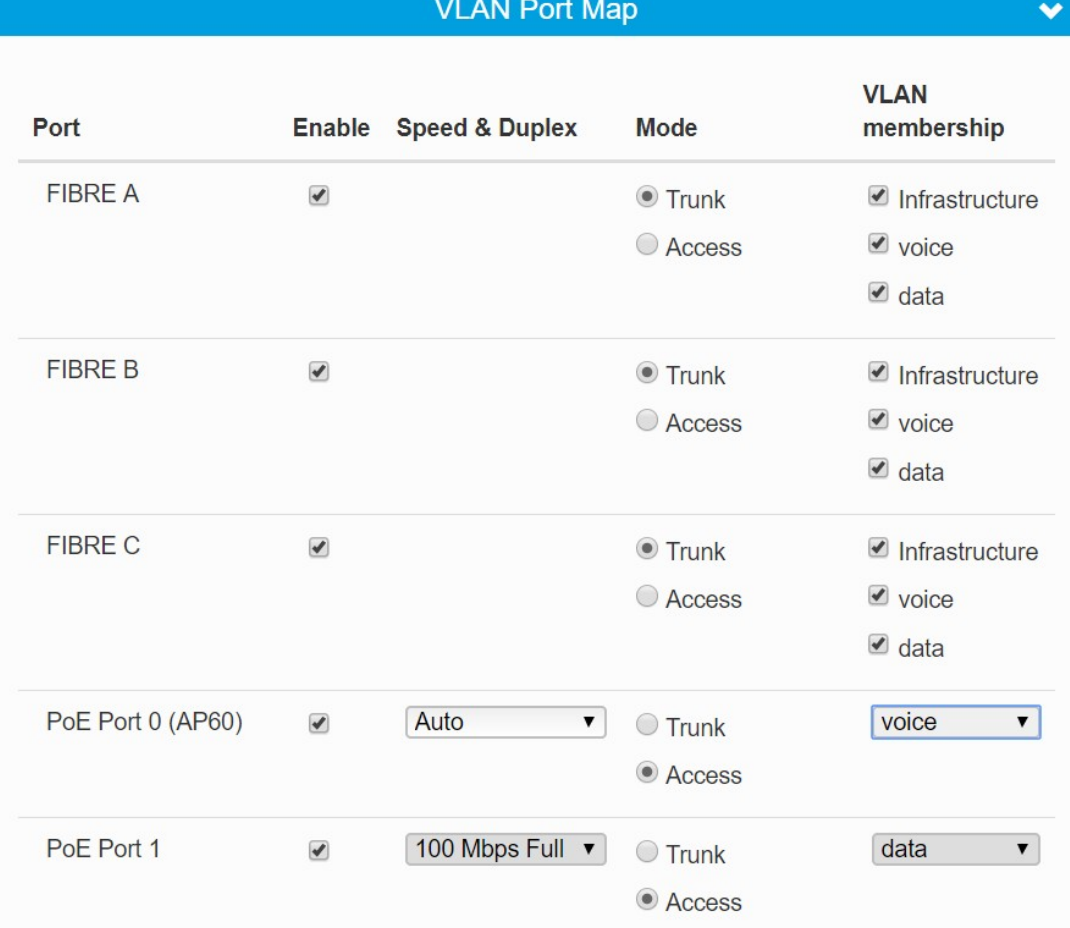

- i. Port Local port identifier (Fibre, PoE, Expansion, …)
- ii. Enable Yes or No
- iii. Speed & Duplex Data transfer speeds and Half/Full duplex settings. Default: Auto negotiated.
- iv. Mode: Trunk or Access Traffic send and received from Trunk will contain VLAN tags, traffic on Access port not contain VLAN frames. See VLAN configuration tutorial.
- 2. Wireless (AXON Air only)

ה Wireless Services System **A** Network

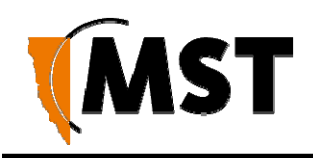

#### a. Radio

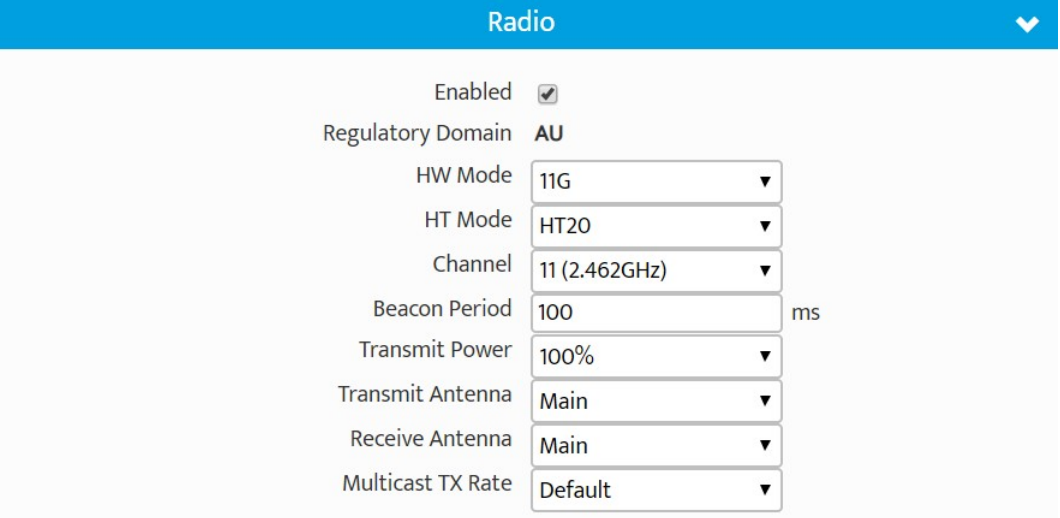

### b. Access points

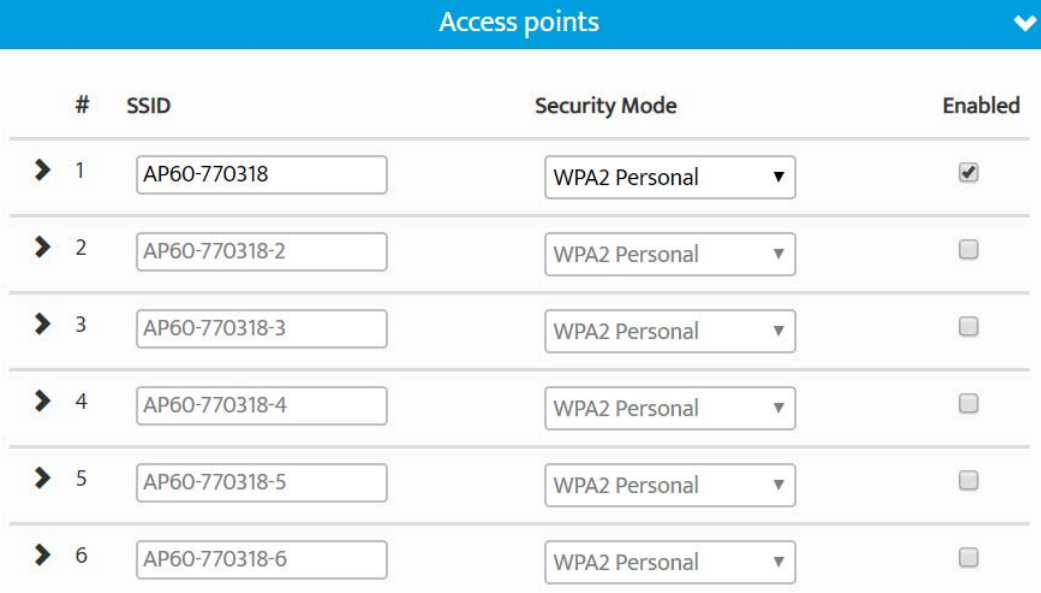

#### c. Mesh

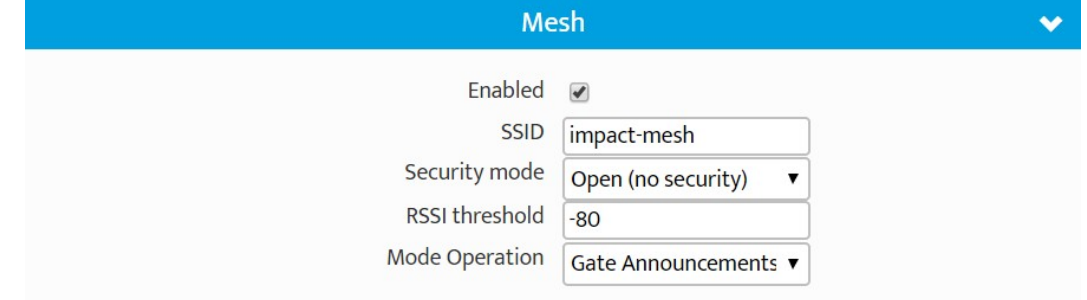

i. Enabled – Yes or No

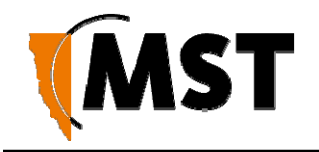

- ii. SSID The SSID of the mesh network
- iii. Security mode Open (no security) or SAE
- iv. Pre-shared key Password for SAE security
- v. RSSI threshold –
- vi. Mode operation None, Gate Announcements or Path Requests & Replies

#### 3. STP (AXON Core only)

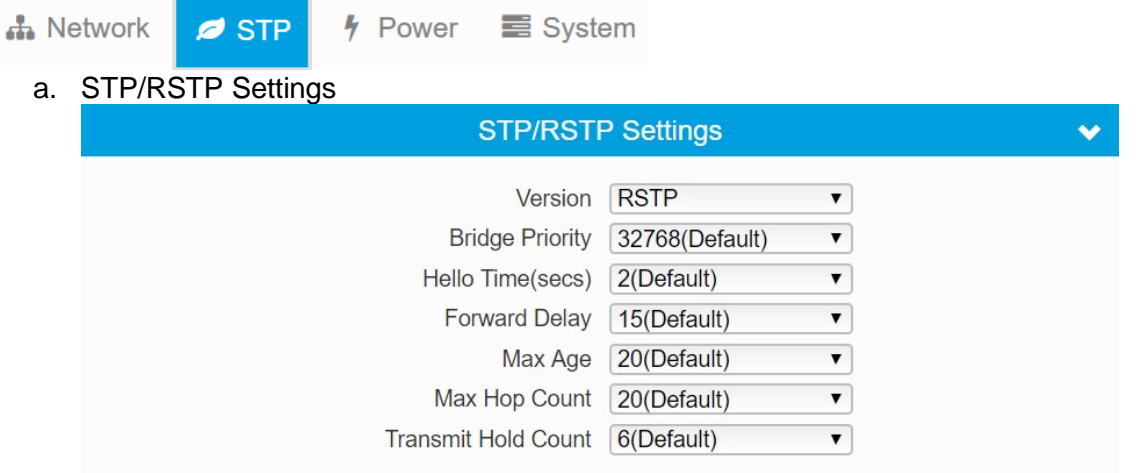

- i. Version
- ii. Bridge priority
- iii. Hello Time
- iv. Forward Delay
- v. Max Age
- vi. Max Hop Count
- vii. Transmit Hold Count
- b. Switch Port Specific Settings

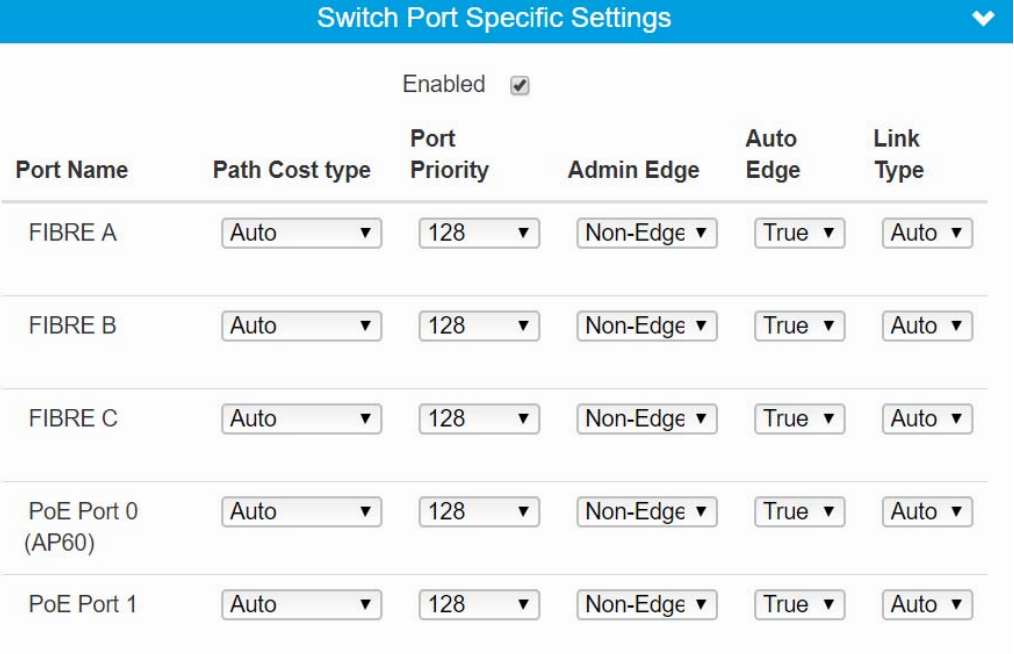

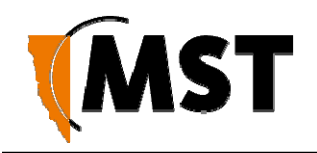

- i. Port Name
- ii. Path Cost type
- iii. Port Priority
- iv. Admin Edge
- v. Auto Edge
- vi. Link Type

#### 4. Power

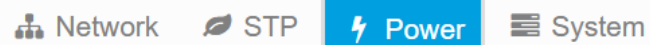

a. Each Controller

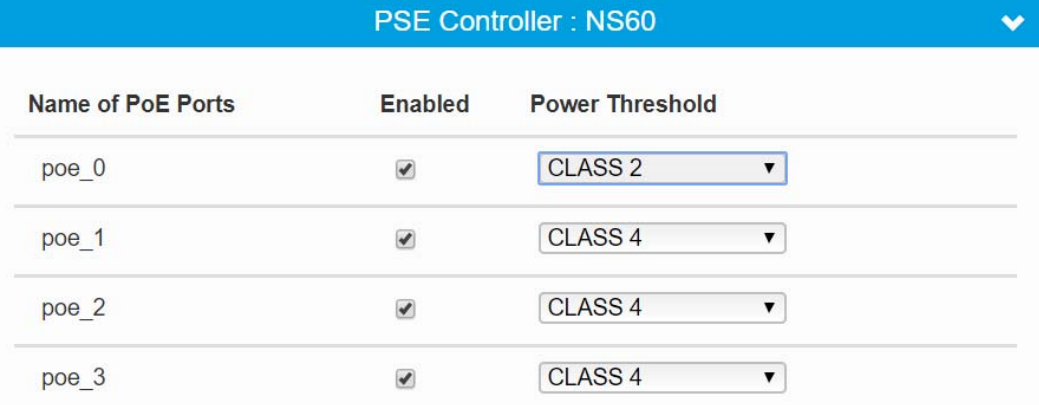

- i. Port Name
- ii. Enabled
- iii. Power Threshold Configured maximum allowed power CLASS for the connected device. Higher class allows more power consumption. Use lower class to limit power usage and protect the network.

#### 5. System

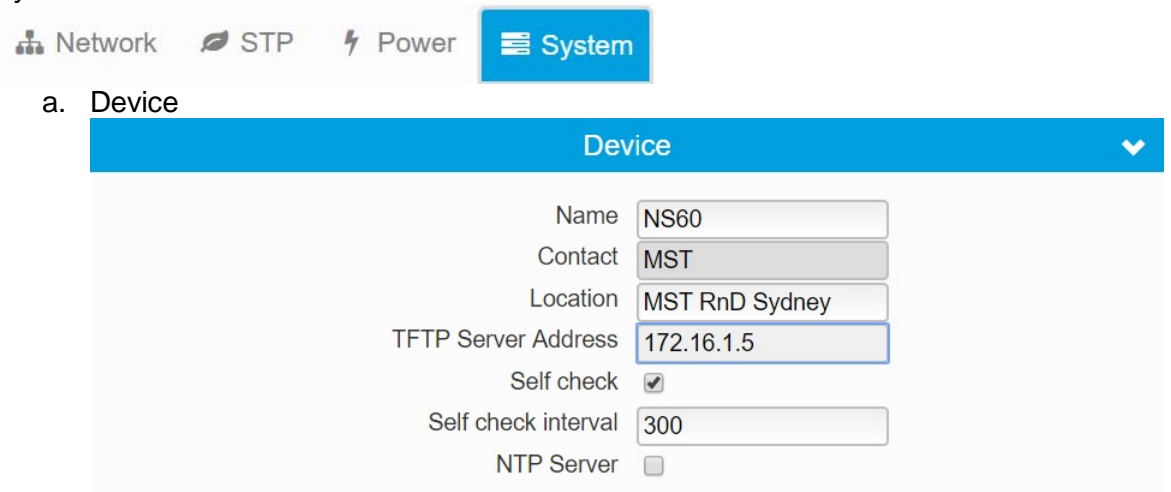

i. Name – Device hostname by which it is identified on the network and in the ICA management system

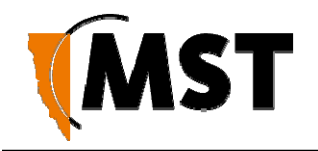

- ii. Contact Person responsible, published via SNMP
- iii. Location Device location, published via SNMP
- iv. TFTP Server Address Name or IP address of the central management server which published site-wide and device-specific configuration via TFTP protocol. Usually IP address of ICA.
- v. Self check When enabled, the system periodically contacts TFTP server for updated site and device configuration
- vi. Self check interval number of seconds between configuration update attempts. Applicable when self check enabled.
- vii. NTP server name or IP address of network time protocol server. Used to keep clock accurate. Hint: https://www.ntppool.org/ or IP address of ICA.
- b. SNMP Destinations

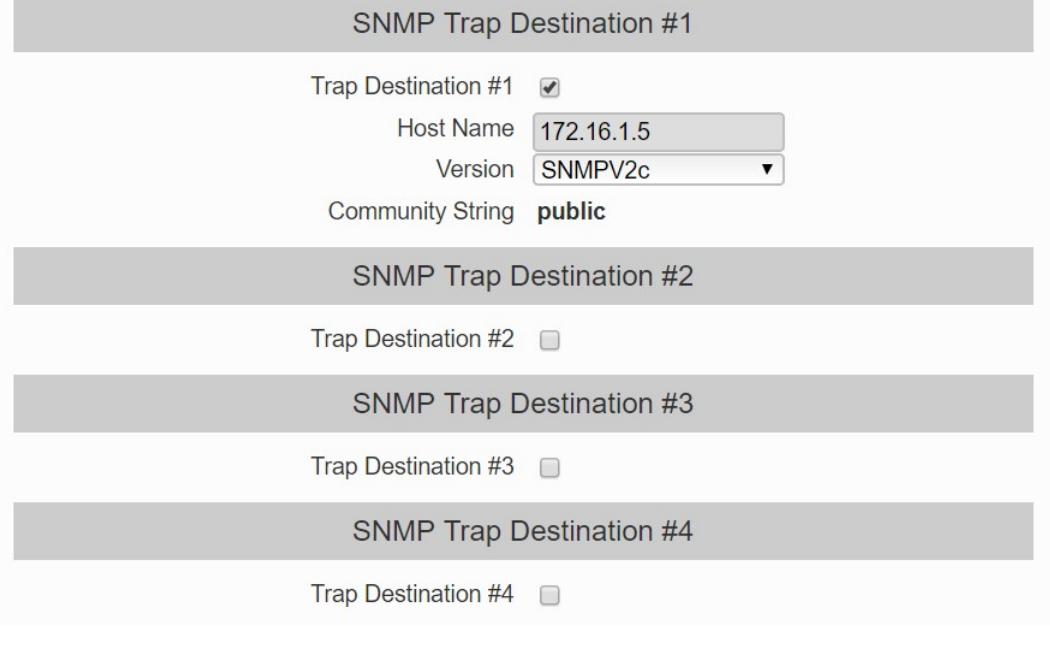

- i. Enabled
- ii. Host name Name or IP address of host designated to receive SNMP events from this device. Usually an OpenNms service on ICA server.
- iii. Version SNMP protocol version to use. V1 is old and insecure. V2 most widely used, password protected. V3 rather painful to setup, secure.
- iv. Community string is always 'public', not configurable.
- c. Time

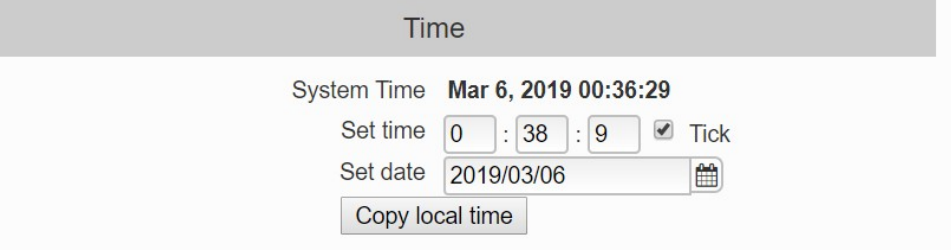

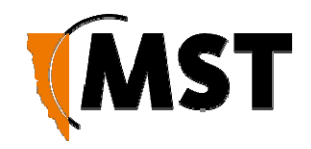

- i. Allows configuring device system time. Use tick option to keep updating while waiting to apply. Use 'Copy local time' to use the computer time of the system running the browser session. For best result, use NTP option described above.
- d. Actions (Configure)

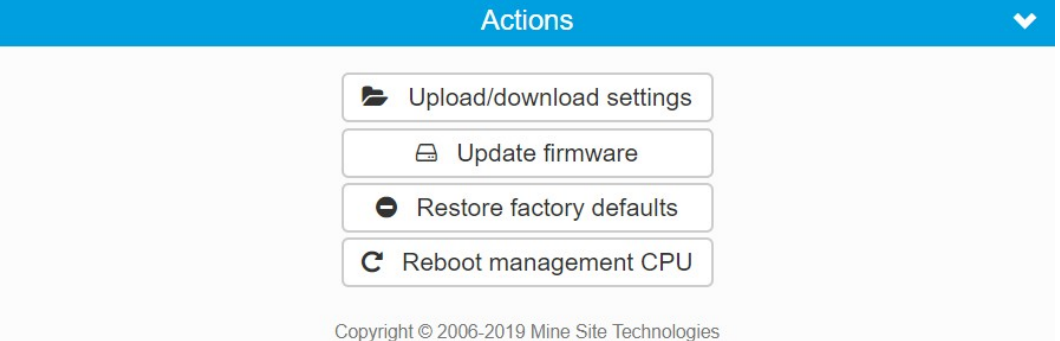

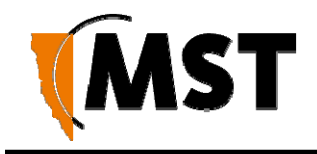

# 7.2 Status Screen

After logging on, the **Status** > **Device** screen is displayed by default as shown in

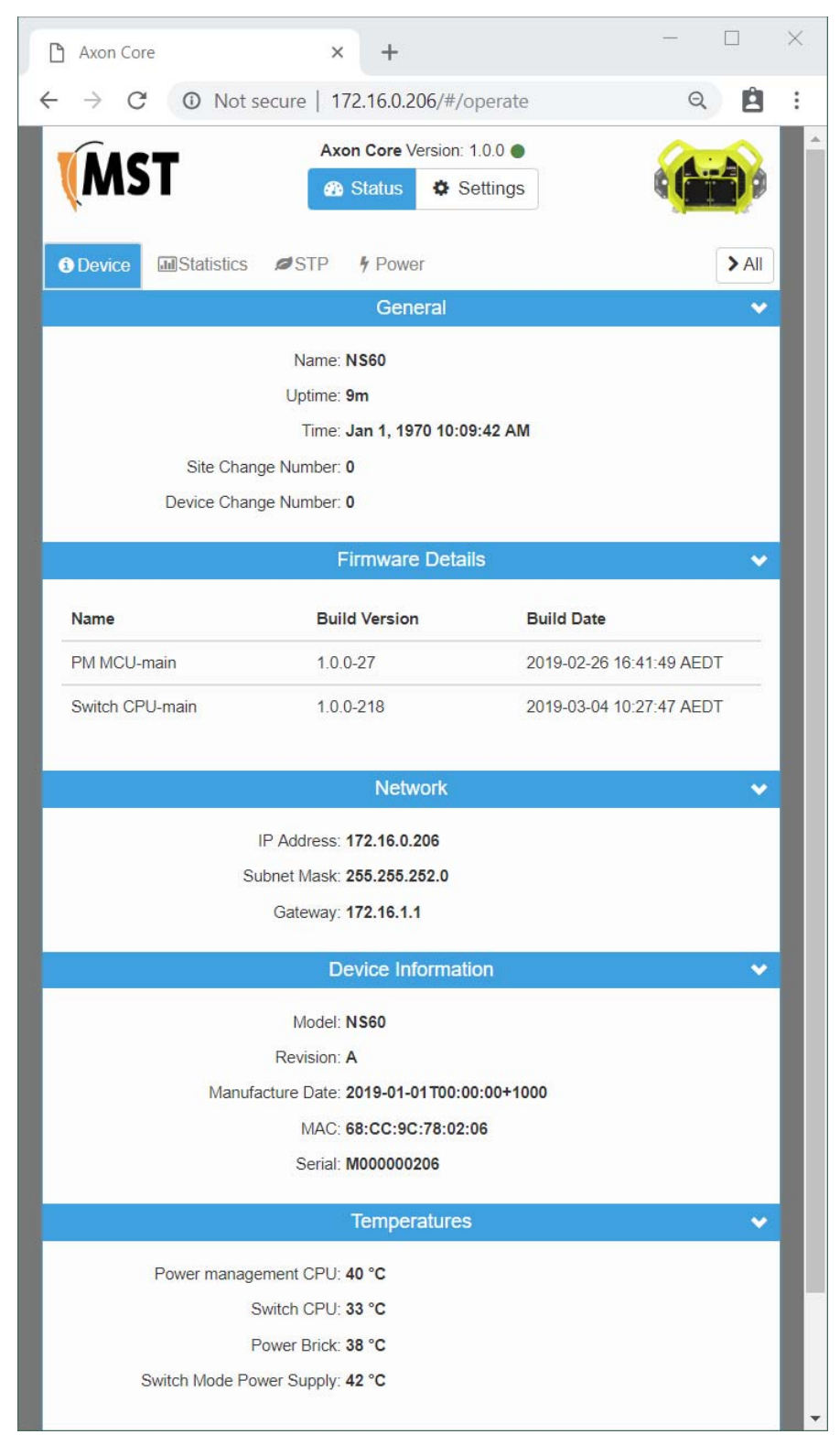

*Figure 1 Default status screen. This screen will be covered later in the chapter.*

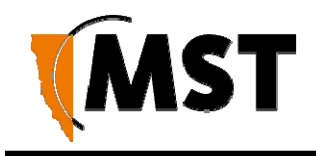

# 7.2 Configuration Screen

| Axon Core                             |                | ×                                                                                                    |                |                           |
|---------------------------------------|----------------|----------------------------------------------------------------------------------------------------|----------------|---------------------------|
| C                                     |                | 172.16.0.206/#/configure                                                                                                    |                | p<br>Q                    |
| <b>ST</b>                             | <b>4</b> Power | Axon Core Version: 1.0.0<br><b>B</b> Status                                                                                                    | Settings       |                           |
| STP<br><b>A</b> Network               |                | System<br><b>Network</b>                                                                                                    |                | C Configure<br>> A<br>v   |
| #<br><b>Name</b>                      |                | <b>VLAN ID</b>                                                                                                    | Priority       | <b>Enabled</b>            |
| $\mathbf{1}$<br>Infrastructure        |                | 1                                                                                                    | $\overline{2}$ | Yes                       |
|                                       |                | LAN IP Address Mode Manual (Static IP)<br>IP Address 172.16.0.206<br>Subnet Mask 255.255.252.0<br>Gateway 172.16.1.1<br>Primary DNS Server 8.8.8.8<br>Secondary DNS Server 8.8.4.4 |                |                           |
|                                       |                | <b>VLAN Port Map</b>                                                                                                    |                | v                         |
|                                       |                |                                                                                                    |                |                           |
| Port                                  | Enable         | <b>Speed &amp; Duplex</b>                                                                                                    | Mode           | <b>VLAN</b><br>membership |
| <b>FIBRE A</b>                        | Yes            |                                                                                                    | Trunk          | Infrastructure            |
| <b>FIBRE B</b>                        | Yes            |                                                                                                    | Trunk          | Infrastructure            |
| <b>FIBRE C</b>                        | Yes            |                                                                                                    | Trunk          | Infrastructure            |
| PoE Port 0 (AP60)                     | Yes            | Auto                                                                                                    | Trunk          | Infrastructure            |
| PoE Port 1                            | Yes            | Auto                                                                                                    | Trunk          | Infrastructure            |
| PoF Port 2                            | <b>Yes</b>     | Auto                                                                                                    | Trunk          | Infrastructure            |
| PoE Port 3                            | Yes            | Auto                                                                                                    | Trunk          | Infrastructure            |
| Expansion 1<br>Ethernet Port 1        | Yes            | Auto                                                                                                    | Trunk          | Infrastructure            |
| Expansion 1<br><b>Ethernet Port 2</b> | Yes            | Auto                                                                                                    | Trunk          | Infrastructure            |
| Expansion 1<br>Ethernet Port 3        | Yes            | Auto                                                                                                    | Trunk          | Infrastructure            |

*Figure 18: Default configuration screen*

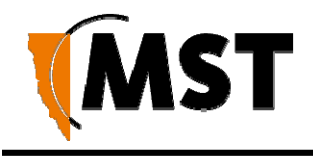

# 7.3 Status Tab

### 7.3.1 Obtaining Device Information

The **Device Info** status screen as shown in *Figure 19: Device Info Status screen* displays system time, firmware version, LAN and wireless LAN summary information.

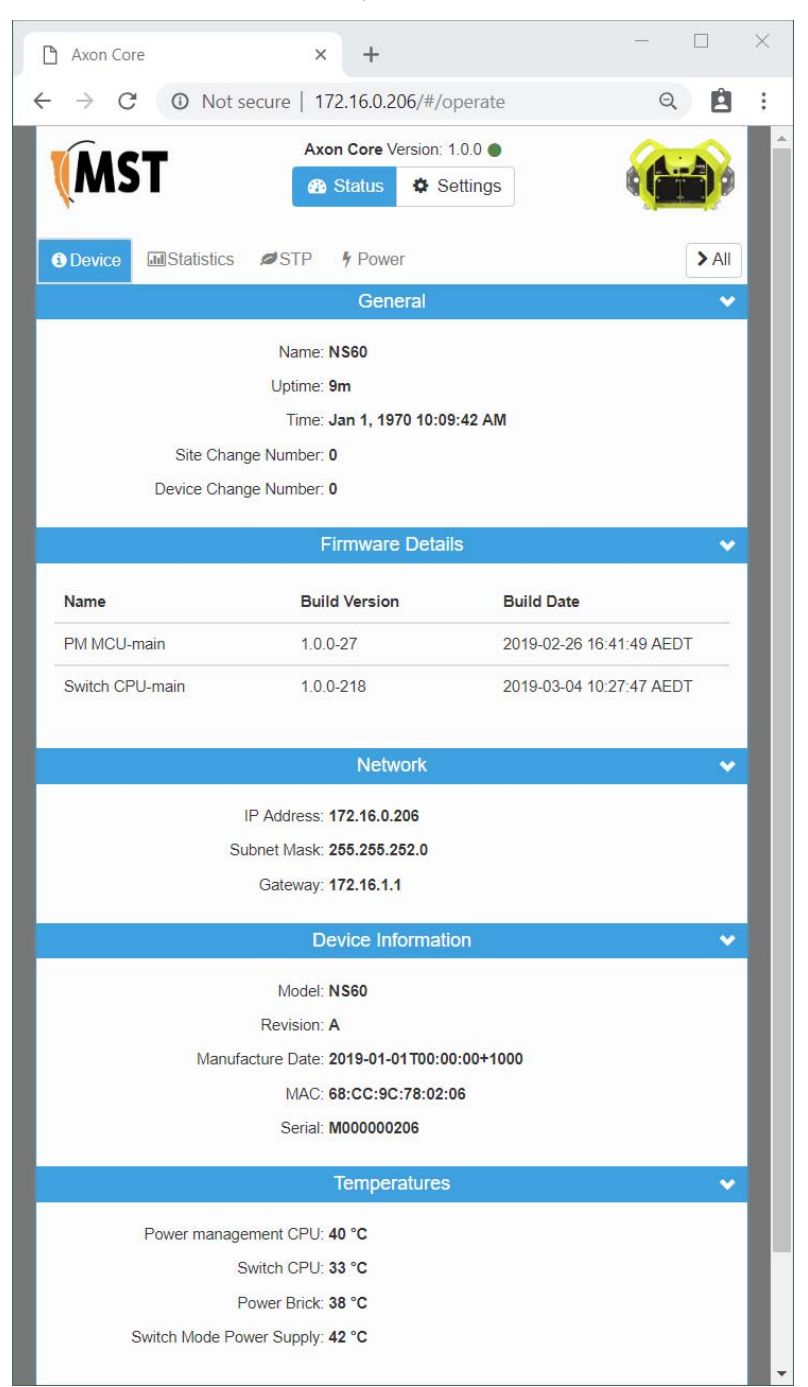

*Figure 19: Device Info Status screen*

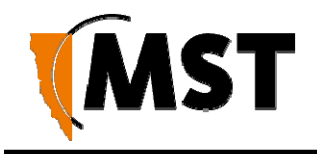

#### 7.3.4 Viewing Network Traffic Statistics

The **Statistics** status screen provides network traffic statistics for each network port and for AXON Air each wireless SSID. It shows the number of received and transmitted packets and bytes as well as number of errors and dropped packets.

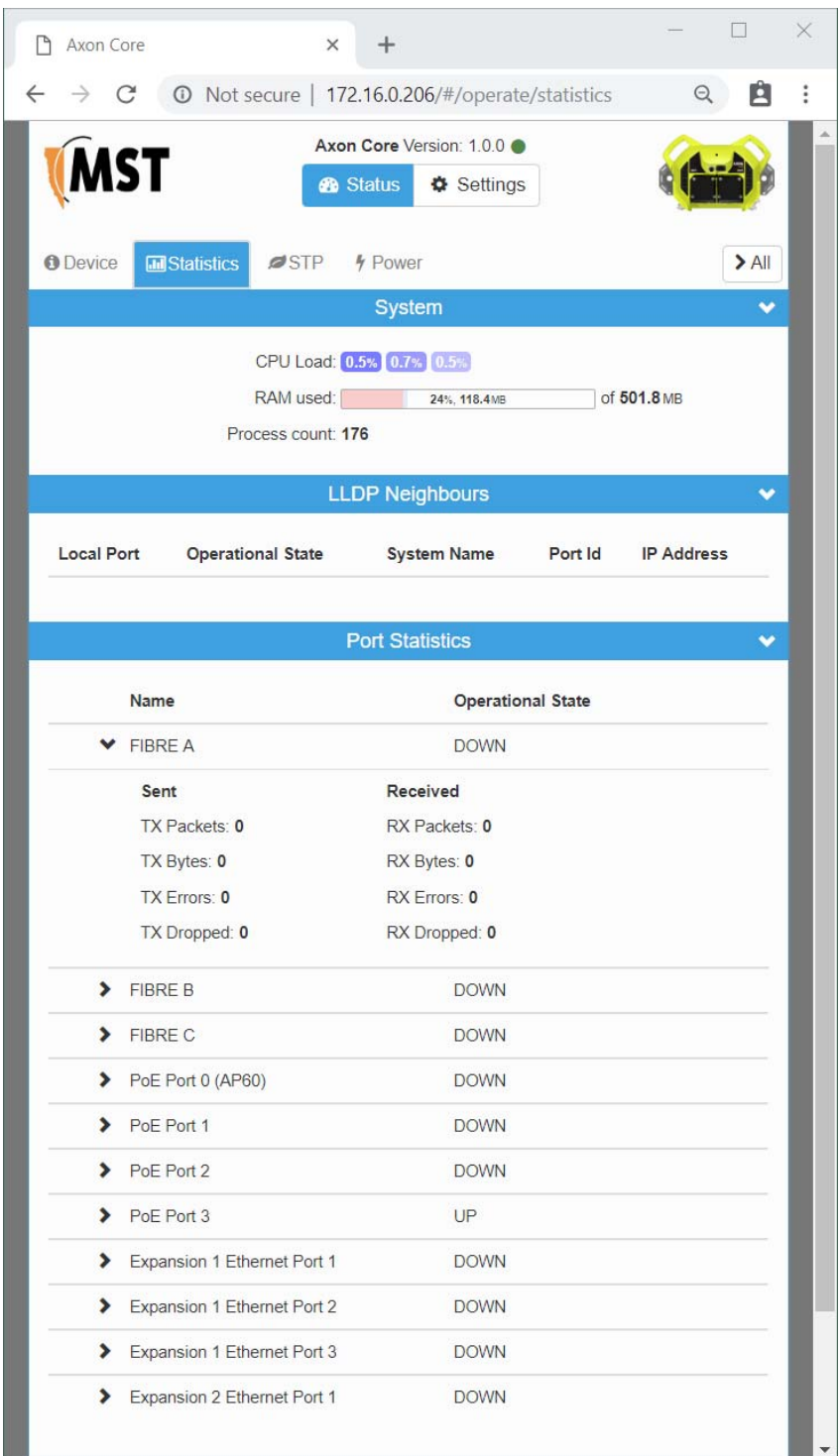

*Figure 22: Statistics status screen*

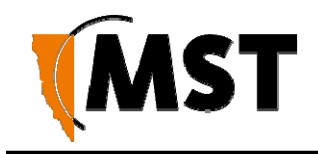

# 7.4 Settings > System > Actions

### 7.4.1 Upload/download settings

### **Saving and Restoring Configuration Settings**

The **System** configuration screen allows network switch settings to be saved as a .cfg file. Saved configuration files can be used to restore settings to the device.

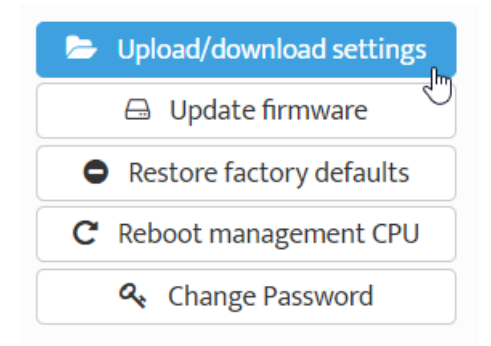

#### To save device settings, select Download link.

#### Acknowledge browser warning: -

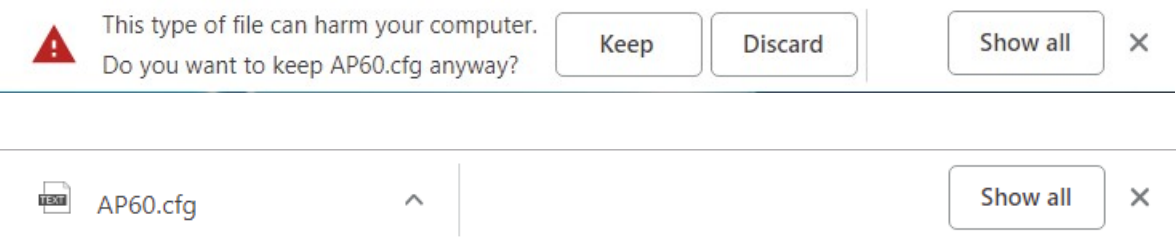

To restore the configuration of a device, start with selecting the previously saved .cfg file and then click 'Begin upload'.

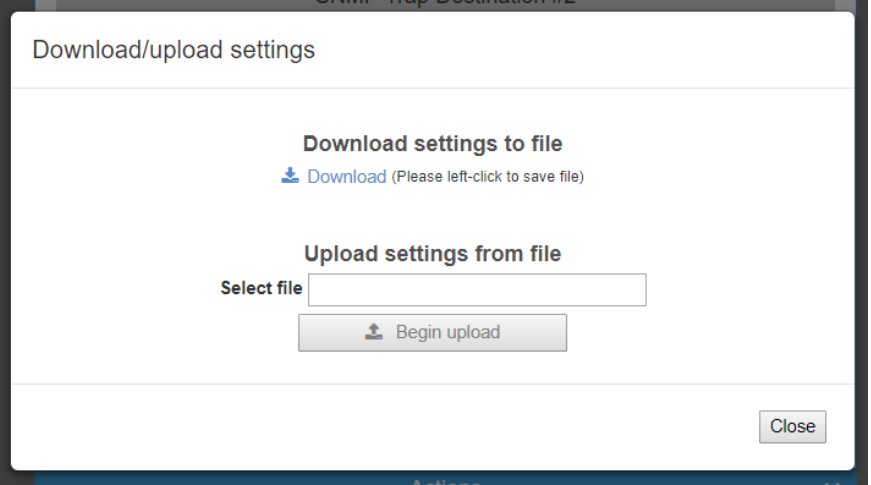

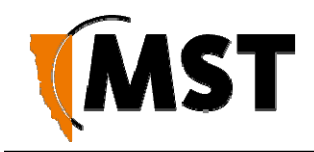

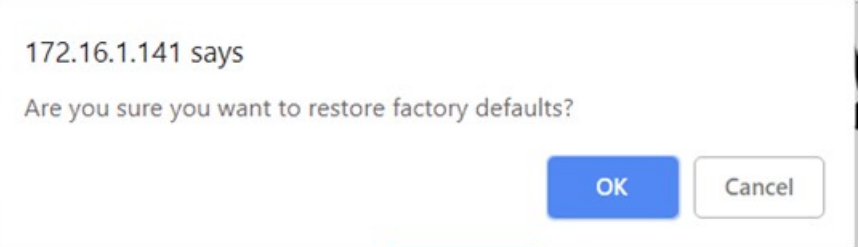

**3.** Click **Upload settings from file**. The device will upload the configuration file. The device will reboot upon successfully applying configuration.

### 7.4.2 Update firmware

Select the firmware file provided by MST and click Begin upload.

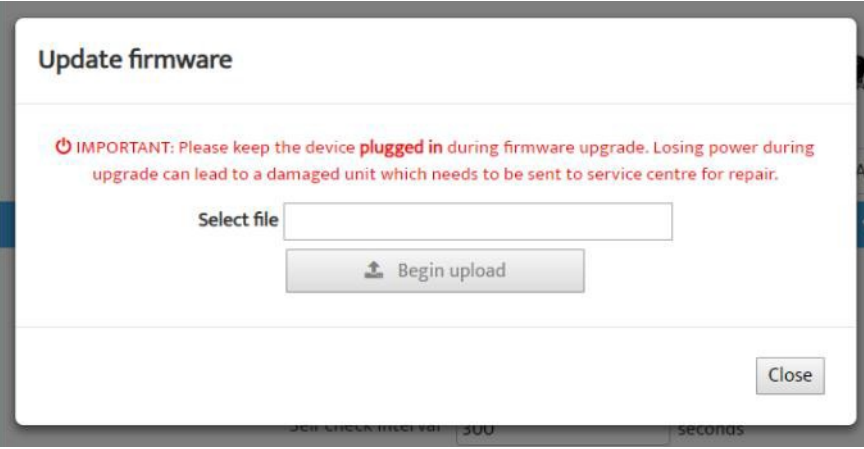

**DO NOT** power off the device during firmware upgrade process. It may lead to a damaged unit which needs to be sent to service for repair.

### 7.4.4 Reboot

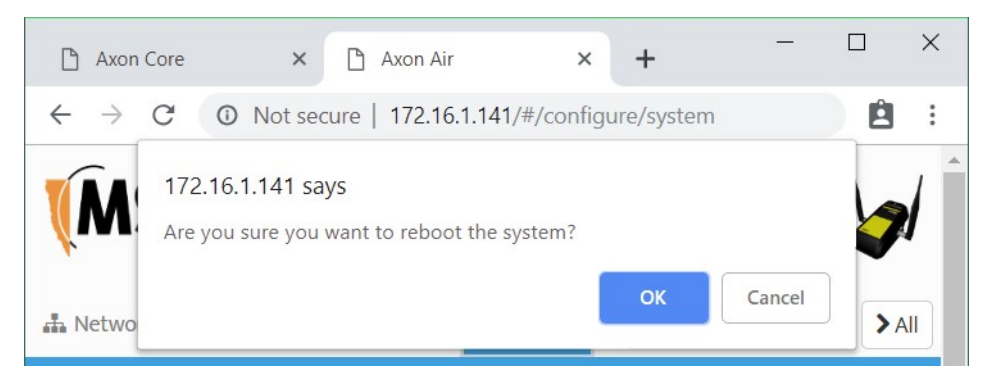

### 7.4.5 Change password

The administrator login can be configured on the **Change password** action screen.

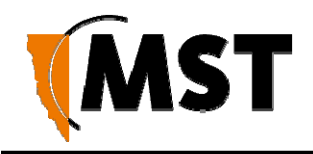

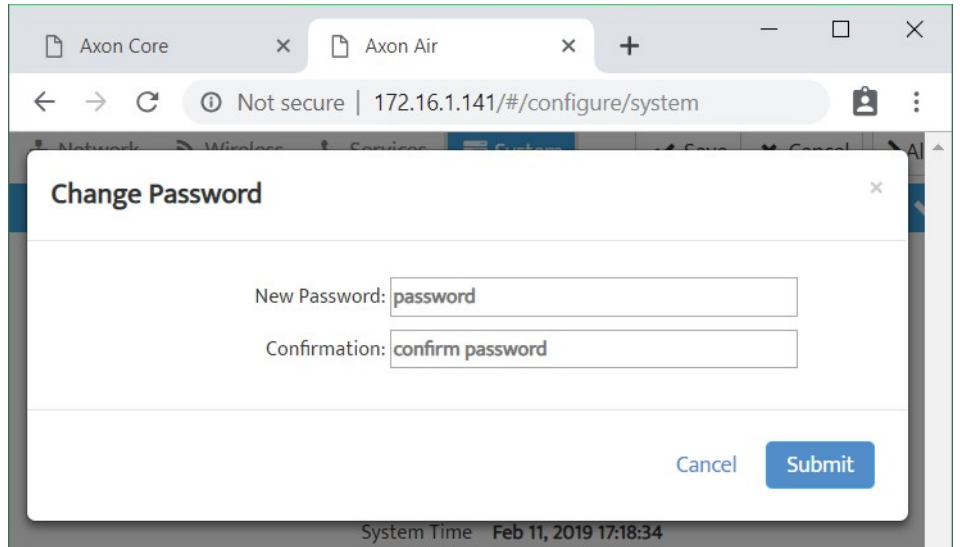

*Figure 26: Change password dialog*

#### **Passwords**

The administrator and user password are used to restrict access to the web browser management tool. It is recommended to change the default password (admin).

Enter the same password for New Password and Confirmation, then click Submit.

### 7.4.2 Setting the Time

The **Time** configuration screen shown in *Figure 27: Time configuration screen* is used to define regional time settings on the device.

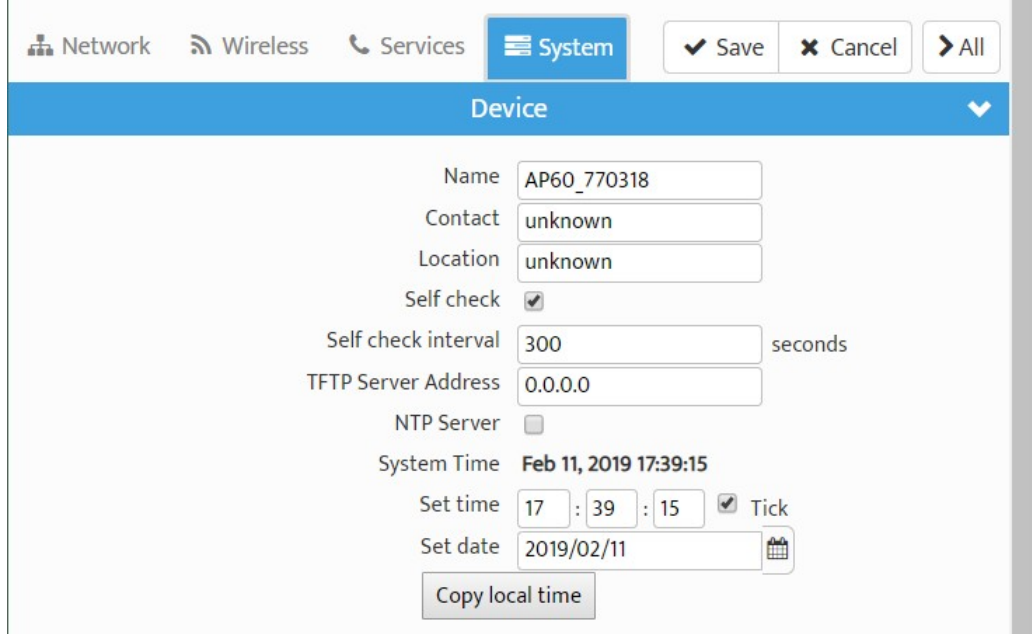

*Figure 27: Time configuration screen*

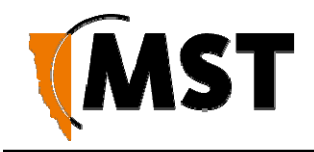

To set the time configuration settings:

- 1. Select **Settings** > **System** > **Configure**
- 2. Click Copy local time to use your computer time to set the time on device. Use 'Tick' option to keep counting.
- 3. Click **Save**.

To enable **Automatic Time Configuration**, tick the **Enable NTP server** checkbox, and enter an NTP server address.

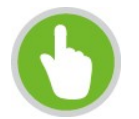

**NOTE**: If an NTP server is enabled, any manual changes to the time will be overridden the next time the device synchronises with the server. To keep a manually set time, **Enable NTP Server** should be unchecked.

#### **Centralised configuration checklist**

- Confirm all required template settings in the **Configuration** > **AP Config Templates** editor.
- In **Devices** > **Access Points,** select the device, tick the **Manage Configuration** checkbox and select the correct template.
- If required, click **Edit Overridden Parameters** and edit any required parameters for the specific device.
- **Save** the new settings.
- settings.
- Wait for the device's Managed status to change from PENDING to CURRENT.

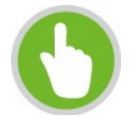

**NOTE:** As a template can be applied to multiple devices, it is fixed to DHCP for networking to avoid address conflicts. If static IP addresses are required, these must be set in the individual devices' overridden parameters.

It is recommended that a client device (PC or laptop) has a wired connection to the network device to upgrade the firmware. Please contact your MST System Engineer for firmware files.

To upgrade the firmware:

- 1. Click **Choose File**. A dialog box will open.
- 2. Select the binary (.bin) firmware file and click **Open**.

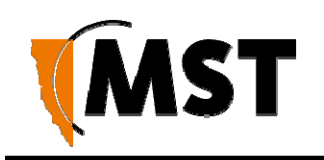

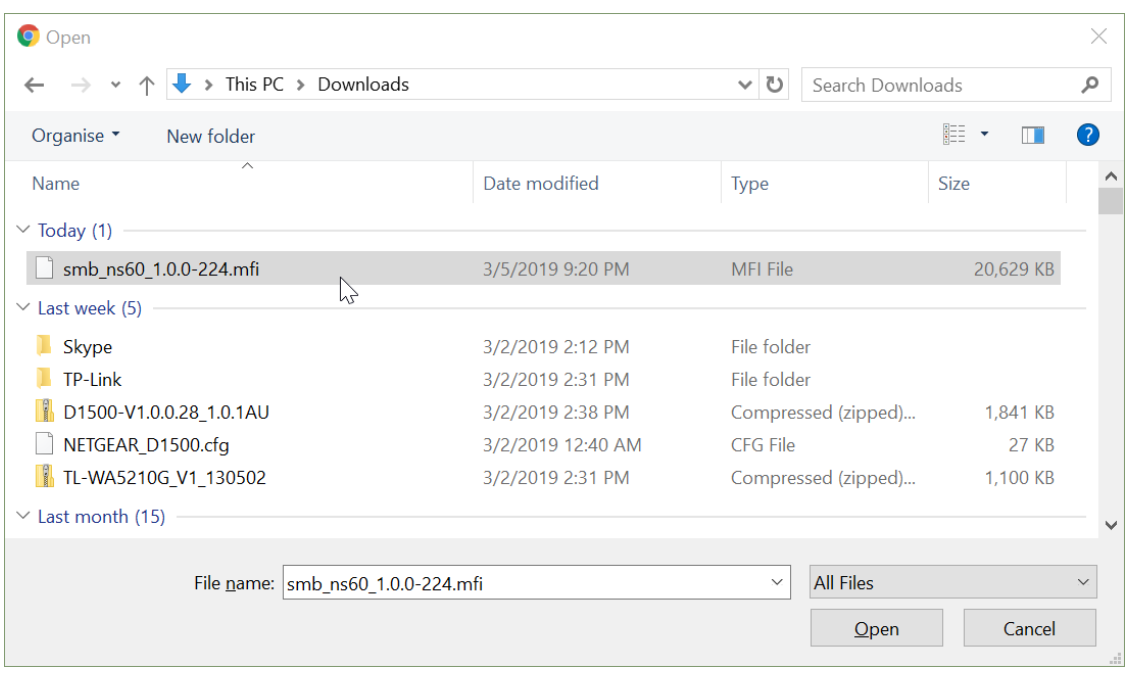

- 3. Click **Upload**, then **OK** on subsequent dialogue boxes to confirm. The firmware will upload to the device.
- 4. When the firmware has been successfully uploaded, the **UPLOAD SUCCEEDED** screen will appear. The network switch will reboot after 60 seconds.

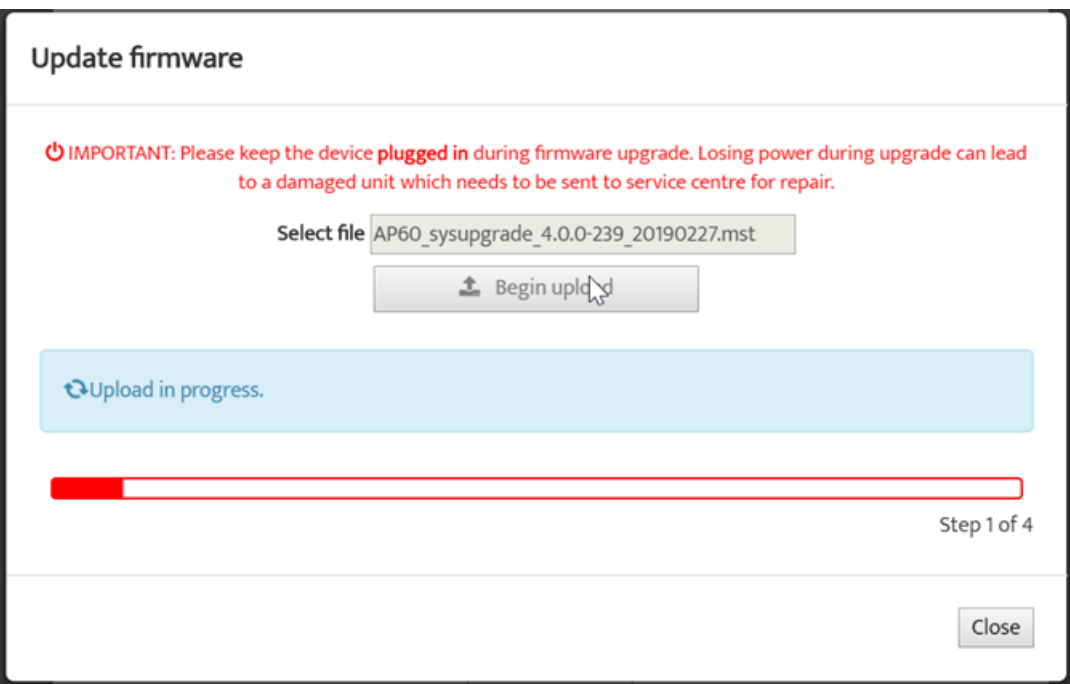

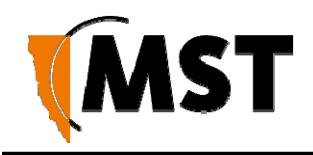

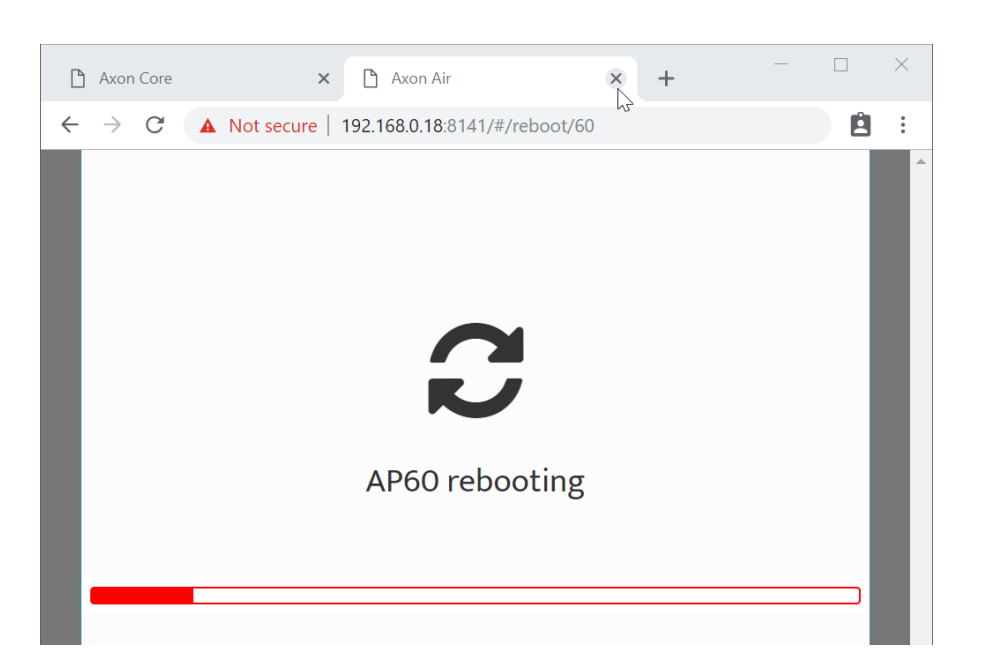

- 1. Check the device's IP address in the Device Scanner to ensure that it has been correctly updated. This address must match the IP address entered in the AeroScout System Manager for tracking to work.
- 2. Log back on to the device's web interface and check the **STATUS** > **LOGS** screen for any errors that may need to be addressed.

# 7.5 Setting Tab

## 7.5.1 Managing Automatic TFTP Configuration

The **Config Management** screen is used to configure how the device retrieves its configuration from a TFTP server on the network. For more information on TFTP, see Centralised Configuration Management.

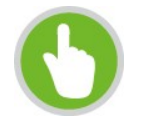

**NOTE:** These settings only affect TFTP configuration from an ICA v1.3.1 or earlier, and 3rd party TFTP servers. If using AP Config Templates from ICA 1.4.0 or later, leave **Self check** disabled

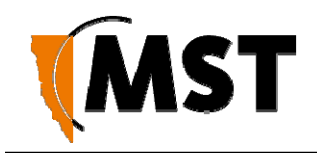

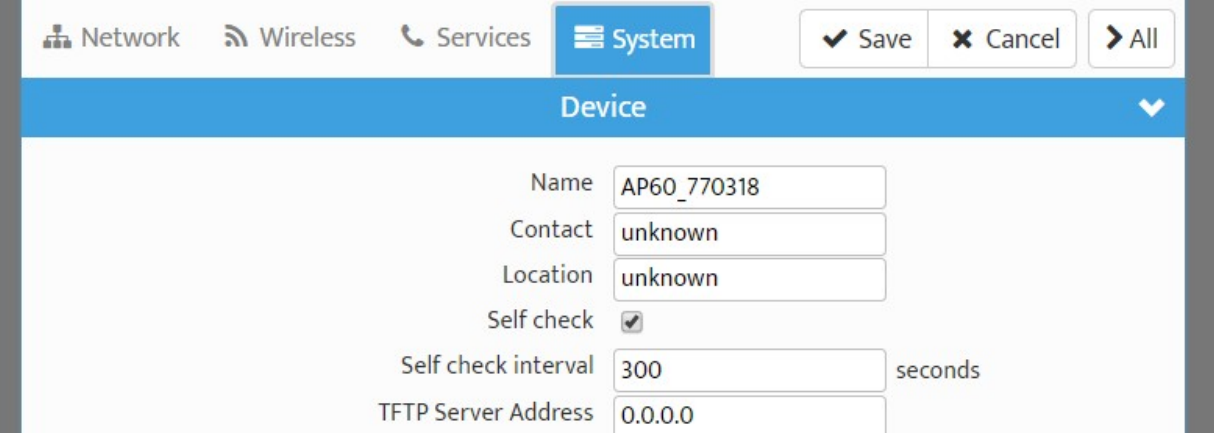

#### **Self-check Settings**

To enable automatic configuration from a TFTP server, tick (enable) the **Self check** checkbox, enter the desired **Self check interval (**default is 300 seconds) and **TFTP Server Address**, then click the **Save**.

#### **Change Numbers**

The two change numbers shown here are timestamps (formatted as YYYYMMDDhhmmss) showing the last time the device's settings were updated via TFTP. The **Site Change Number** refers to general site settings applied to all devices, whereas the **Device Change Number** refers to specific settings applied to this device.

### 7.5.2 Configuring SNMP Settings

The **SNMP** screen contains Simple Network Management Protocol settings. SNMP is a protocol used by the ICA and 3rd party SNMP browsers to monitor the status of compatible devices on the network. At present, the ICA only uses this protocol to monitor for Port Up/Port Down errors on AXON Core and is not affected by the settings below.

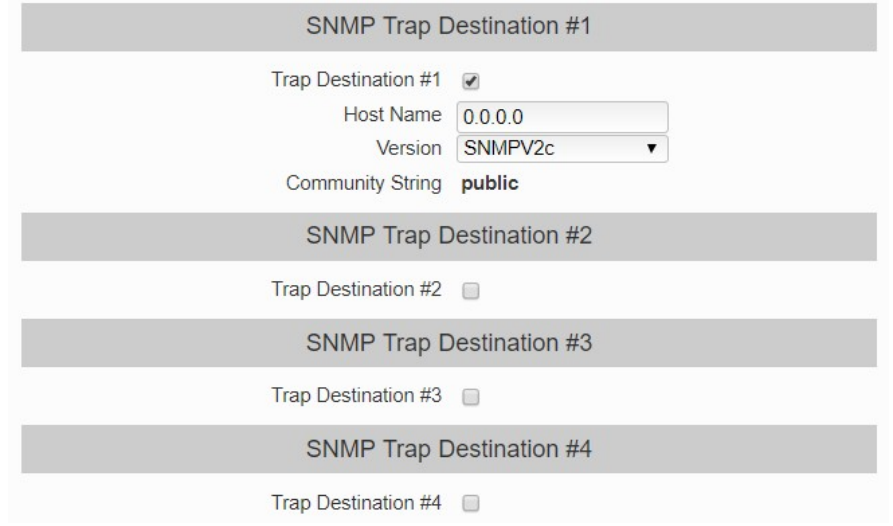

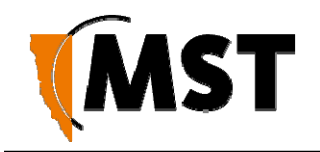

The following settings are available, which may affect 3rd party SNMP tools:

- **Name:** The name or ID of the device
- **Contact:** The name of the person to be notified of any alarms
- **Location:** The location of the device
- **Community String:** The group to which the device belongs. Unless otherwise necessary, this is usually left as public.

### 7.5.3 Setting Up the LAN

The LAN configuration screen is shown in *Figure 29: LAN configuration screen.*

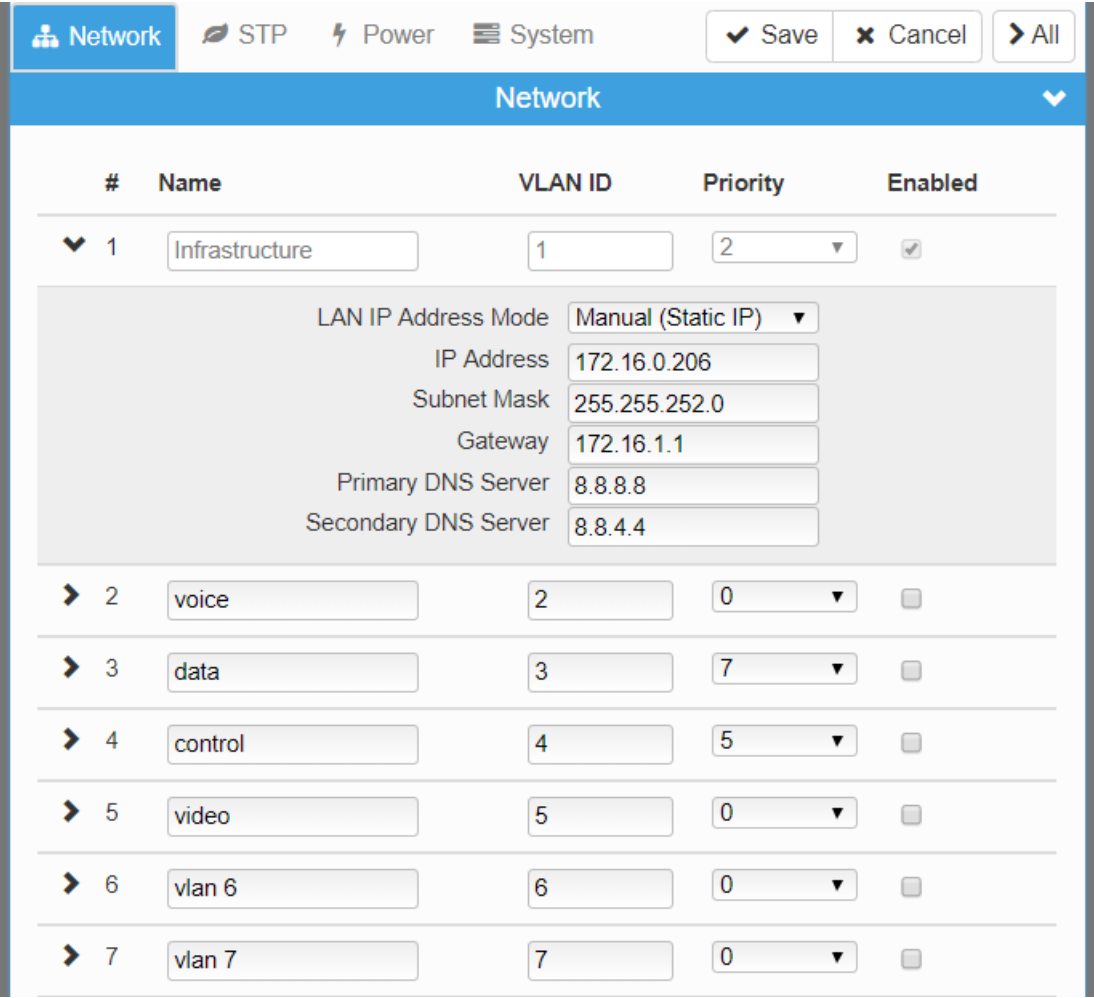

*Figure 29: LAN configuration screen*

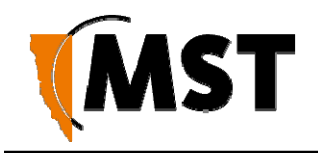

To edit LAN settings, click in the selected field in the dialog box. LAN settings are described in the table below.

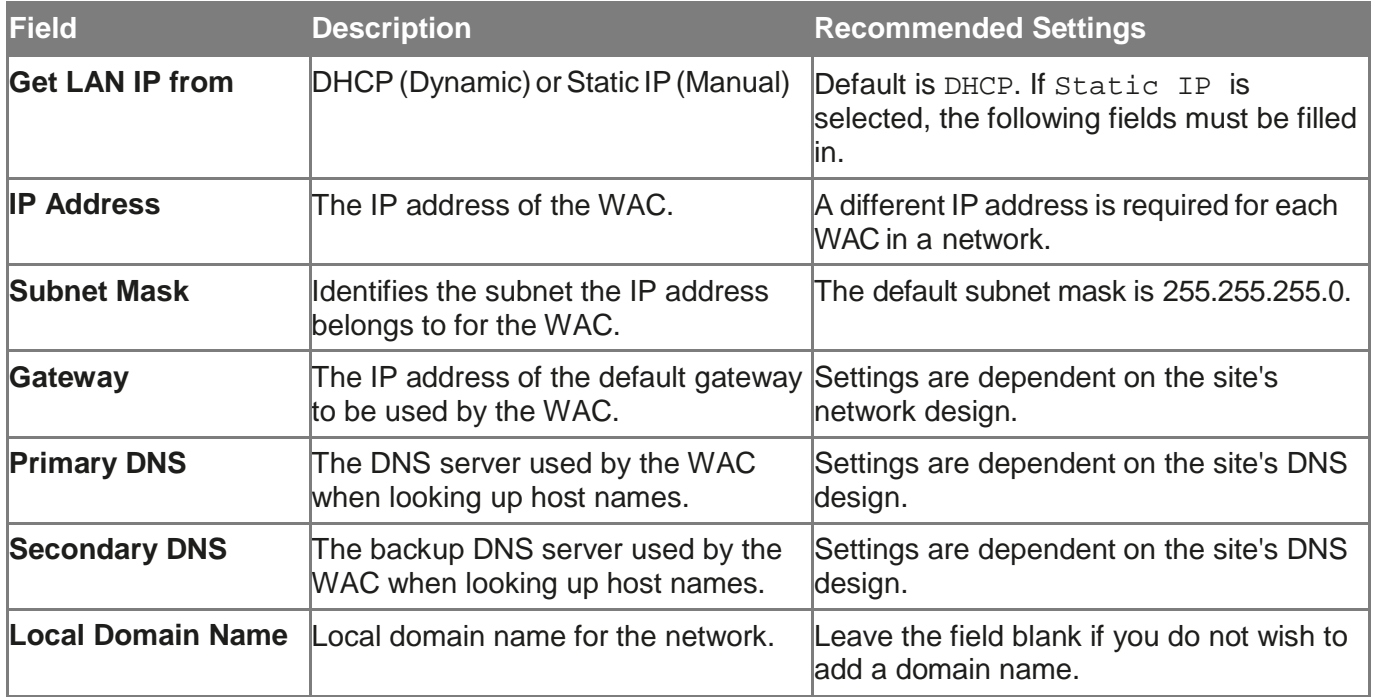

If the device is left on DHCP, only the following fields are shown. These values will function as above, only if they are not defined by the DHCP server.
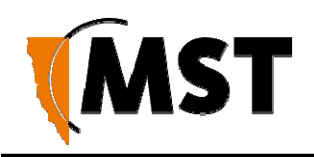

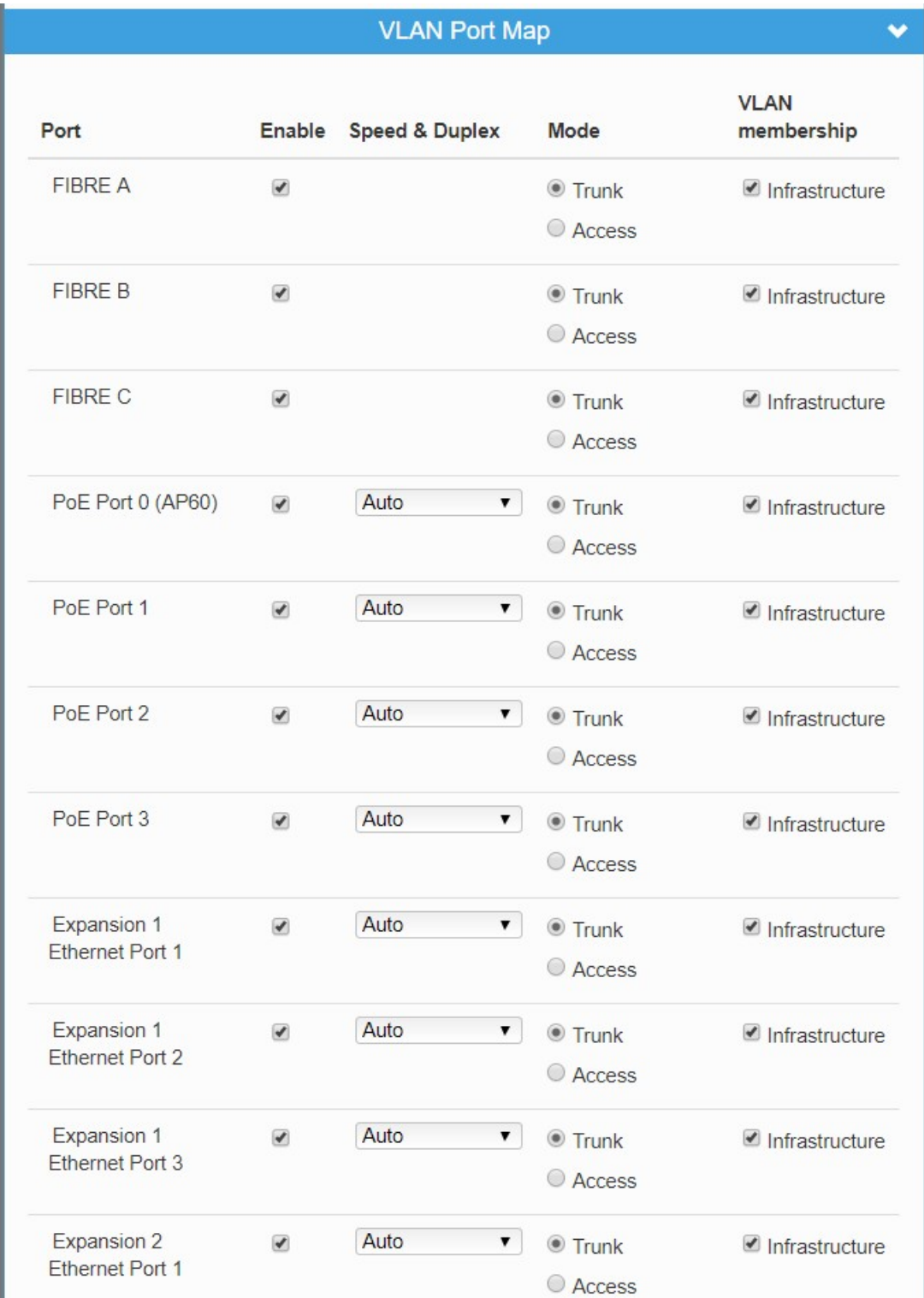

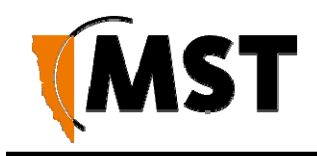

# 7.5.4 Configuring Wireless Radio

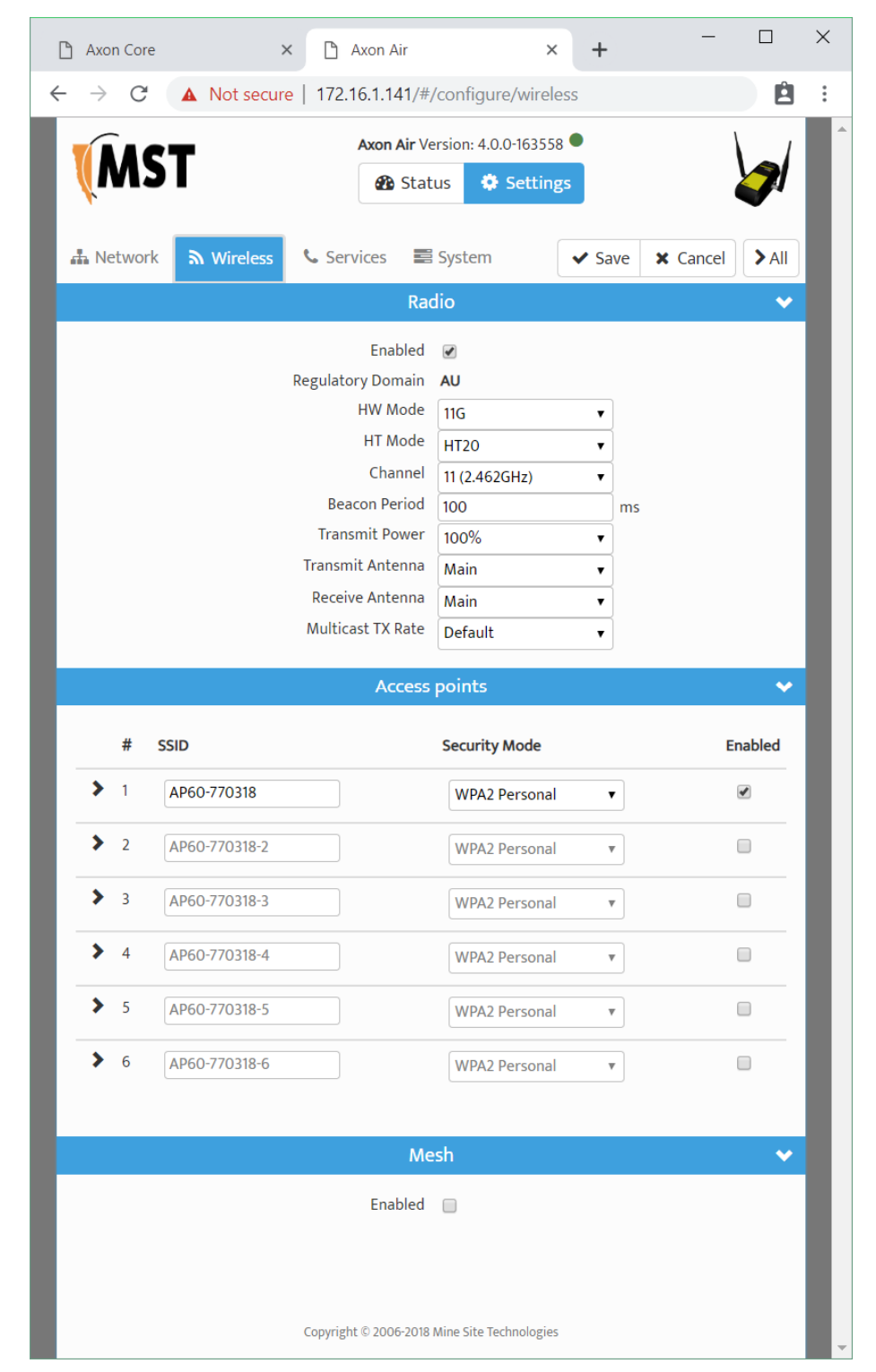

The **Wireless Radio** configuration screen configures wireless radio settings as shown in *Figure 30: Wireless radio configuration screen.*

*Figure 30: Wireless radio configuration screen*

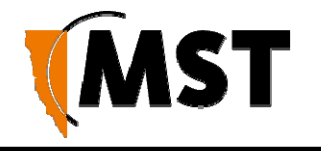

To configure the wireless radio:

- 1. Select the **Enable Wireless Radio** check box to enable wireless.
- 2. To change wireless radio settings, edit the required fields. A description and recommended settings are shown below.
- 3. Click **Save Settings**.

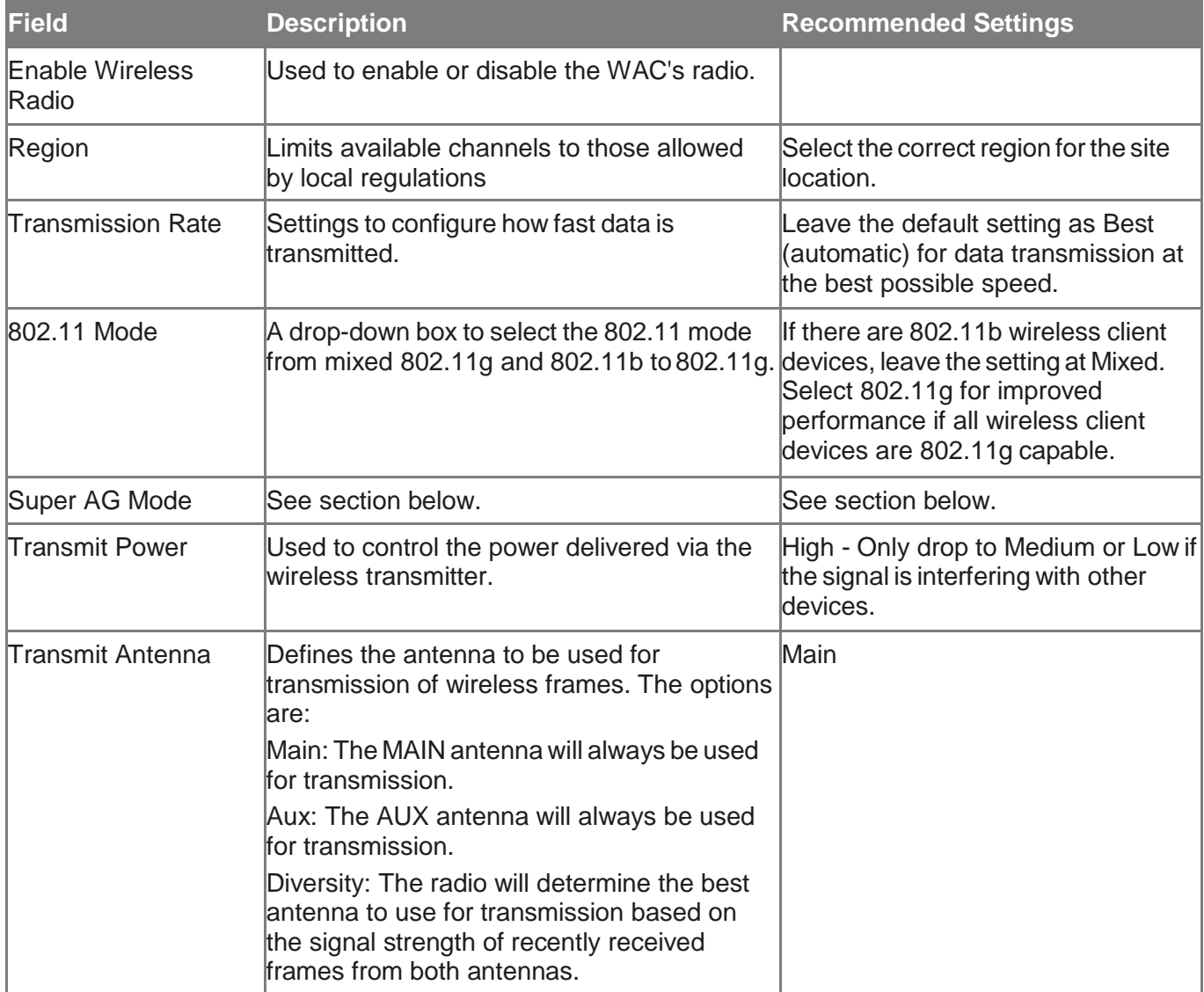

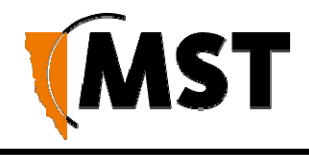

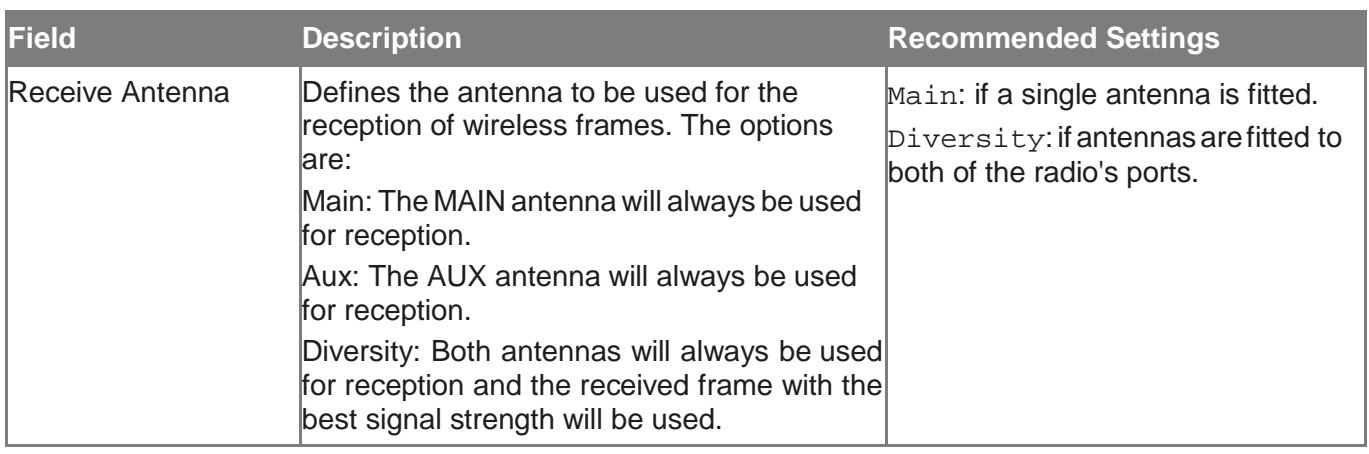

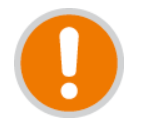

**IMPORTANT:** Ensure that the physical connection of antennas is consistent with the transmit and receive antenna settings. Failure to do so will give poor Wi-Fi performance and reduced tracking accuracy.

#### **Channels**

It is recommended that WACs in proximity of each other have different wireless channels (for example, channels 1, 6 and 11). This minimises signal overlap and the possibility of interference.

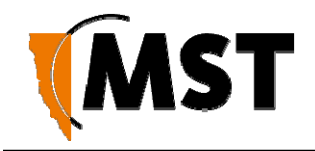

#### **Advanced Wireless Settings**

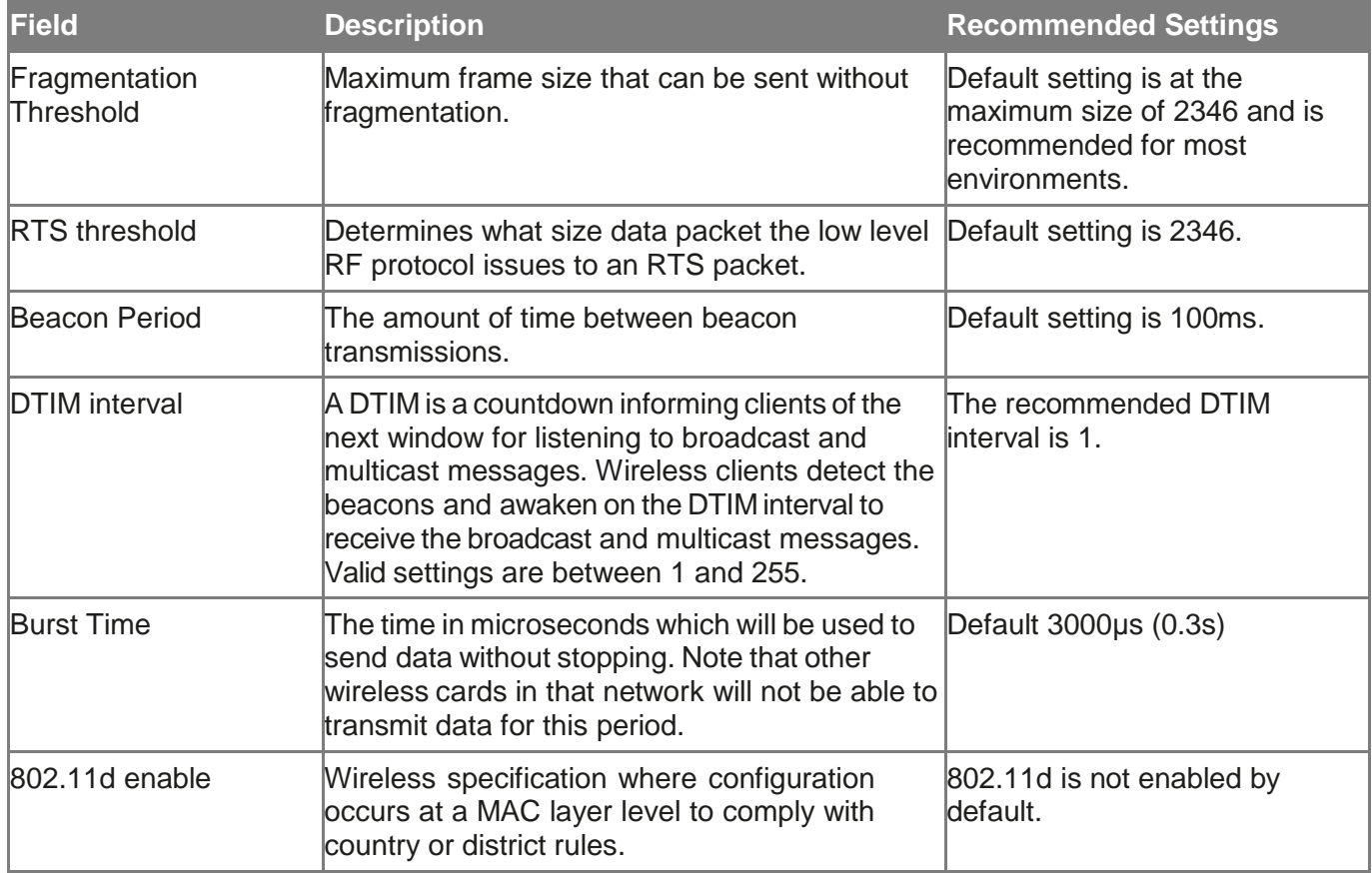

# 7.5.5 Configuring Wireless Networks

A WAC can have up to four wireless SSIDs with different performance and security settings. Each can be mapped to different VLANs. The configuration screen is shown in *Figure 31: Wireless Networks configuration screen.*

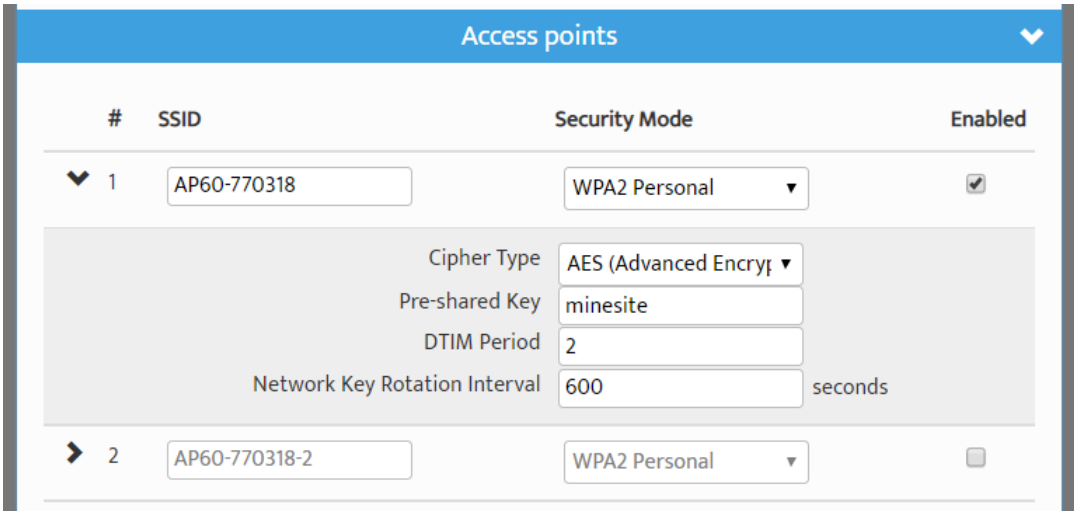

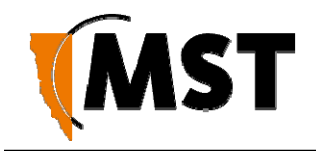

#### *Figure 31: Wireless Networks configuration screen*

Wireless network parameters are described in the table below.

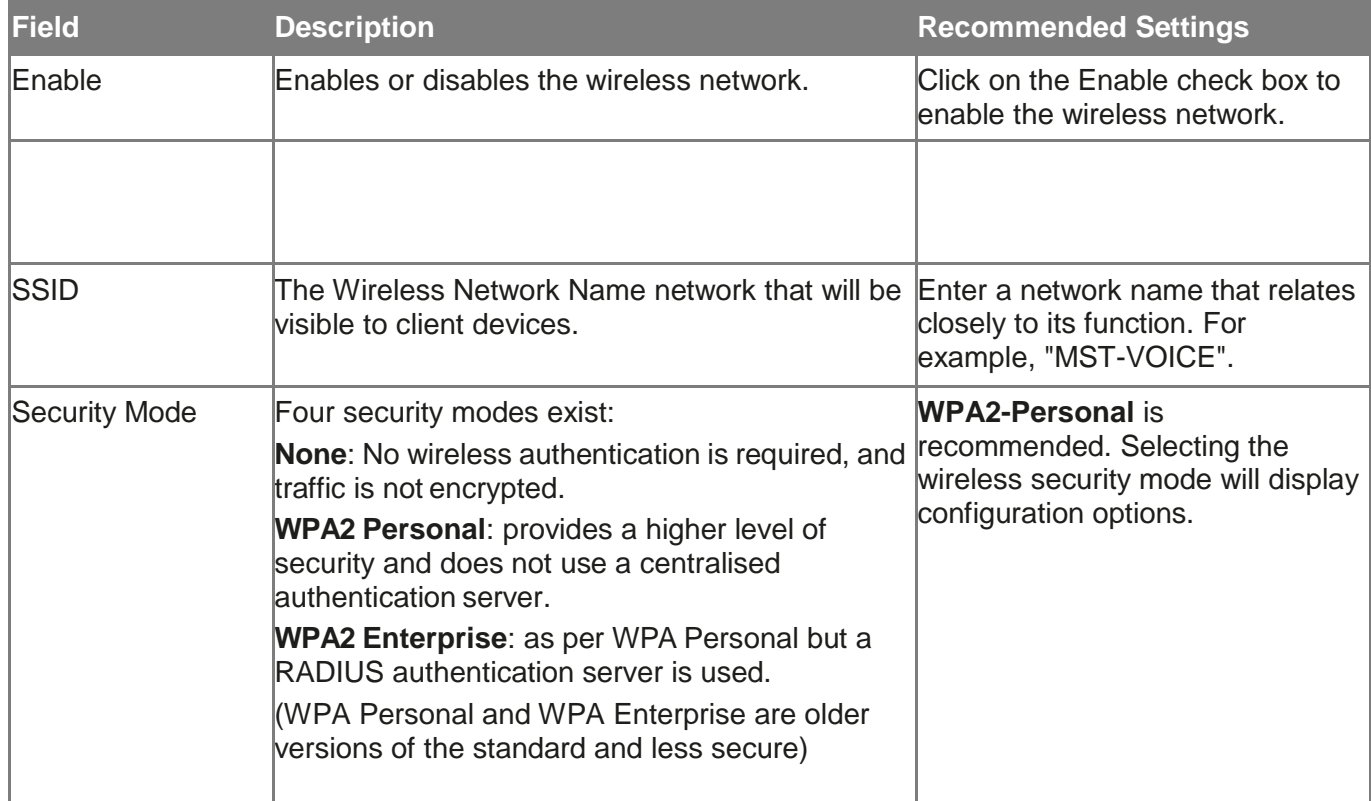

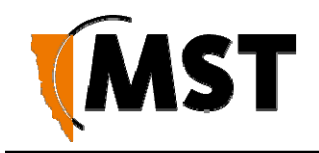

**Note:** After a unit is reset to factory defaults, it will have a single wireless network on channel 6 with

the name "AP------" (the last six digits of the unit's MAC address), WPA2-AES security enabled and the password "minesite".

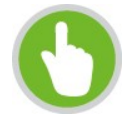

**NOTE:** After a unit is reset to factory defaults, it will have a single wireless network on channel 6 with the name "AP------" (the last six digits of the unit's MAC address), WPA2- AES security enable and the password "minesite".

#### **Configuring WPA Settings**

WPA provides a higher level of security. WPA-Personal and WPA-Enterprise are variants of Wi-Fi Protected Access (WPA). WPA-Enterprise requires an external RADIUS server.

To configure WPA settings:

- 1. Select the **WPA mode** from the drop-down box.
- 2. Select the **Cipher Type** from the drop-down box. By default, it is set at **AES**.
- 3. Enter the **Pre-Shared Key** in the supplied field (applicable to WPA Personal security mode). The key must be at least 8 alphanumeric characters in length.
- 4. Enter **Network Key Rotation Interval** in the supplied field. By default, it is 600 seconds. This is the amount of time before the group key (used for broadcast and multicast data encryption) is changed.
- 5. Click Save Settings

#### **Configuring WEP Security Settings**

### 7.5.6 Configuring EAP (Extensible Authentication Protocol)

The **Wireless EAP** configuration screen is used to configure wireless authentication by a RADIUS server (as used by WPA Enterprise). The configuration screen is shown in *Figure 32: Wireless EAP configuration*

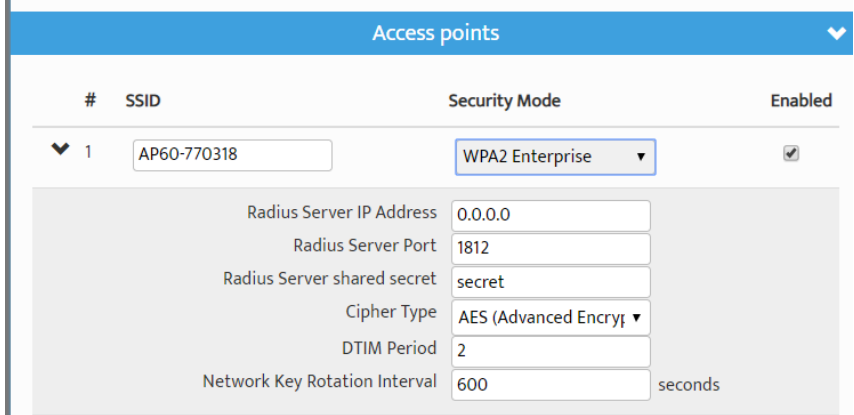

*Figure 32: Wireless EAP configuration*

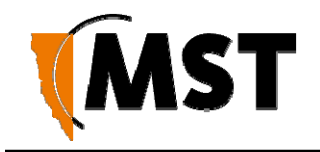

To configure wireless EAP, click on the drop-down boxes in the supplied fields. Click **Save Settings** to save settings. A description of the fields and settings are described in the table below.

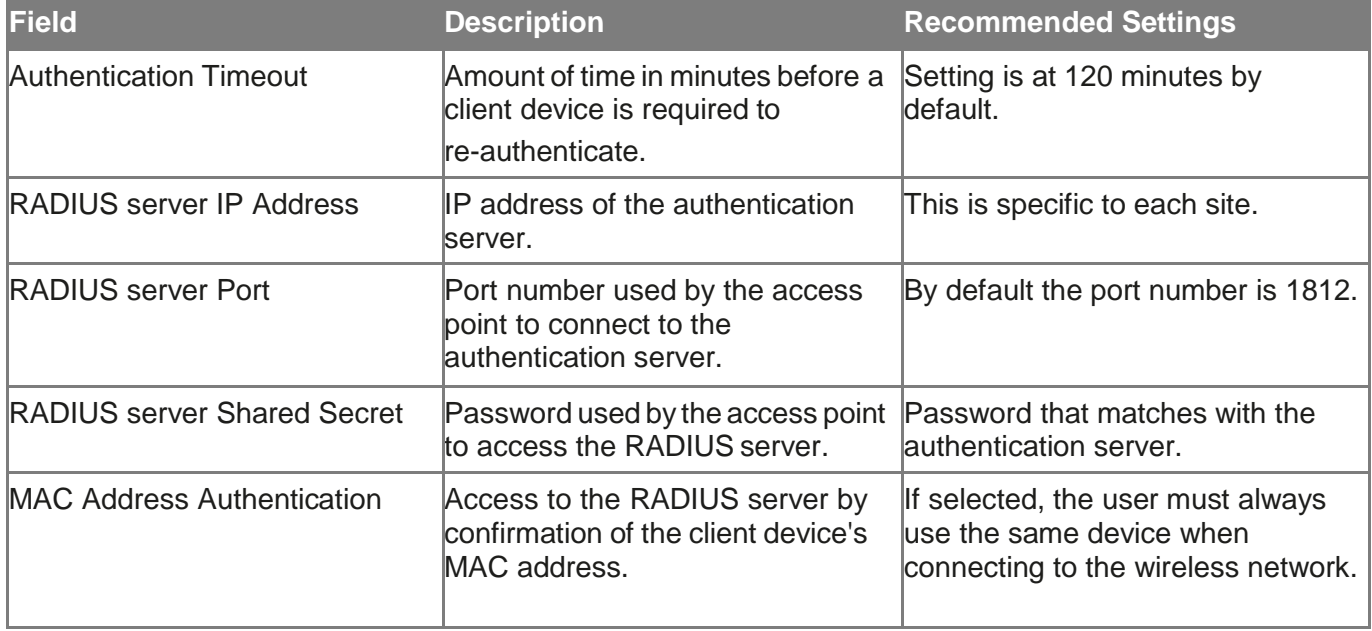

A second RADIUS server can be configured if the primary server is not available or not responding. This can be configured by clicking on the **Advanced** button.

### 7.5.7 Configuring Asset Tracking and Location Based Services

The **Tracking** configuration screen establishes where AeroScout tag reports are sent as shown in *Figure 33: Tracking configuration screen.* A network device can communicate with an AeroScout Positioning Engine and / or a MST Tracker Engine. Configuration of the Access Point is not required when communicating with an AeroScout Positioning Engine as the device configuration is performed via AeroScout server tools.

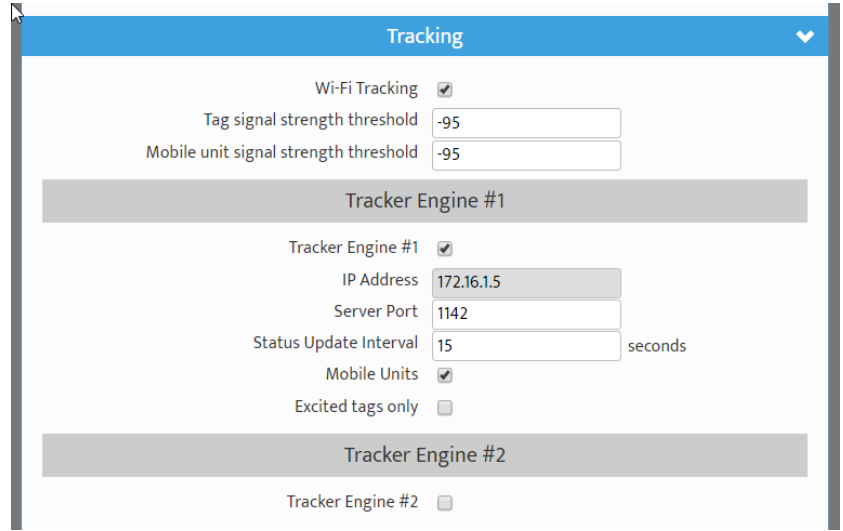

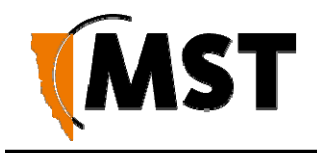

*Figure 33: Tracking configuration screen*

If the Access Point is sending tag reports to an MST Tracker Engine, the Tracker Engine's IP address must be entered into each Access Point.

There are four sections on the **Tracking** configuration screen:

#### **Enable**

Check **Enable Wi-Fi Tracking** to view other settings.

#### **RSSI Lower Thresholds**

These settings are used to control what location reports are sent to the Positioning Engine. If a Wi-Fi tag or mobile unit report is received with an RSSI below the relevant threshold, it is not sent to the Positioning Engine (whether it is an AeroScout Positioning Engine or MST Tracker Engine). The default threshold is -95 dBm, but this can be raised or lowered according to specific site conditions and requirements.

#### **Tracker Engine List**

This section is used to configure the MST Tracker Engine(s) that the access point will send information to. The available settings are listed below. Note that data can be passed to up to 2 MST Tracker Engine instances.

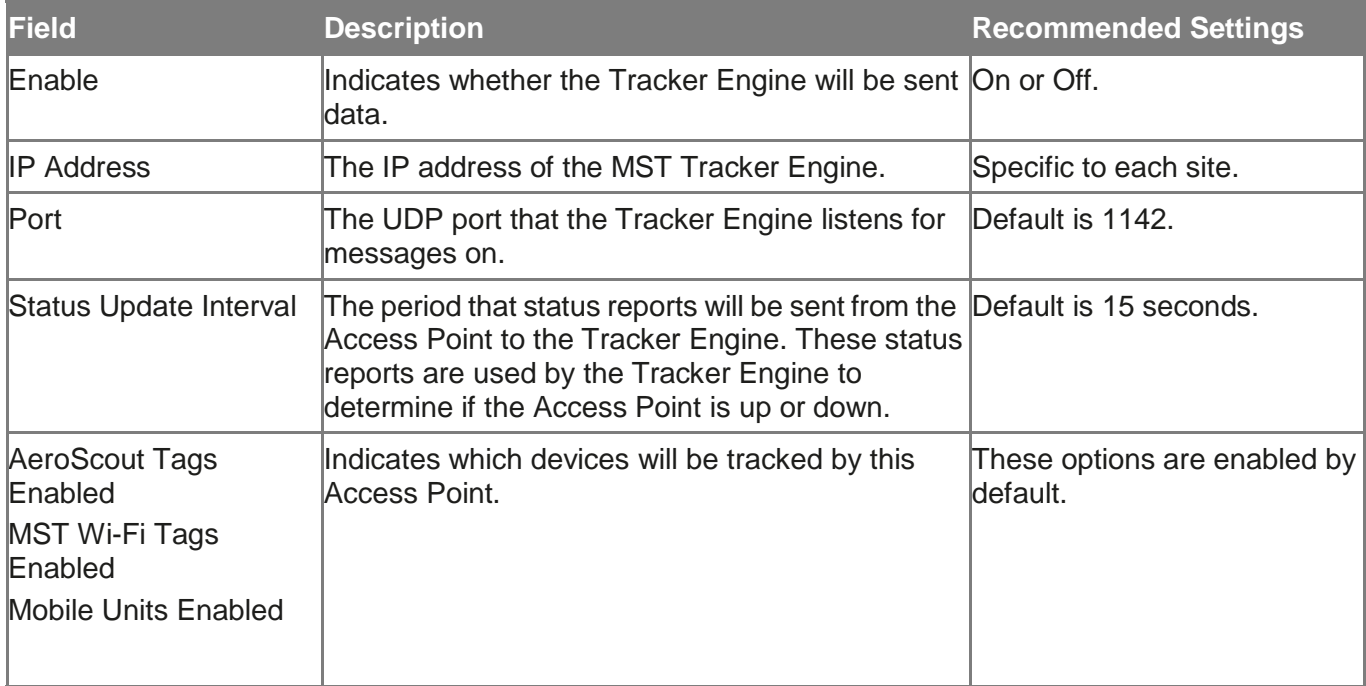

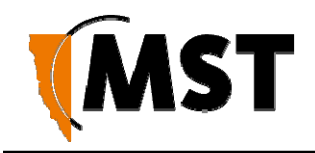

#### **Advanced Settings**

**Drop non-exciter tag reports** - If enabled, the Access Point will only send tag reports when the tag is in an AeroScout Exciter field.

This setting applies to tag reports that are sent to AeroScout Positioning Engines and MST Tracker Engines.

### 7.5.8 Configuring Ethernet Switch Ports

The WAC in slot 1 (located on the left side of AXON Core) is used for configuration and management of the switch processors in the network switch. It enables the ports on the switch and the 48V rail for the Power over Ethernet (PoE) supply to be configured, as shown in *Figure 34: Switch configuration screen.*

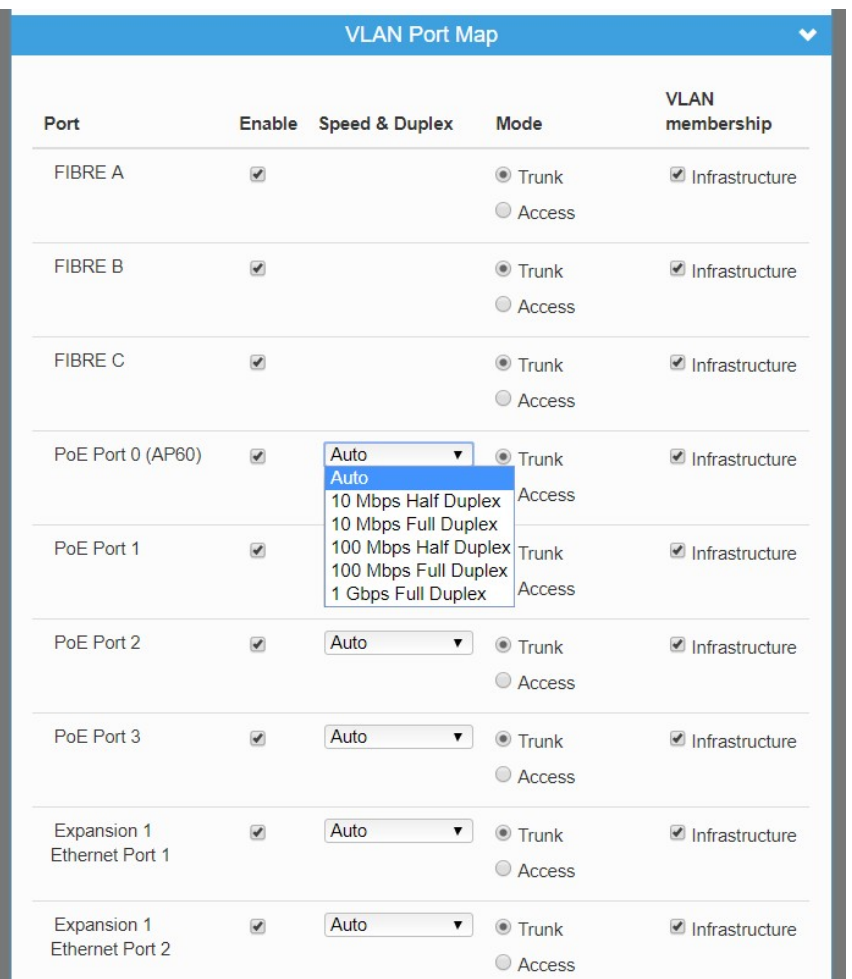

#### *Figure 34: Switch configuration screen*

The Switch ports have the following configuration options:

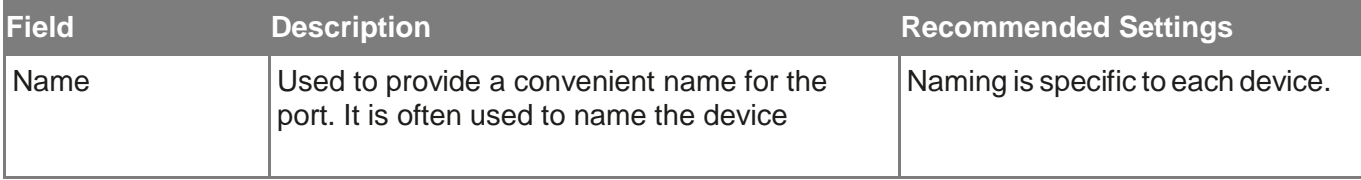

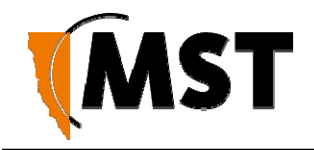

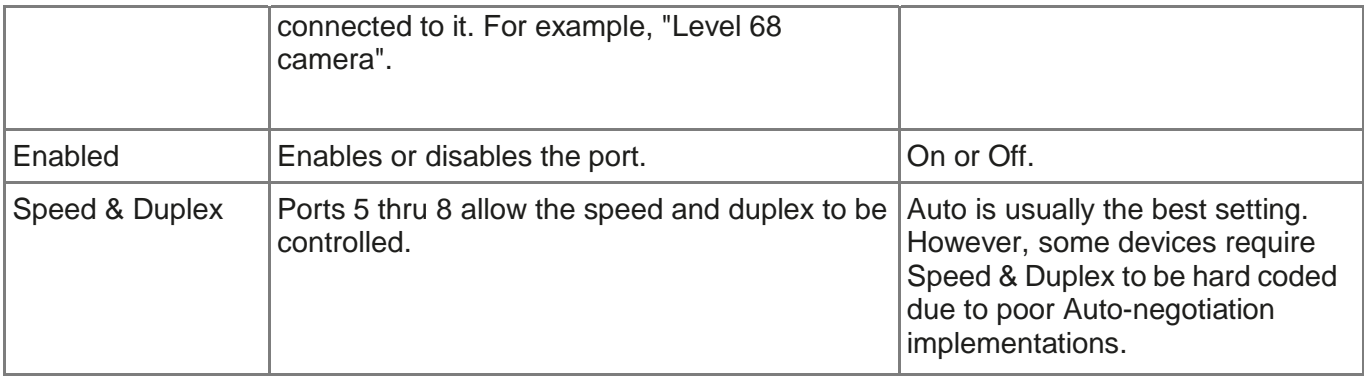

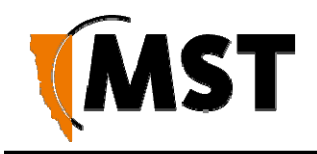

# 7.5.9 Defining VLANs

The **VLAN LIST** screen displays VLANs and the priority that will be assigned to traffic on each VLAN.

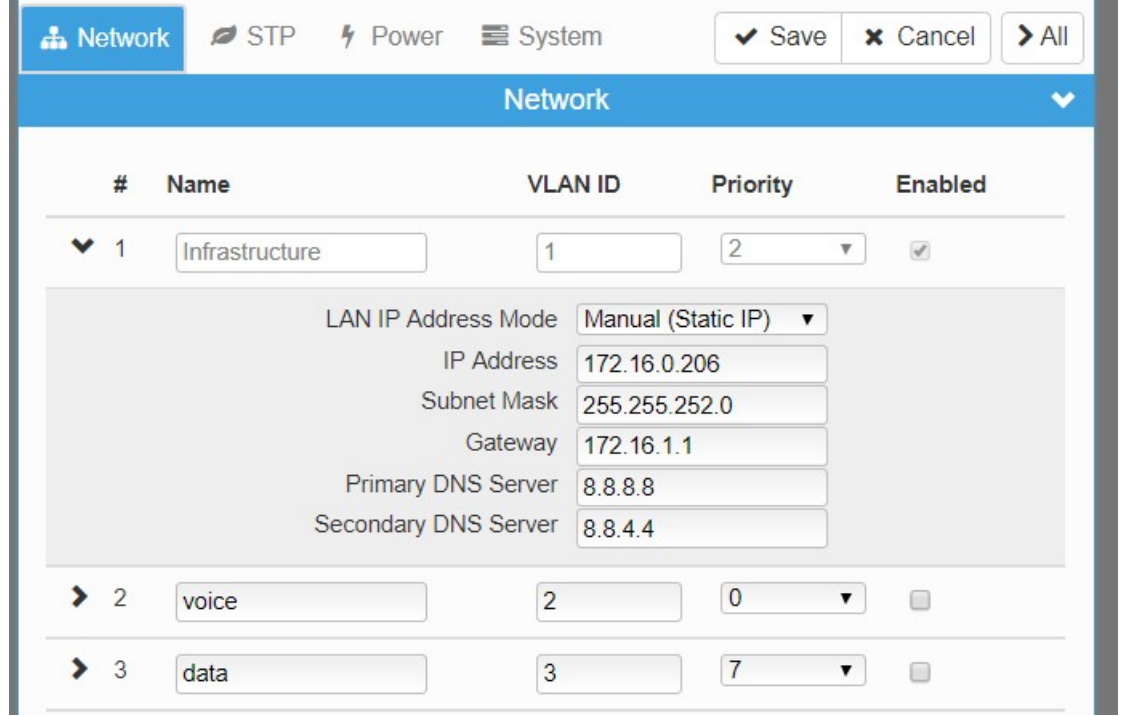

*Figure 36: VLAN list configuration screen*

Up to 8 VLANs can be defined with the following parameters:

- **Enable:** Check box to enable the VLAN.
- **ID:** VLAN ID number that is tagged in frames sent through trunk ports.
- **Name:** VLAN name. It should be named to simplify administration.
- **Priority:** Priority ranges from 0-7 (7 being the highest priority) that is assigned to frames on this VLAN.

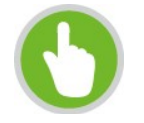

**NOTE:** The first VLAN (**Infrastructure**) cannot be disabled, because the management CPU is always on this VLAN.

By default, VLANs are pre-defined with recommended IDs and priorities. This is based on commonly used applications in mines. Once the VLANs are defined, they can be saved by clicking on the **Save Settings** button.

After the VLANs have been defined, they can be assigned to the wireless networks and switch ports (Network Switch only) on the **VLAN PORT MAP** screen.

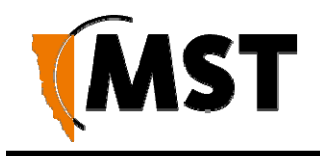

## 7.5.10 Configuring the VLAN Port Map

The **VLAN Port Map** screen assigns the VLAN(s) to each physical switch port, and each wireless network. The screen is shown in *Figure 37: VLAN Port Map screen.*

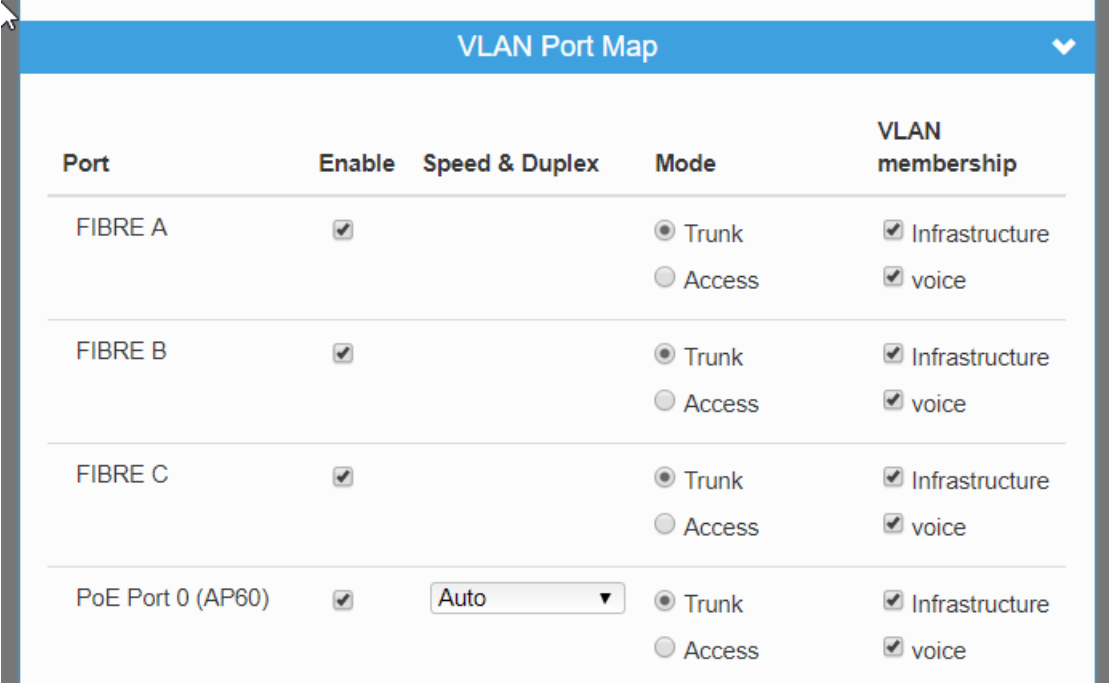

Physical switch ports can be assigned as Trunk or Access ports. Wireless networks always act as Access ports on the selected VLAN.

*Figure 37: VLAN Port Map screen*

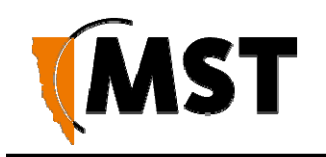

# Chapter 8: Centralised Configuration Management

Topics:

- **•** Devise Management Overview
- **TFTP Server Overview**
- TFTP Parameters

Centralised configuration management is an alternative configuration method to the web interface. It uses Trivial File Transfer Protocol (TFTP) where devices read and apply configuration files from a TFTP server. It is a faster way to configure a large number of network switches, reducing the potential for human error.

To take advantage of TFTP configuration:

For networks with an ICA v1.4.0 or higher, AP settings can be managed from the ICA Administration console. A customisable **Site Default** template is included at installation, and further templates can be copied from it and modified separately. Additionally, individual APs can have specific settings overridden via the Administration Console.

In this case, the ICA will push configuration changes to the APs, and no local setup is required.

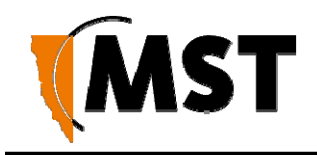

# 8.1 Device Management Overview

The ICA Administration Console (v1.4.0 and later) supports the creation of Access Point configuration templates. A **Site Default** template is created at installation and applied to all managed devices. New templates can be copied from the **Site Default** and applied to selected devices, and further overrides can also be applied to individual devices.

Some familiarity with the ICA Administration Console is assumed here. For more information, see the

*ICA Administration Console User Manual available from MST.* 

There are three editors in the ICA Administration Console with relevant settings:

- Configuration **>** Site Configuration
- Configuration **>** AP Config Templates
- Devices **>** Access Points

### 8.1.1 Site Configuration

This editor contains the option to **Set new Access Points as Managed** - If checked, all newly discovered Access Points will be configured according to the **Site Default** template by the ICA. If disabled, new APs must either have their management settings configured in the **Devices** > **Access Points** editor, or be configured manually.

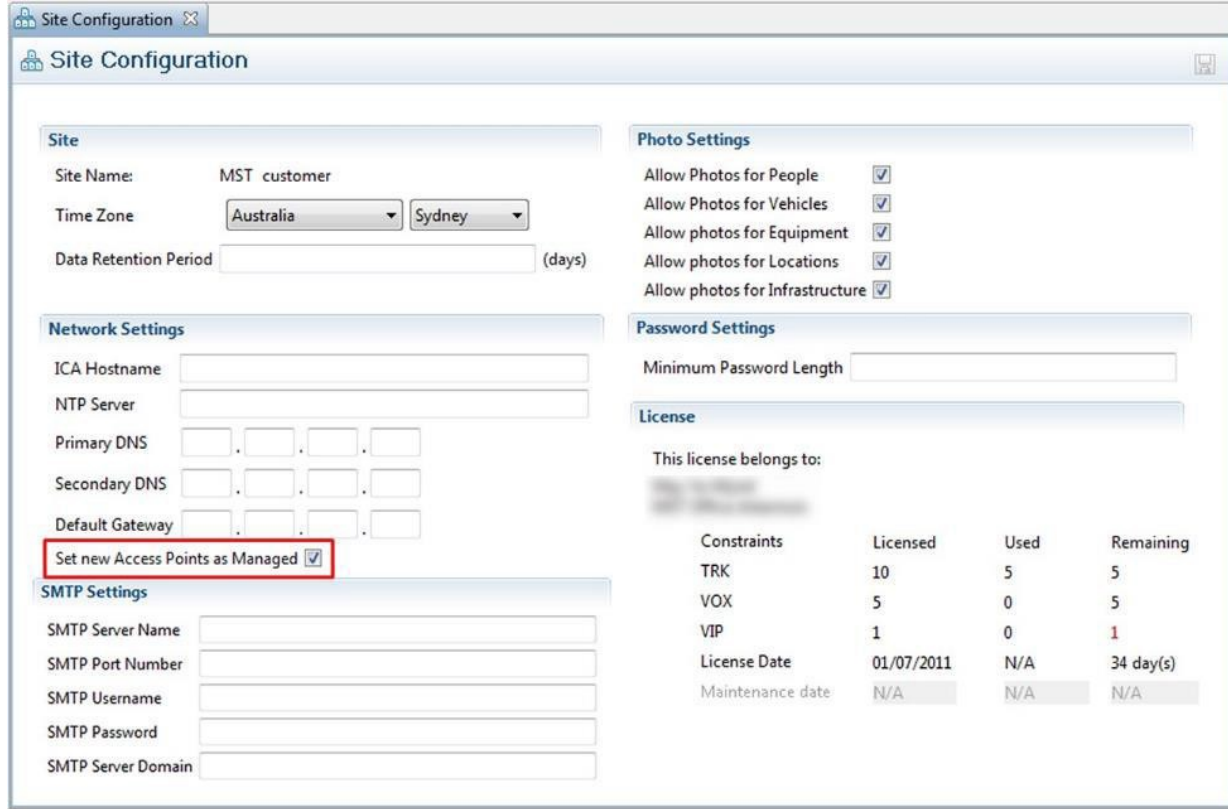

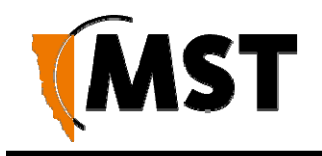

### 8.1.2 AP Config Templates

The ICA is installed with one AP Template: **Site Defaults**. This is a special AP Template which defines the settings that new APs will automatically pick up if **Set new Access Points as Managed** is ticked in the **Site Configuration** editor. This template cannot be deleted, but new templates can be copied from it and modified separately.

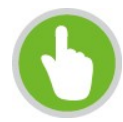

**NOTE:** Once a template is applied to an AP, any manual changes made to settings listed in the template will be reverted automatically to the template default. Settings that are not defined by the template can be changed freely.

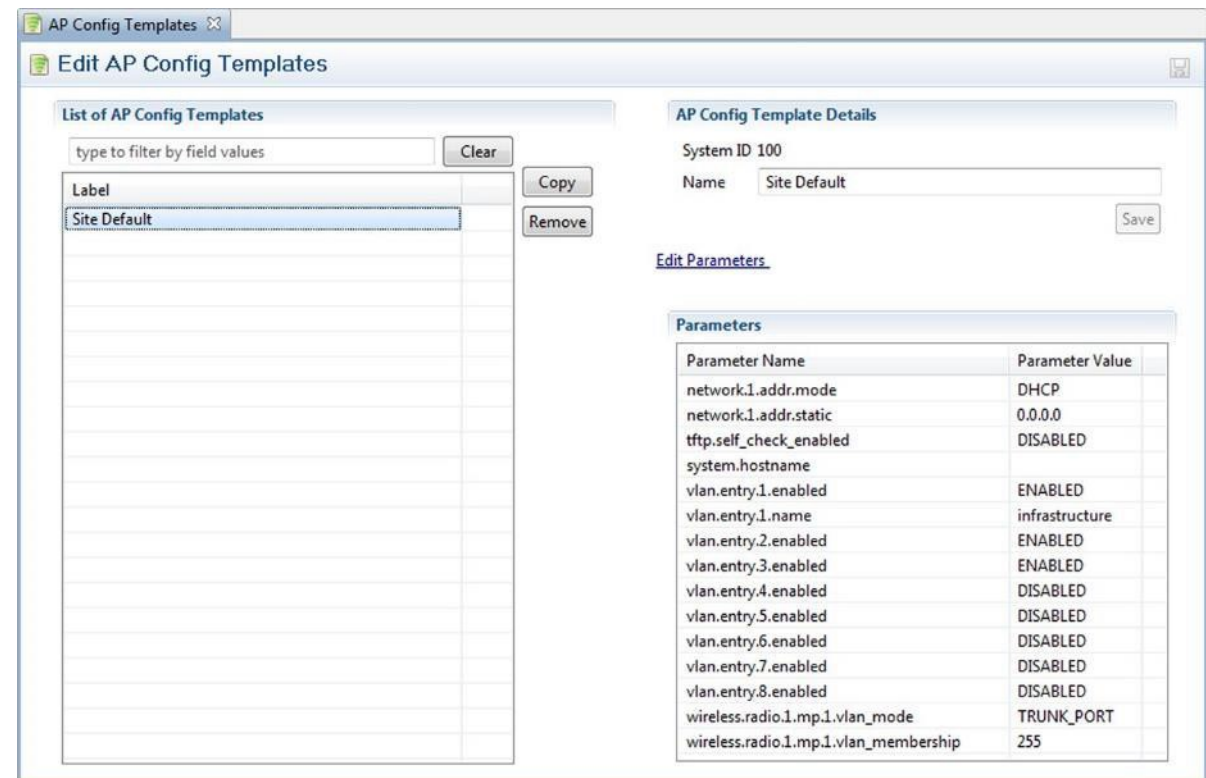

New templates are created by copying an existing template (initially the only one to copy is **Site Defaults**). A copied template will start with the same parameters as the original, but they are not linked, so further changes to one will not affect the other. To create a new template, select another template from the list and click the **Copy** button. To delete a template, click the **Remove** button.

#### **AP Config Template Details**

This section contains the details for each template:

- **System ID** is an automatically assigned identifier used by the ICA.
- **Name**  A name or description for the template.
- **Edit Parameters**  Individual parameters can be selected and modified, or ignored, for each template by clicking this link to open the **Parameters** dialogue box (See **Edit Parameters** section below).

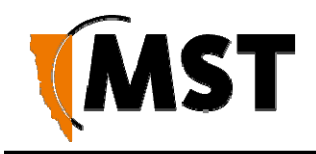

#### **Editing Parameters**

In the **Parameters** dialog box, search for the desired parameter by typing all or part of any of the displayed column values:

- Managed: To manage a parameter, tick the checkbox in this column. Fixed entries cannot be disabled or changed, while required entries can be edited but not disabled. Unmarked entries can be disabled by unticking the checkbox.
- **Parameter Name:** For more information on parameters that affect a specific AP model on the network, see the **TFTP Parameters** section of the user manual for that model.
- **Parameter Value:** To edit a parameter, click on the parameter value and either enter a new value (e.g. names and IP addresses) or select a new value from the dropdown menu (e.g. ENABLED / DISABLED).

When all required changes have been made, click **OK** to close the dialog box. The **Managed** status of all available parameters can be changed at once using the **Manage All** and **Manage None** checkboxes below the list.

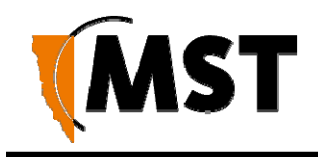

### 8.1.3 Access Point

Access Points (APs) become visible to the ICA after the map containing them is first synchronised from AeroScout. Once visible, APs are automatically added to the **List of Access Points**

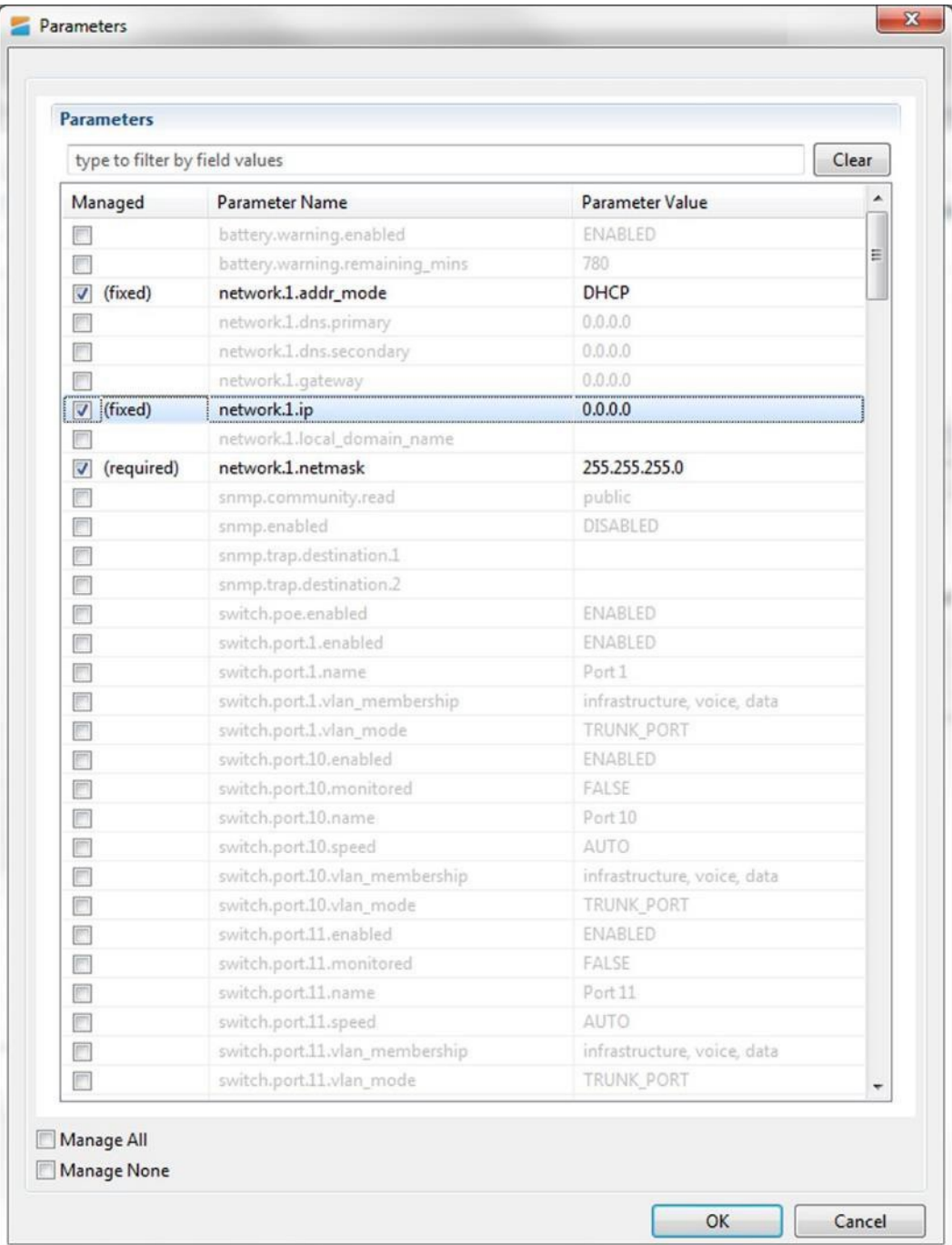

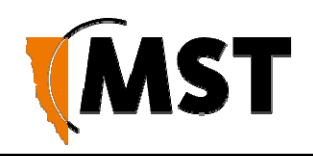

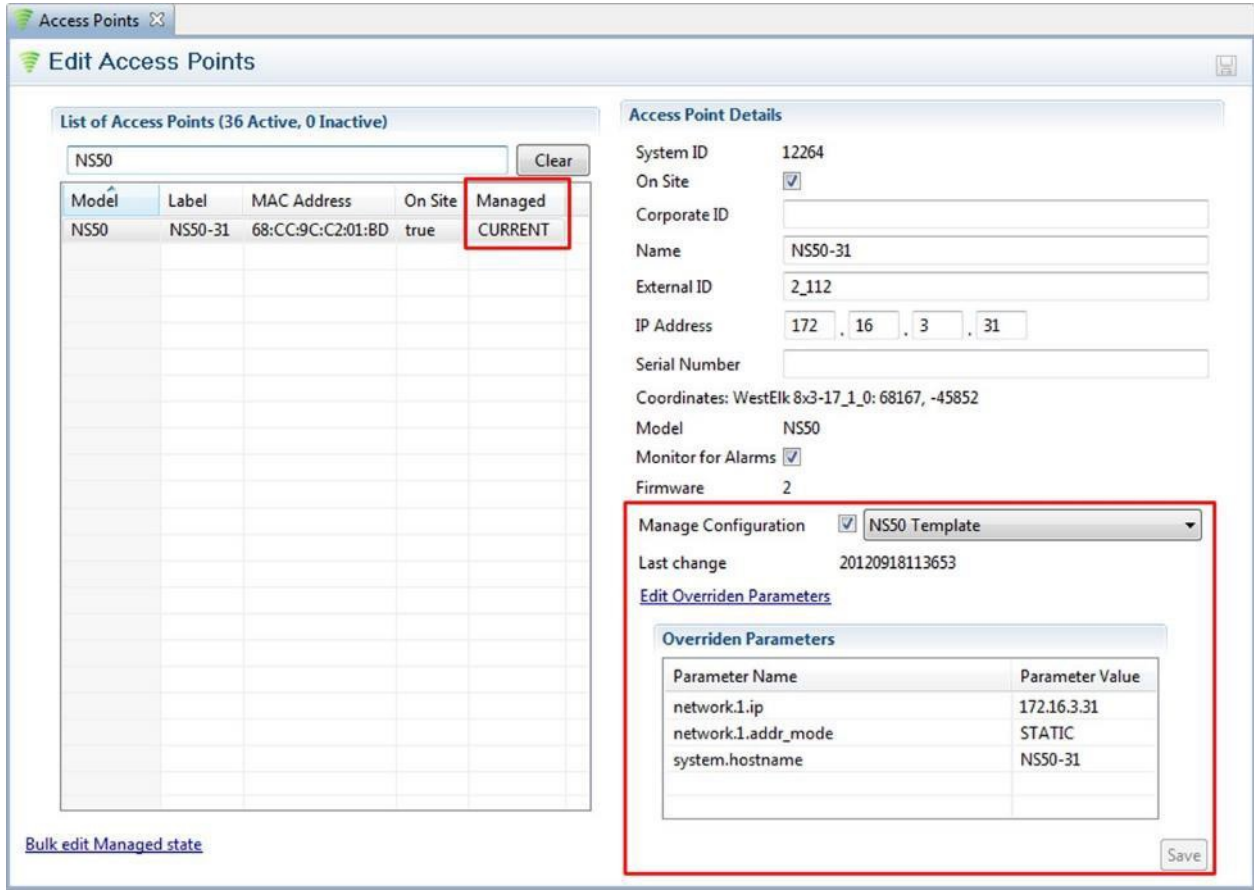

#### **List of Access Points**

The **Managed** column shows CURRENT for managed devices with up-to-date settings, or PENDING for devices awaiting newly updated settings.

To edit an existing entry: Click on that entry, fill in the relevant fields on the right, then click the **Save** button or press Ctrl+S:

#### **Manage Configuration**

To have an AP's configuration managed by the ICA, tick the **Manage Configuration** checkbox, and select the correct template from the dropdown menu.

**Last Change** shows the time of the last change to the AP's configuration management settings if known, and PENDING if new settings are waiting to be sent.

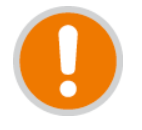

**IMPORTANT:** If any changes are made to a managed AP's settings via the web interface that conflict with the selected template or overridden parameters (see below), those changes will be automatically reverted by the ICA. Settings that are not defined in the template will be ignored.

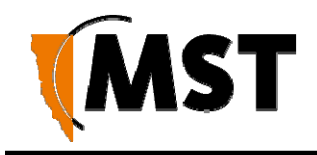

#### **Editing Overridden Parameter**s

Individual parameters specified in a template can be modified for the selected AP. To modify any parameters, click **Edit Overridden Parameters**.

In the **Parameters** dialog box, search for the desired parameter by typing all or part of any of the displayed column values:

- **Overridden:** To override a parameter, tick the checkbox in this column. Fixed entries are enabled by default and cannot be disabled or changed. Required entries are not enabled by default; once ticked, they can be edited but not disabled. Unmarked entries can be disabled by unticking the checkbox.
- **Parameter Name:** For more information on parameters, see the **TFTP Parameters** section of the user manual for the selected access point.
- **Parameter Value:** To edit a parameter, click on the parameter value and either enter a new value (e.g. names and IP addresses) or select a new value from the dropdown menu (e.g. ENABLED / DISABLED).

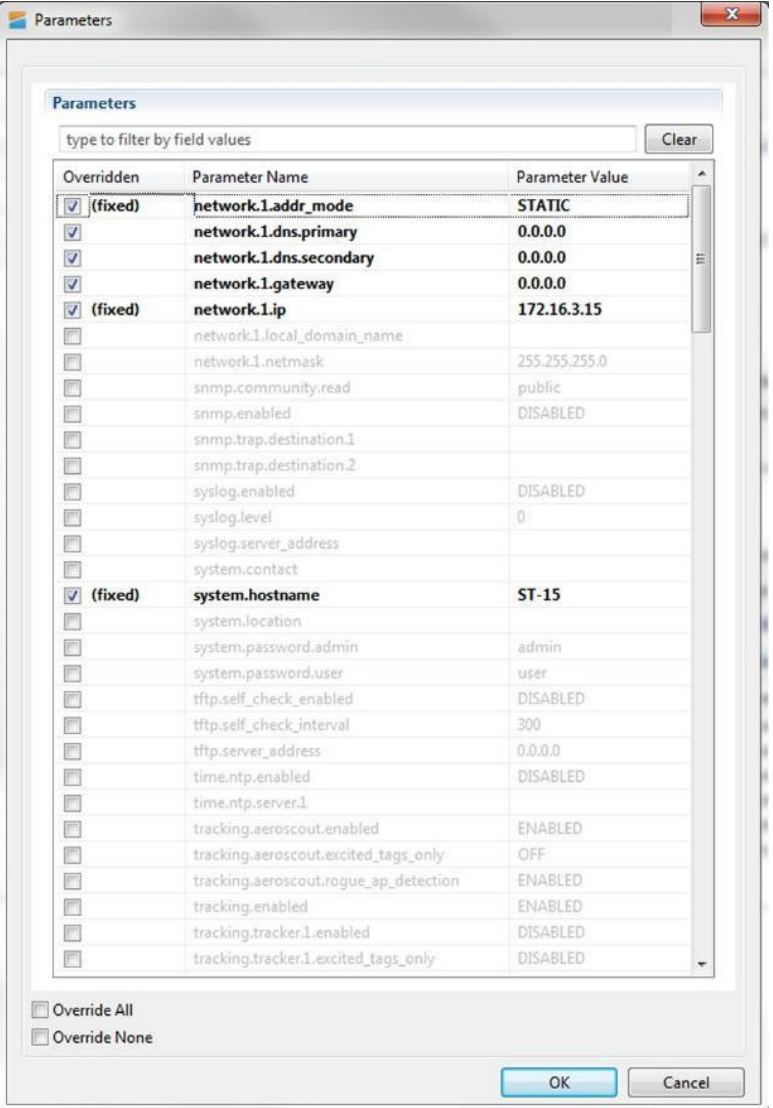

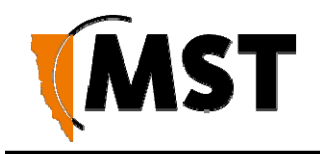

When all required changes have been made, click **OK** to close the dialog box. The override status of all available parameters can be changed at once using the **Override All** and **Override None** checkboxes below the list.

# 8.2 TFTP Server Overview

Centralised configuration management using ICA v1.3.1 or earlier, or a 3rd party TFTP server, involves the following steps:

- 1. Configure a TFTP server on the network. The ICA is preconfigured for this purpose. Configuring a 3rd party server is outside of the scope of this document.
- 2. Define a site configuration file that contain global settings to all network devices on the site.
- 3. Define device configuration files that contain specific settings for each device, which override global settings.
- 4. Apply the configuration files to each device and reboot.

Network devices read and apply the configuration files from the TFTP server as shown below.

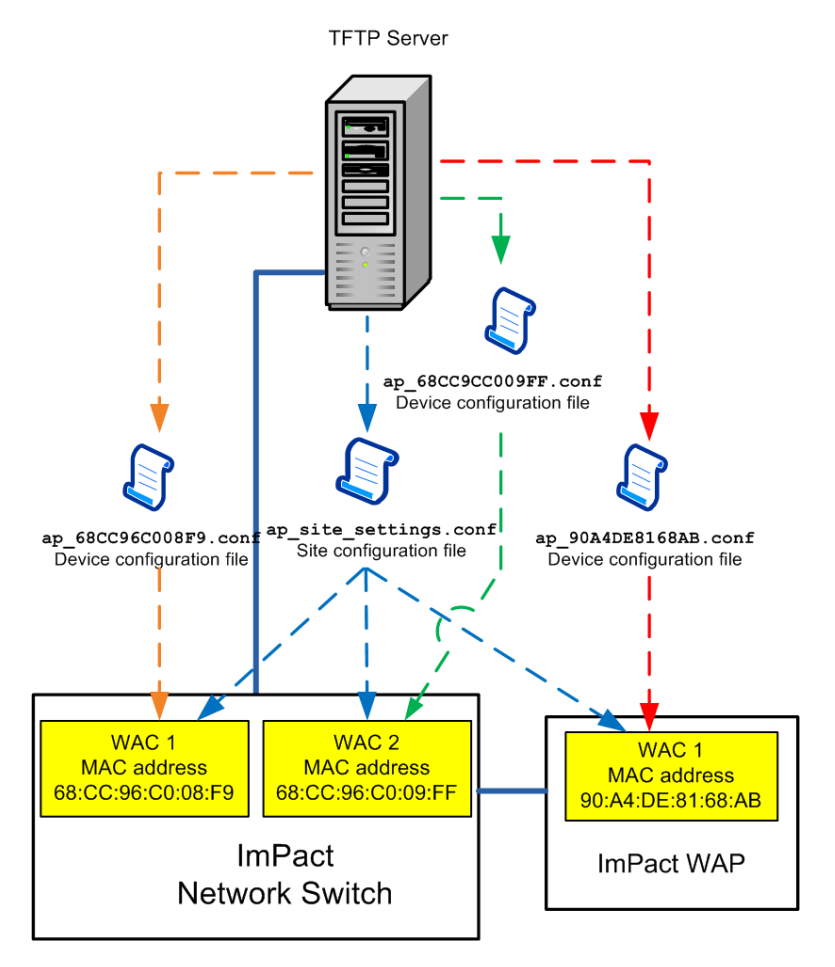

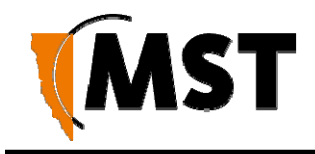

*Figure 39: Centralised configuration management*

## 8.2.1 Editing Site Configuration Files

Site configuration files contain common settings for all devices in a network. The site configuration file has the naming convention **ap\_site\_settings.conf**. This file is retrieved by devices using TFTP.

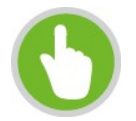

**NOTE:** The same site configuration file can be used to configure network switch units and WAPs in a network. When the site configuration file is applied to WAPs, all switch port settings are ignored by the WAP.

The site configuration file can be opened on a PC and edited using a text editor. Parameters are changed by modifying the text and saving the file. A description of the editable parameters are covered in the following sections.

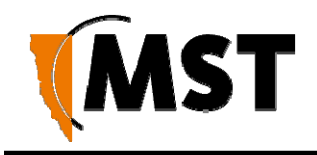

To edit a site configuration file:

- 1. Open a text file editor on your PC.
- 2. Locate and open the site configuration file **ap\_site\_settings.conf**. This is usually stored in the file directory folder of the TFTP server.
	- **1.** Edit the parameters as required.
	- **2.** Save the site configuration file in the directory folder of the TFTP server.

### 8.2.2 Editing Device Configuration Files

Device configuration files contain settings specific to each WAC in the network device. A device configuration file is created for each WAC. Device configuration files follow the naming convention **ap\_MACaddress.conf** where **MACaddress** is the MAC address of the WAC. A device will recognise and apply the device configuration file based on a comparison of the MAC address in the file name.

Note that any parameter from the site configuration file can override parameters in a device configuration file. However, it is recommended that only the settings that are different be entered into the device configuration file in order to make maintenance easier.

A device configuration file configures individual settings for each device as shown below. The device configuration file can be edited using a text editor such as Wordpad or Notepad. The example below includes settings that are commonly over-ridden. All other settings are inherited from the global site configuration file. Comments are prefixed with a hash symbol (#) and are ignored by the device. These are not necessary for configuration but may be included for convenience.

# Mine Site Technologies Network and power distribution module ConfigFile

```
# System
# ====== 
#
system.hostname=AP57R2 system.location=Mine Location 16 
# Wireless Radio Configuration
# ============================
```
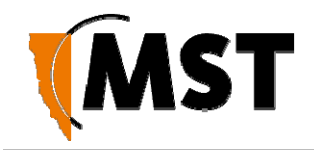

The parameters shown in the example device configuration file are described in the following table.

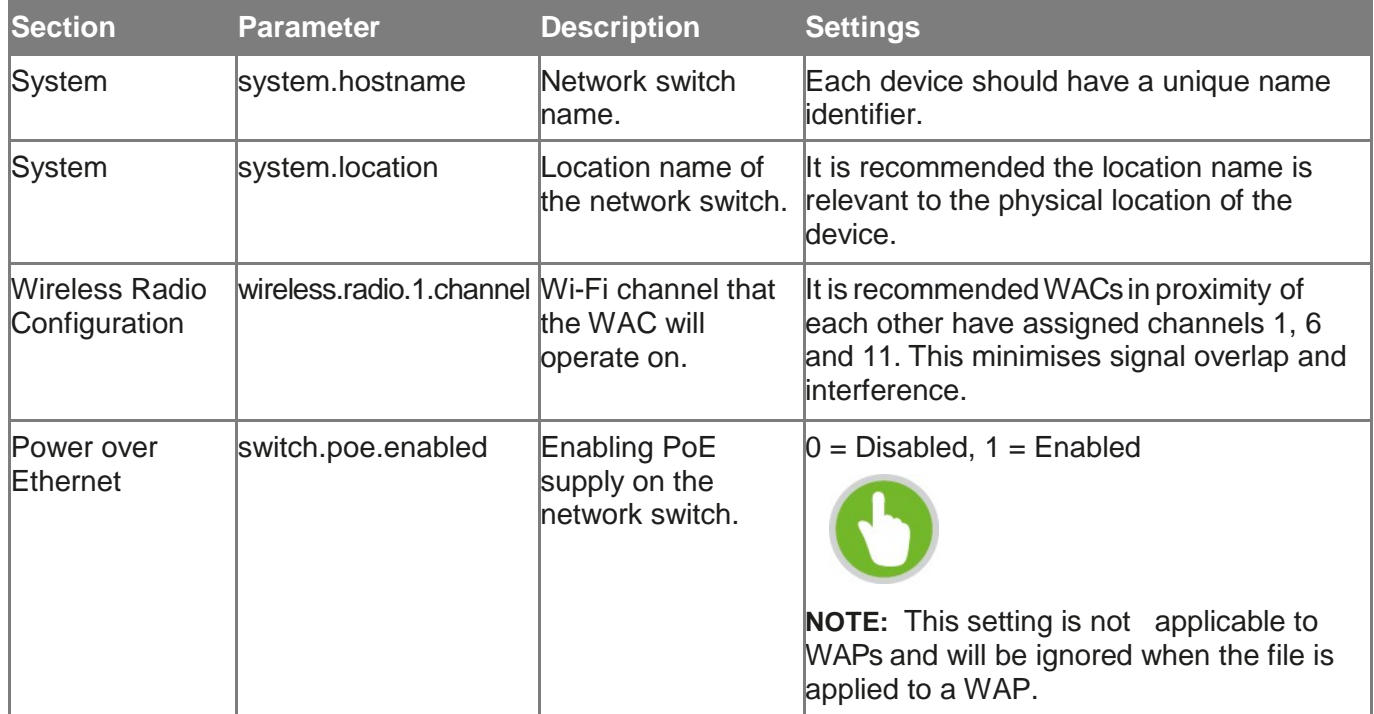

To edit a device configuration file:

- **3.** Open a text file editor on your PC.
- **4.** Locate and open the device configuration file **ap\_MACaddress\_settings.conf**. This is usually stored in the file directory folder of the TFTP server.
- **5.** Edit the parameters as required.
- **6.** In the directory folder of the TFTP server, save the file using the naming **ap\_MACaddress\_settings.conf**, where **MACaddress** is the MAC address of the WAC card to configure.

# 8.3 TFTP Parameters

Below is a list of configurable parameters for AXON Core, classified by type.

### **Network**

Common LAN settings to all devices on a network as shown below.

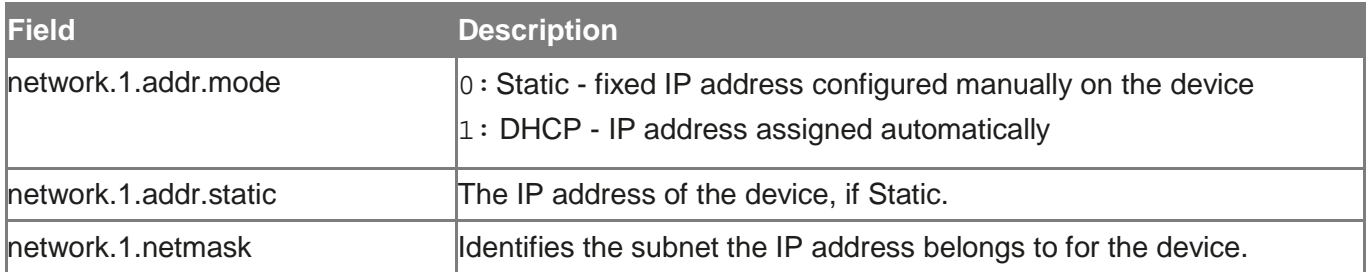

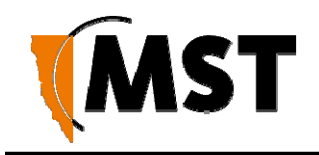

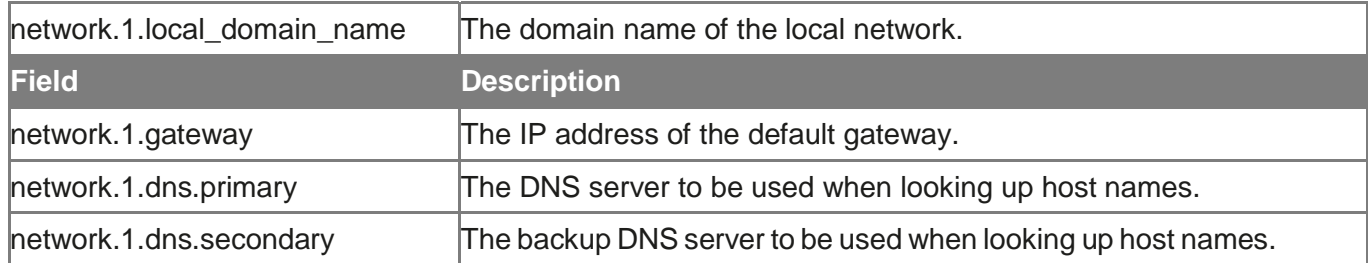

#### **Configuration Management**

These settings are only required for 3rd party TFTP servers or ICA v1.3.1 and earlier.

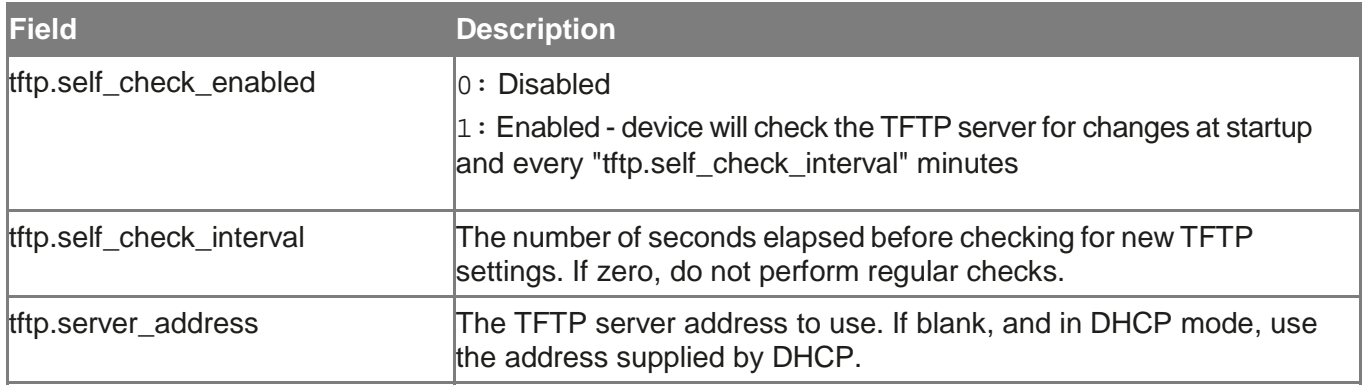

#### **System**

Network names, contact details and passwords can be edited in the system section of the configuration file as shown below.

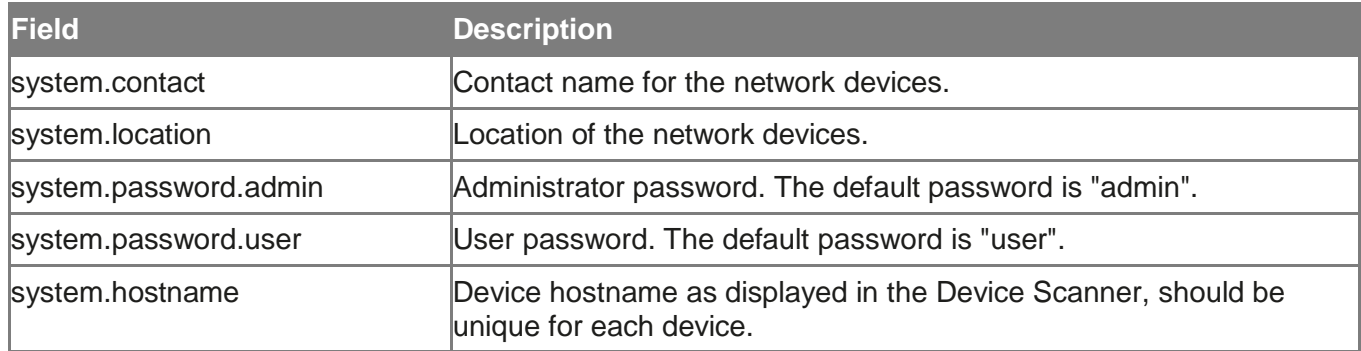

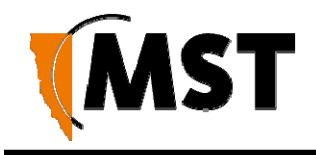

#### **NTP (Network Time Protocol)**

The **Time** section shown below defines NTP (Network Time Protocol) server settings for the network switch.

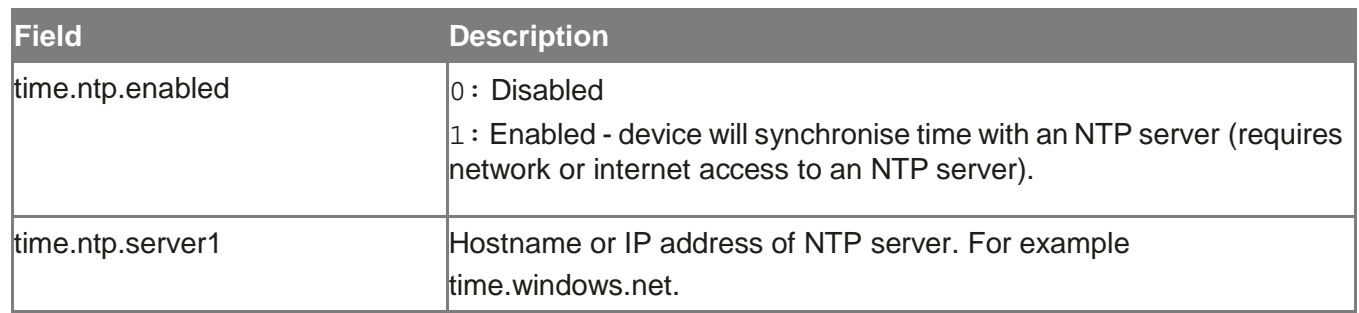

#### **Logging**

System message logging settings.

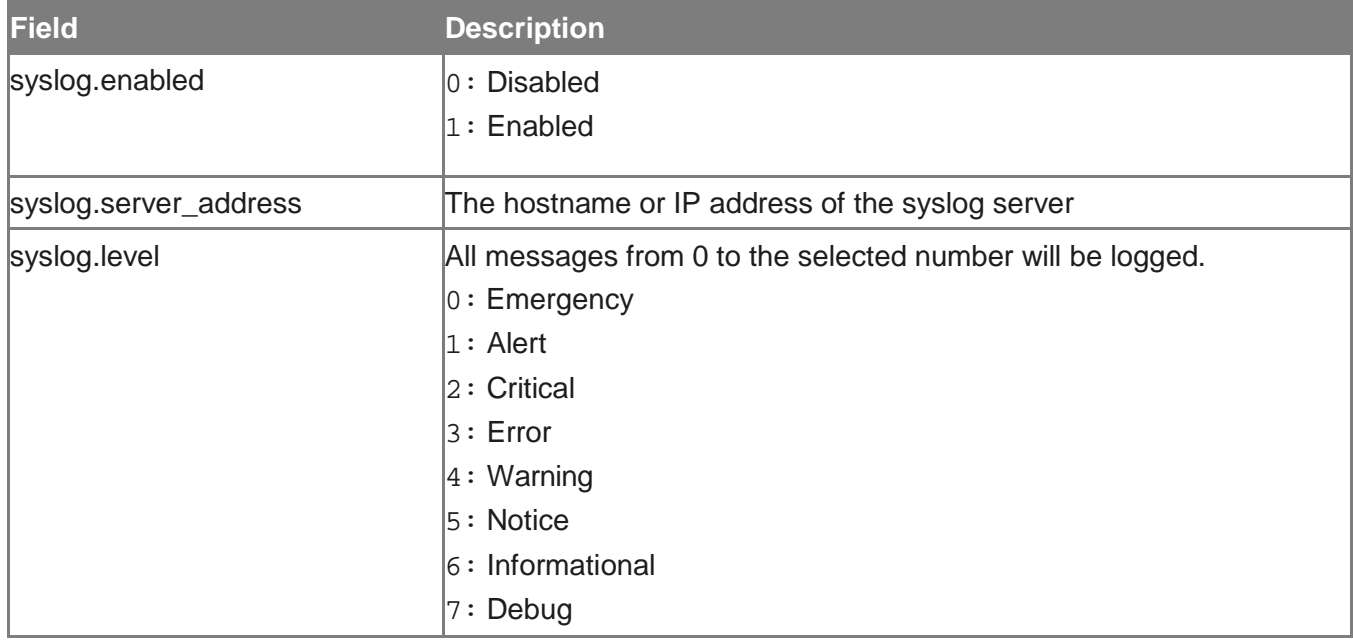

#### **SNMP**

Simple Network Management Protocol settings. At present, the ICA only uses this protocol to monitor for Port Up/Port Down errors on AXON Core, and is not affected by the settings below, adjust only if required for 3rd party monitoring software.

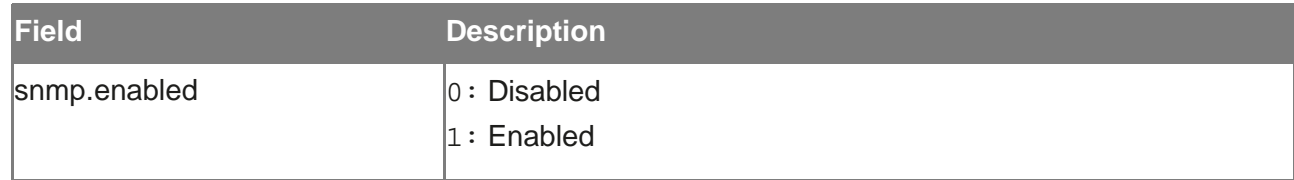

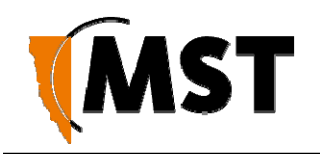

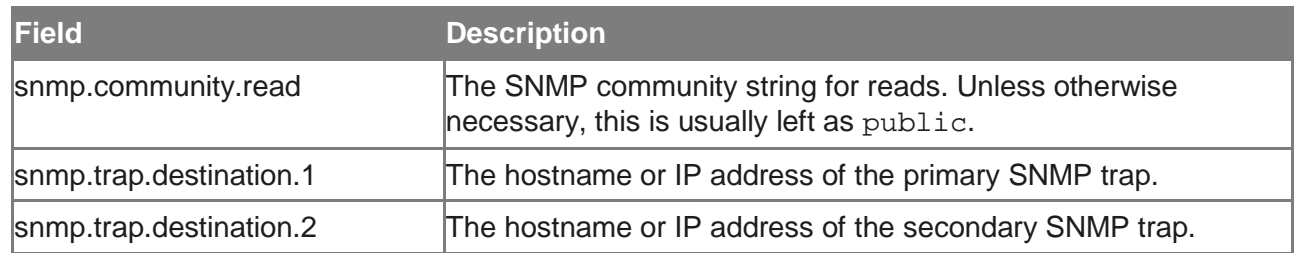

#### **Asset Tracking and Location Servers**

This section configures asset tracking and location servers, consisting of AeroScout Positioning Engines or MST Tracker Engines. This is where AeroScout tag and Wi-Fi client device information is sent.

Configuration is not required when communicating with an AeroScout positioning engine.

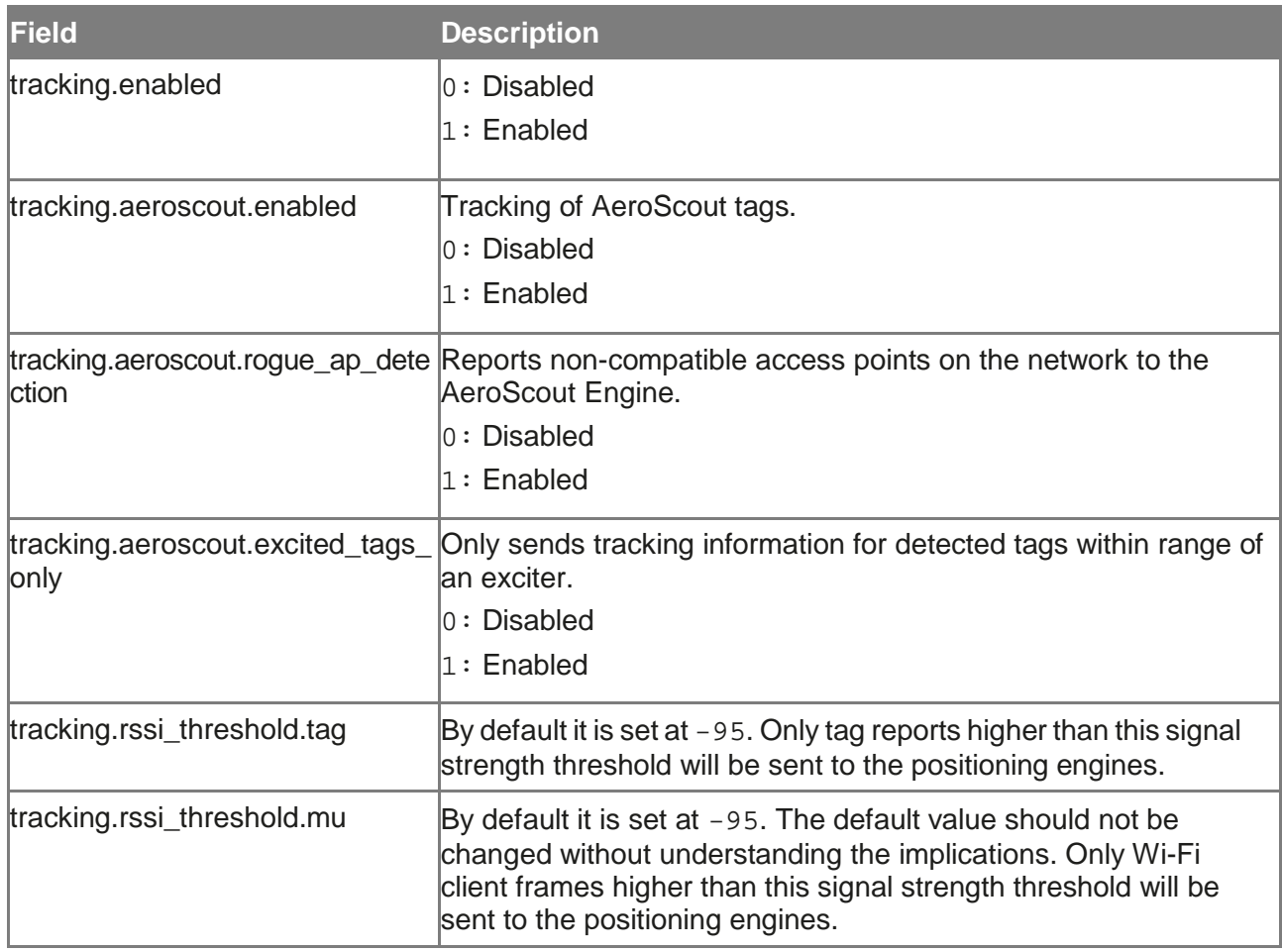

These settings configure up to two MST Tracker Engines that the access point will send information to. The "x" in each parameter is replaced by the tracking engine number.

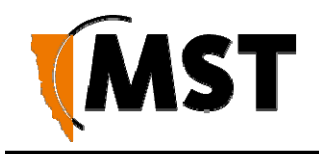

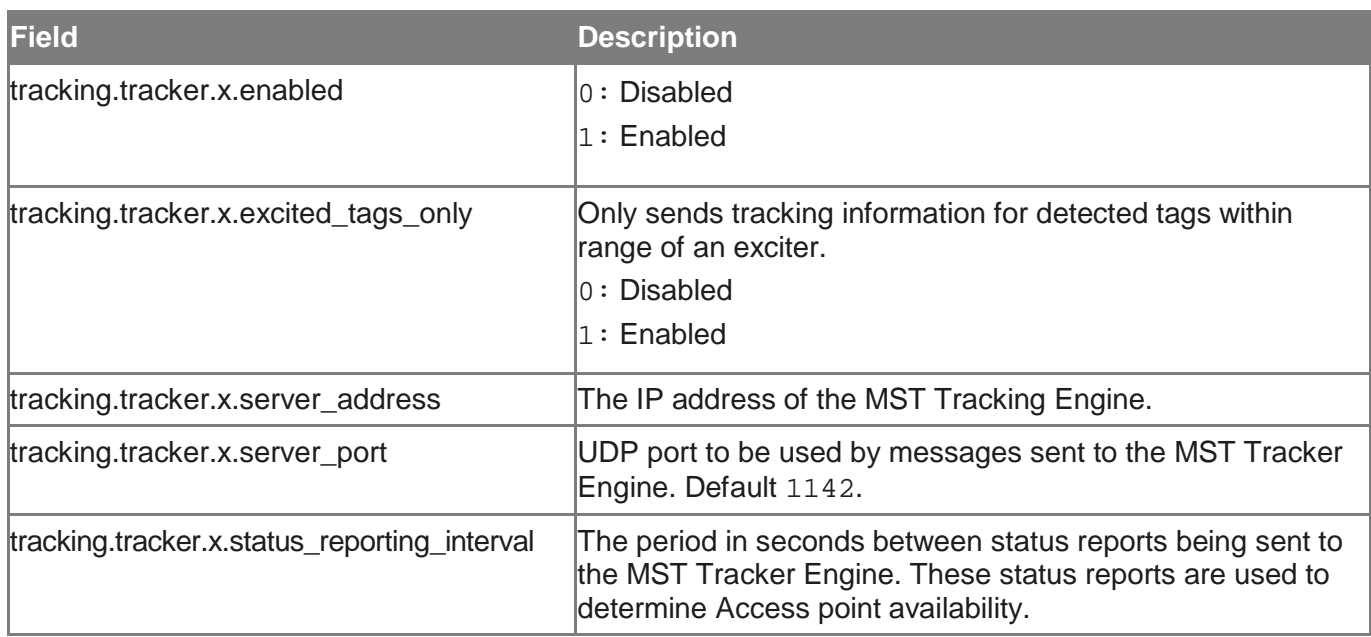

#### **VLAN Configuration**

The VLANs section defines VLANs for the devices as shown below. For large networks it is recommended that VLAN settings are applied to all network devices consistently by using centralised configuration management. Up to 8 VLANs can be defined, the "x" in each address is replaced by the VLAN number 1- 8. By default, the site configuration file has some VLANs predefined based on commonly used applications. VLAN parameters are described in the table below.

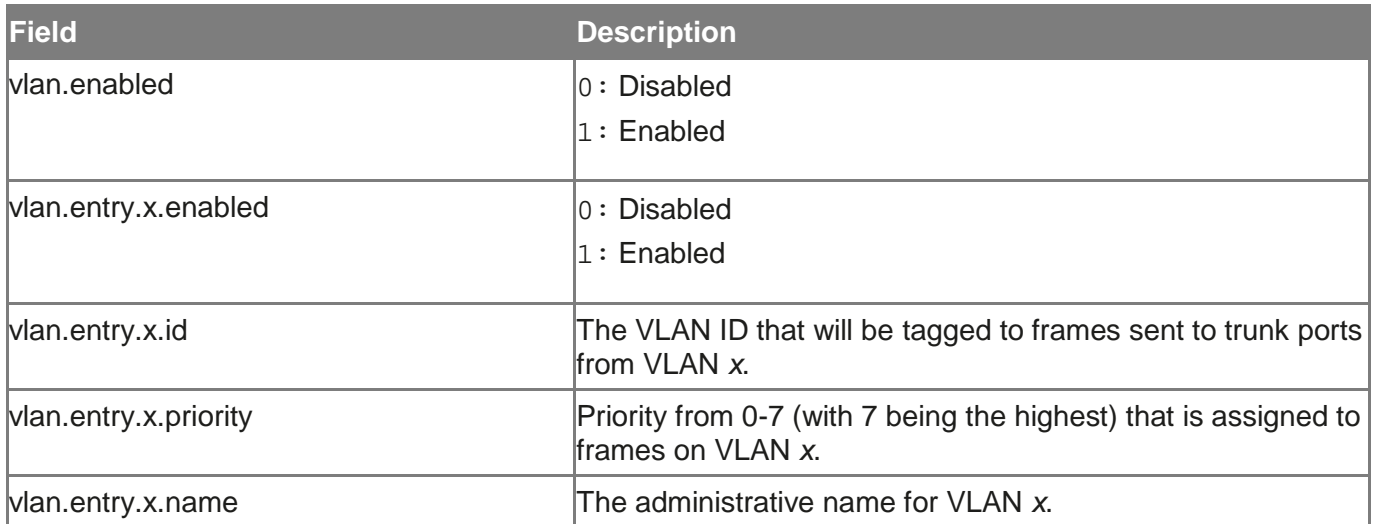

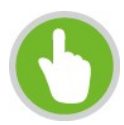

**NOTE:** The Infrastructure VLAN cannot be edited or disabled because the management CPU is on this VLAN.

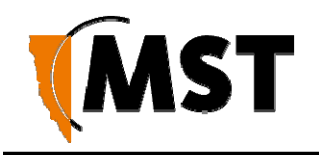

#### **Wireless Radio**

General wireless radio settings.

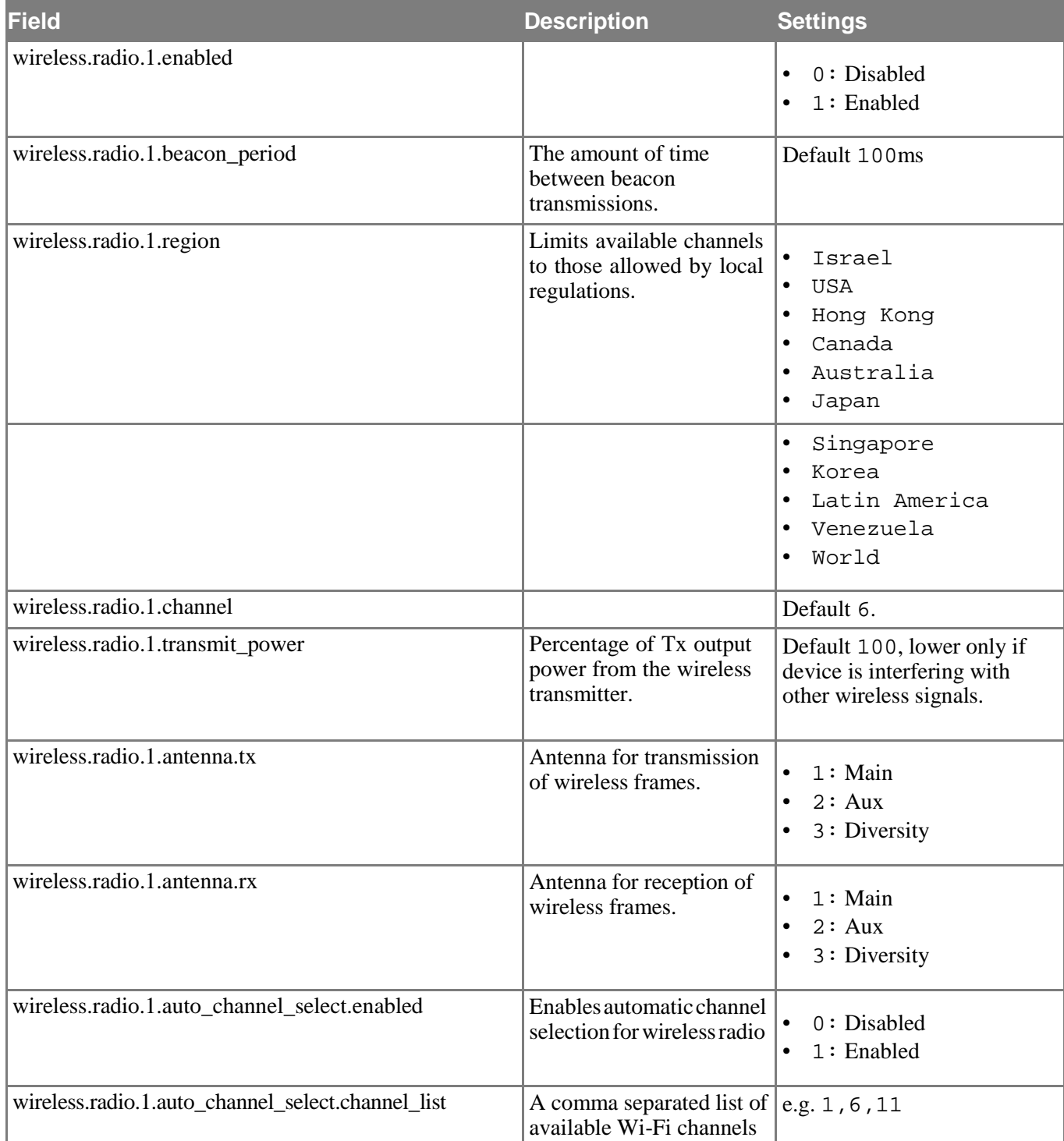

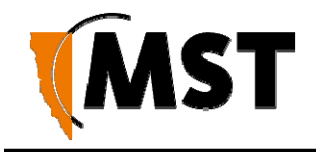

#### **Wireless Network Configuration**

Each WAC in a device can have up to four wireless SSIDs, each with different security settings and different mappings to VLANs.

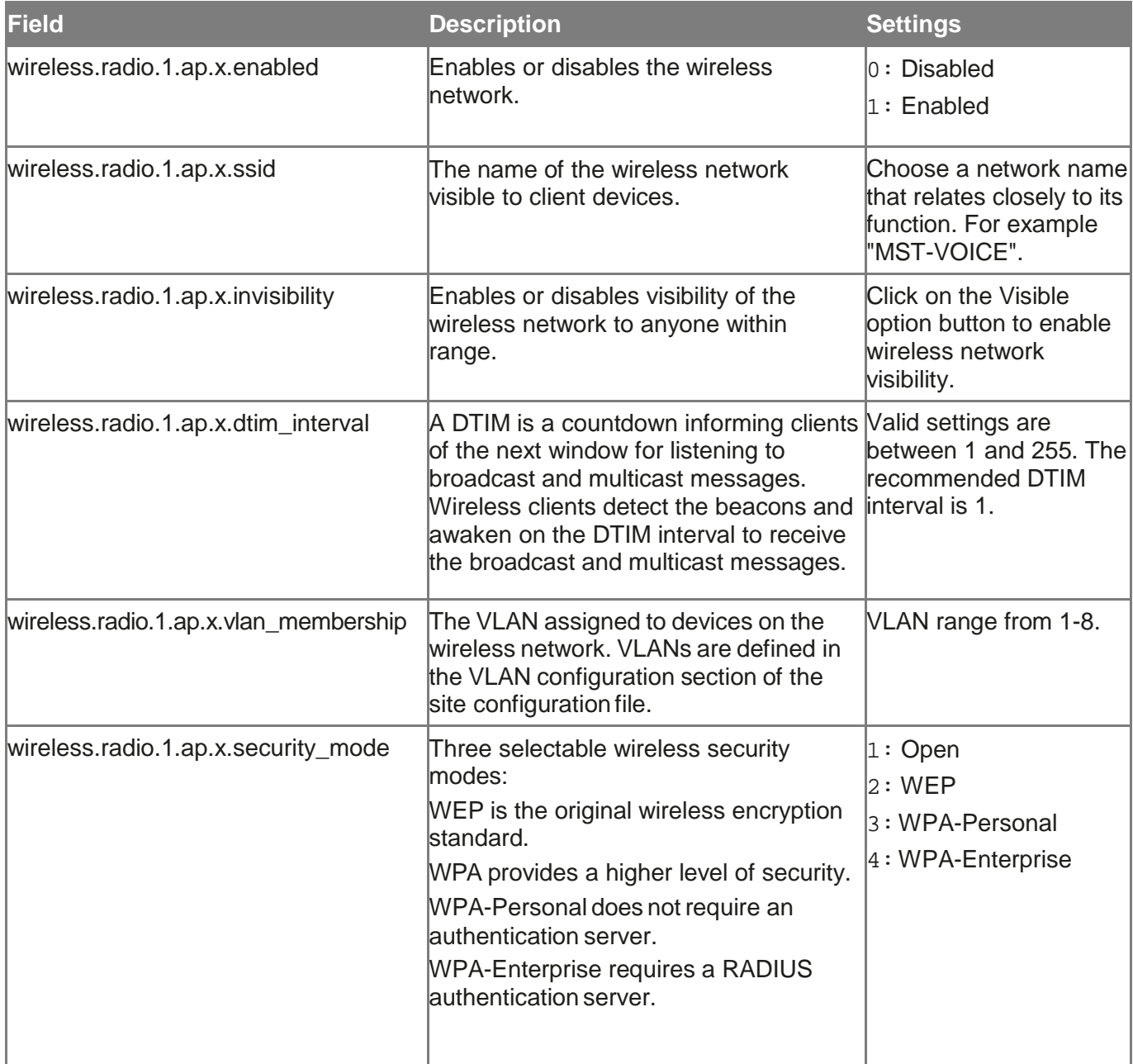

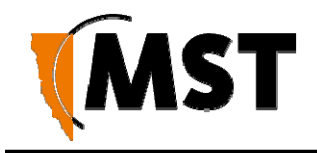

The following settings configure options specific to WEP or WPA security; only the options specific to the chosen security mode need be configured.

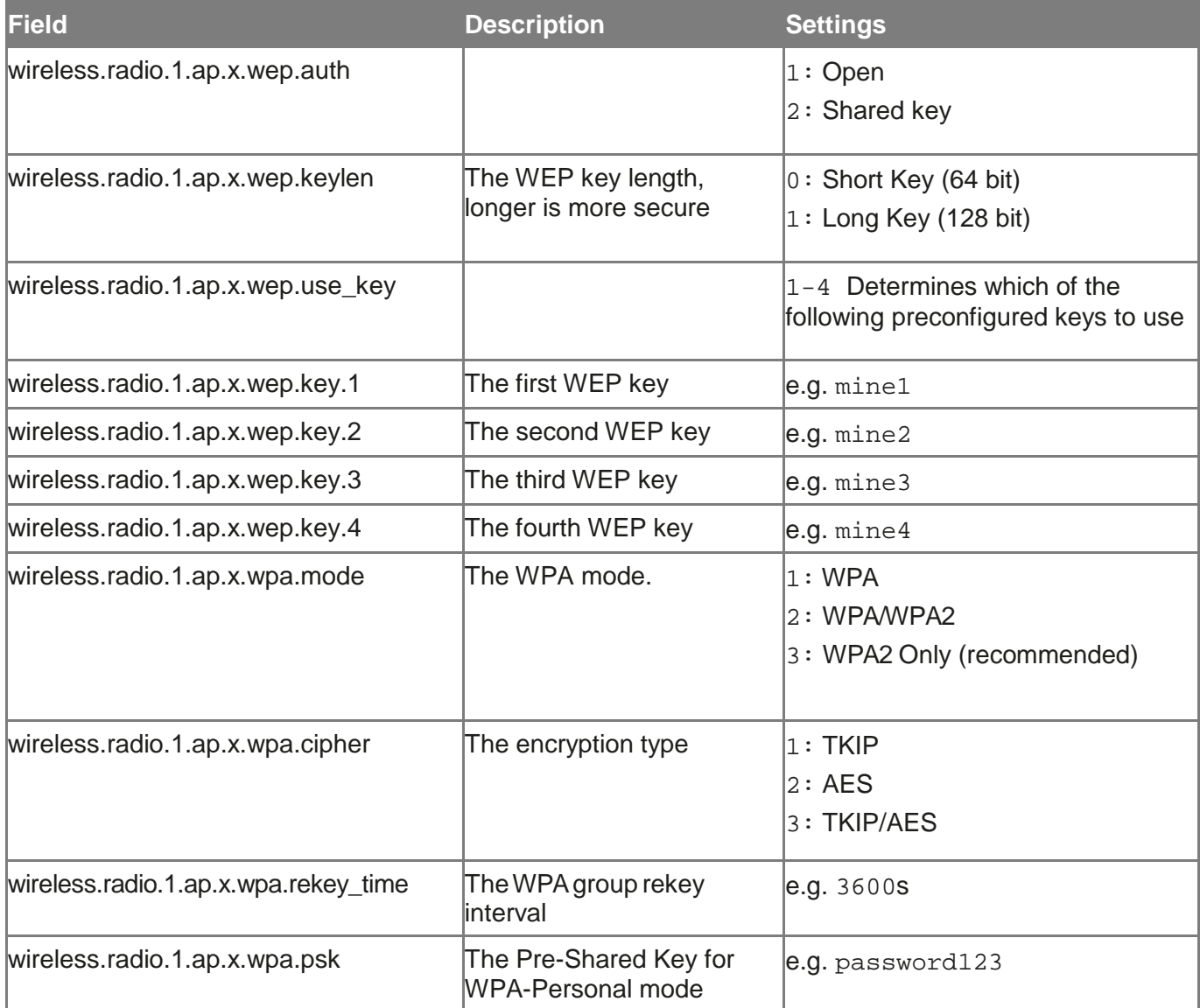

#### **Wireless EAP Configuration**

The **Wireless EAP** section is used to configure the RADIUS server as shown below. This is applicable for wireless networks configured with WPA Enterprise security mode. A primary and secondary (backup) RADIUS server can be set up and configured. A description of the editable parameters are shown in the following table. The "x" in each parameter below should be replaced with "primary" or "secondary".

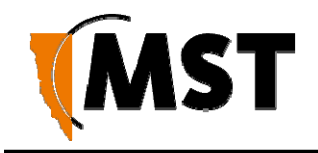

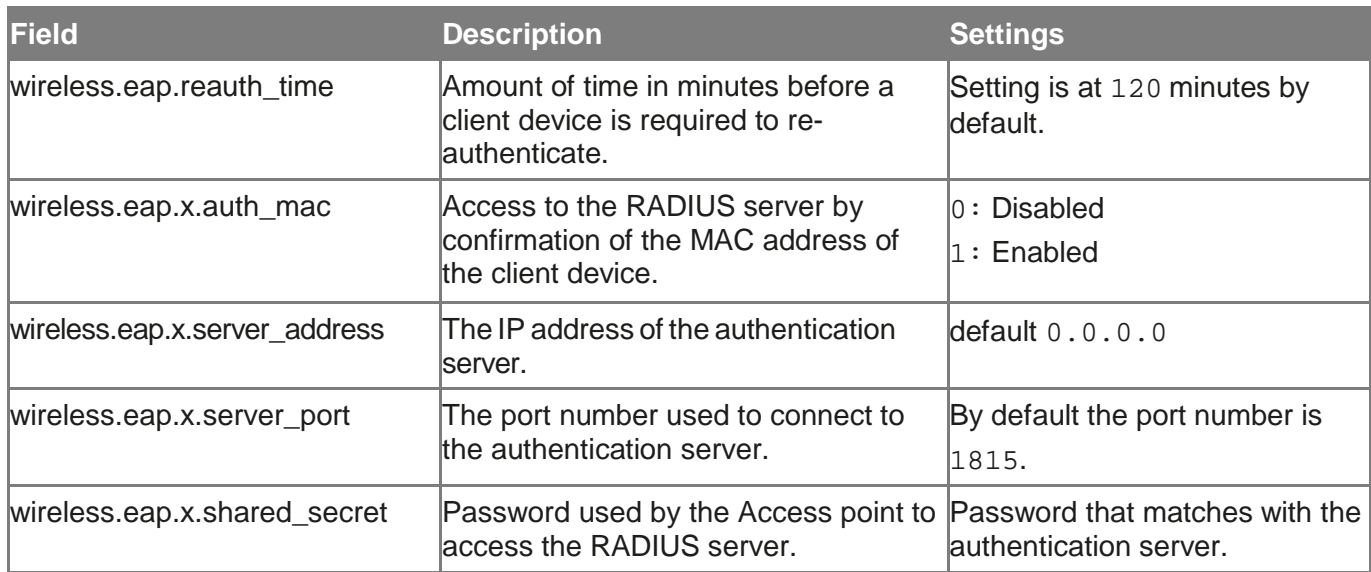

#### **WDS**

The Wireless Distribution System (WDS) allows network devices to connect wirelessly where a fibre or ethernet connection is not practical. Up to six peered devices can be configured.

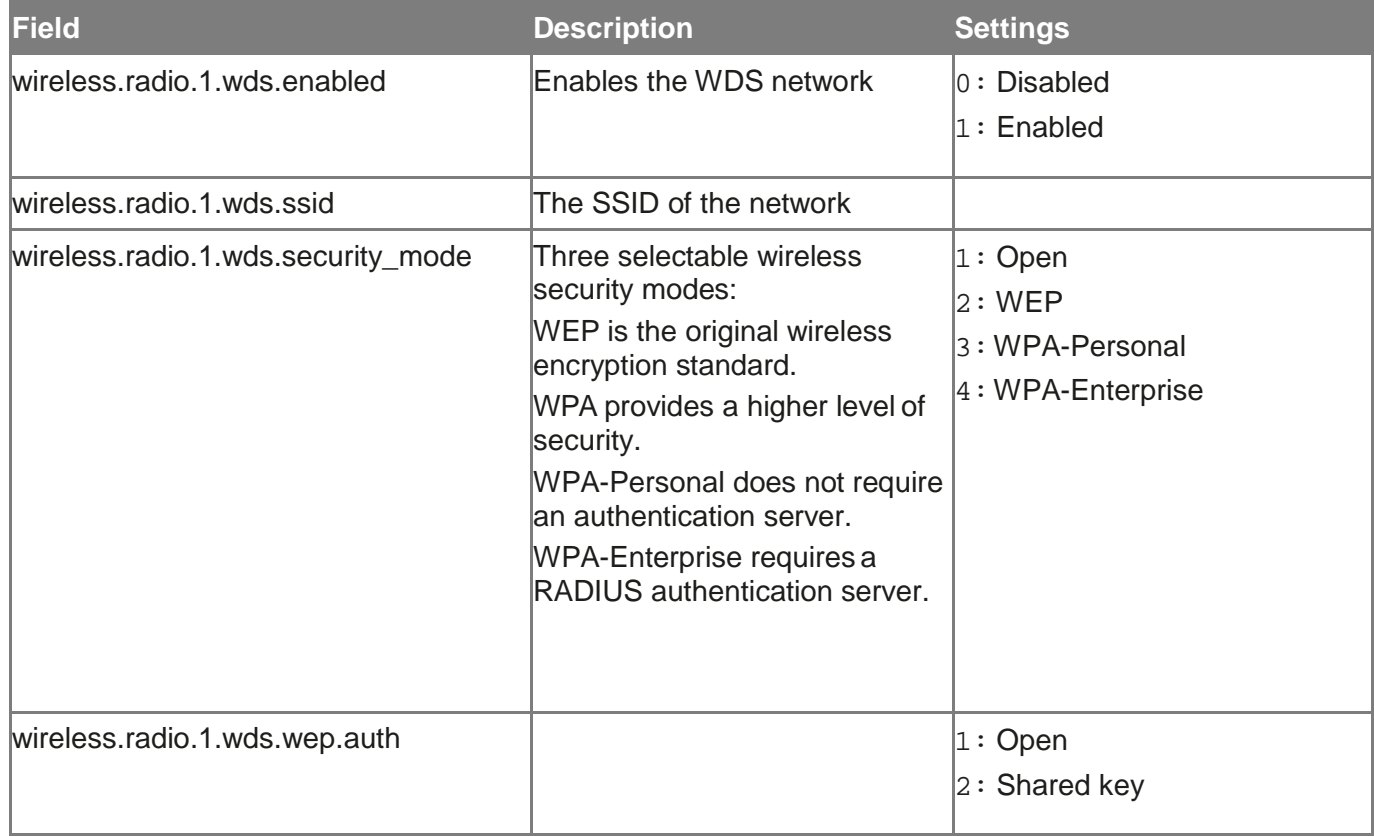

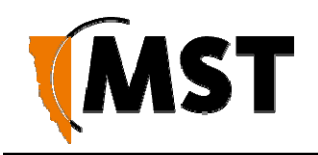

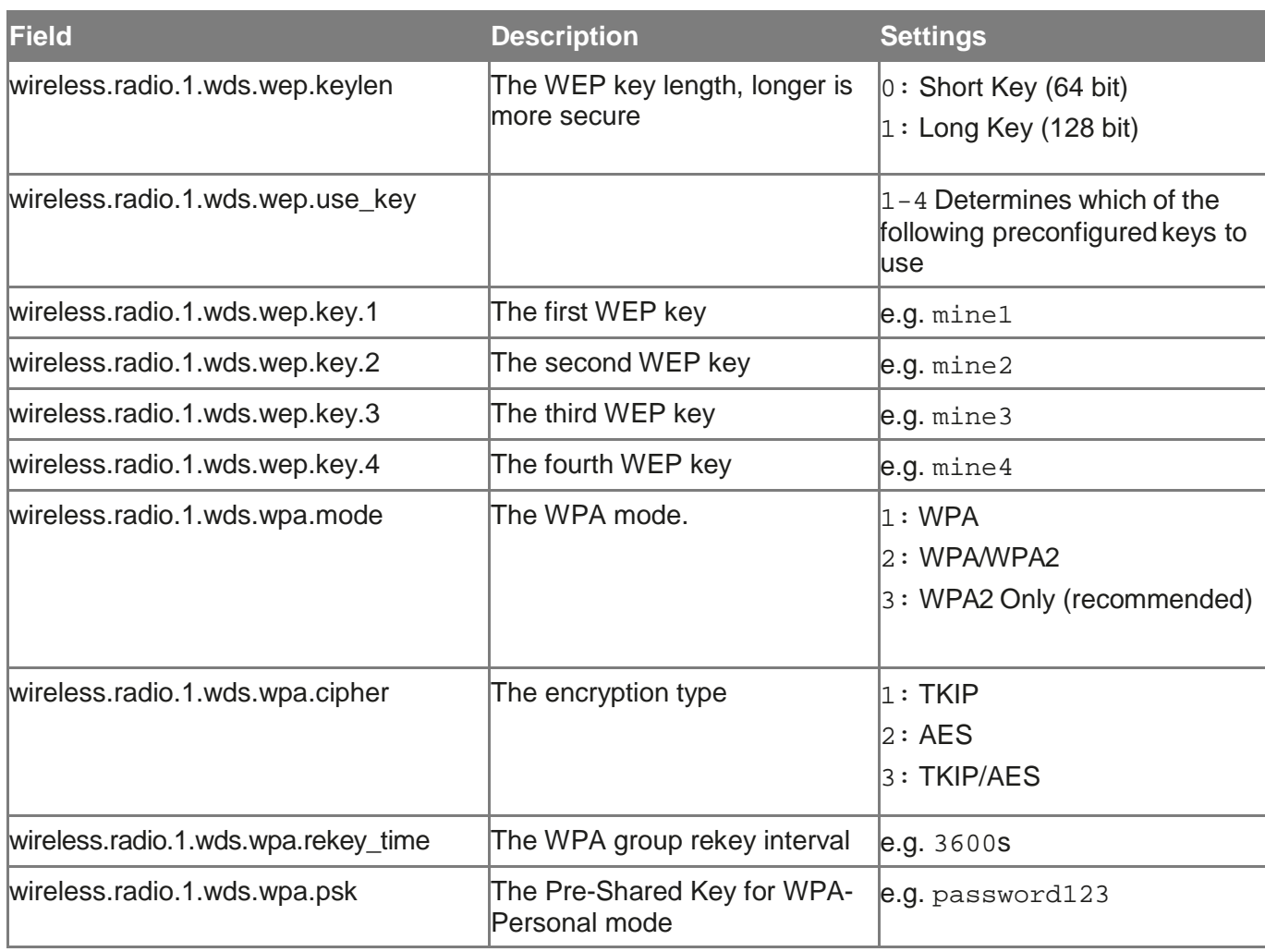

For the following peer-specific settings, the "x" is replaced with 1-6.

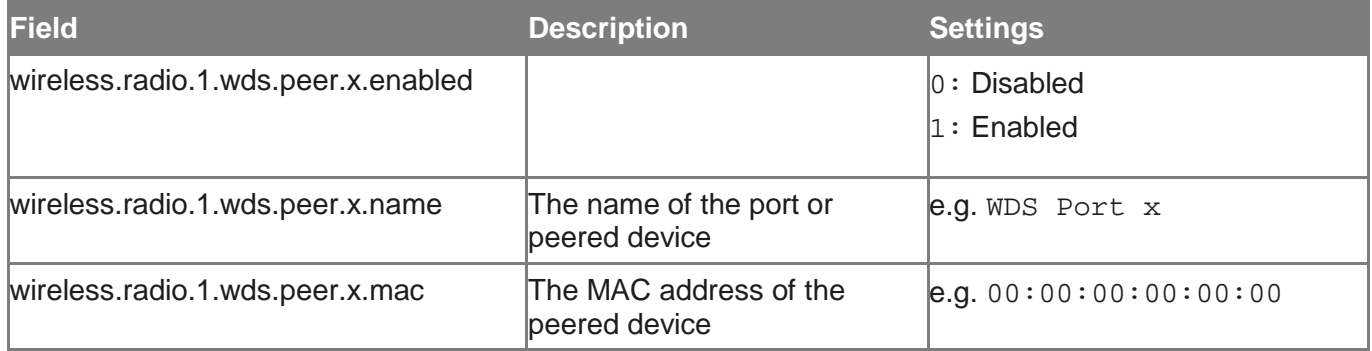

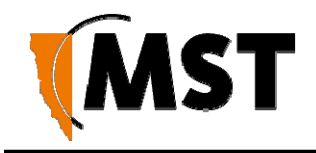

#### **Switch Configuration**

These settings control switch ports 1-8 and assign VLANs. The following settings are available for all ports. Note that the x in each parameter is replaced by the relevant port number.

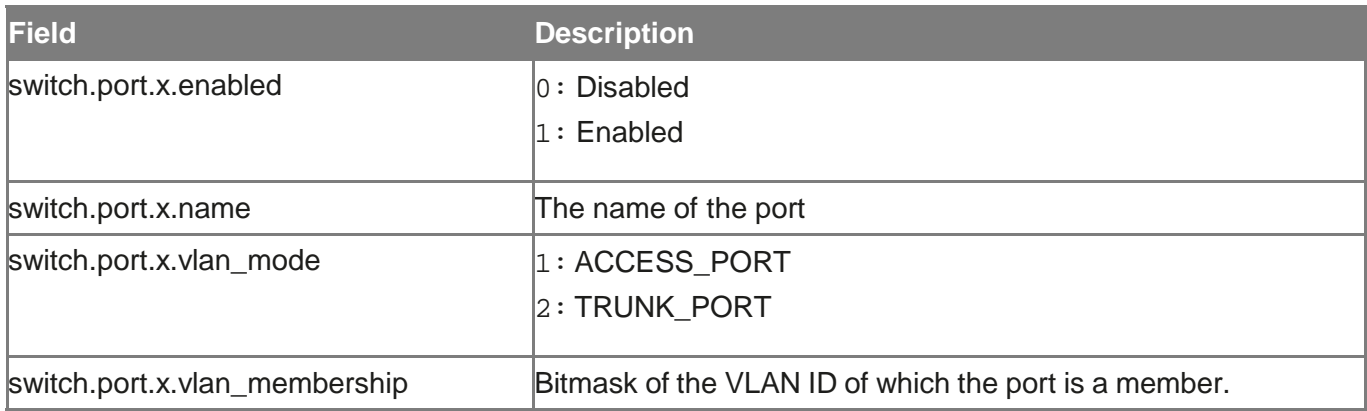

Additionally, ports 5-8 include the following:

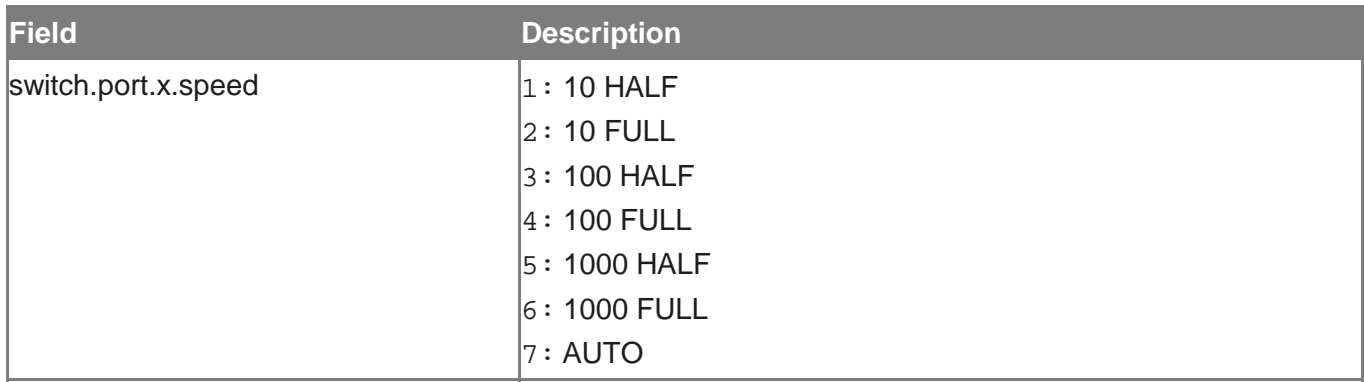

### *PoE (Power Over Ethernet)*

This setting controls the 48VDC PoE supply feature, and is enabled by default.

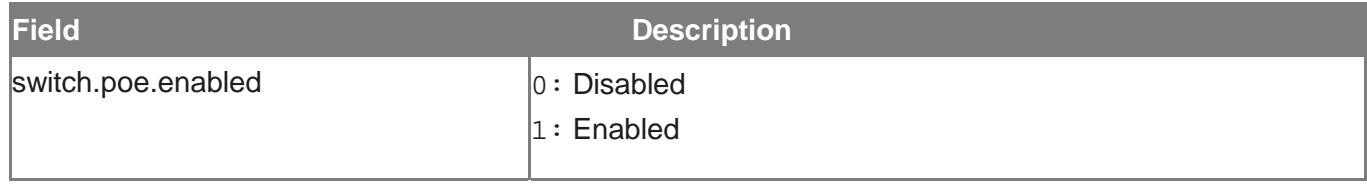

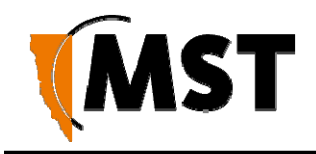

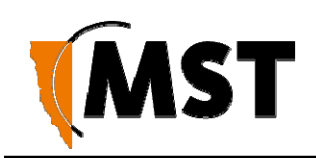

# Appendix A: Troubleshooting Guide

This chapter assists in the diagnosis and resolution of problems with AXON Core and AXON Air installation and operation.

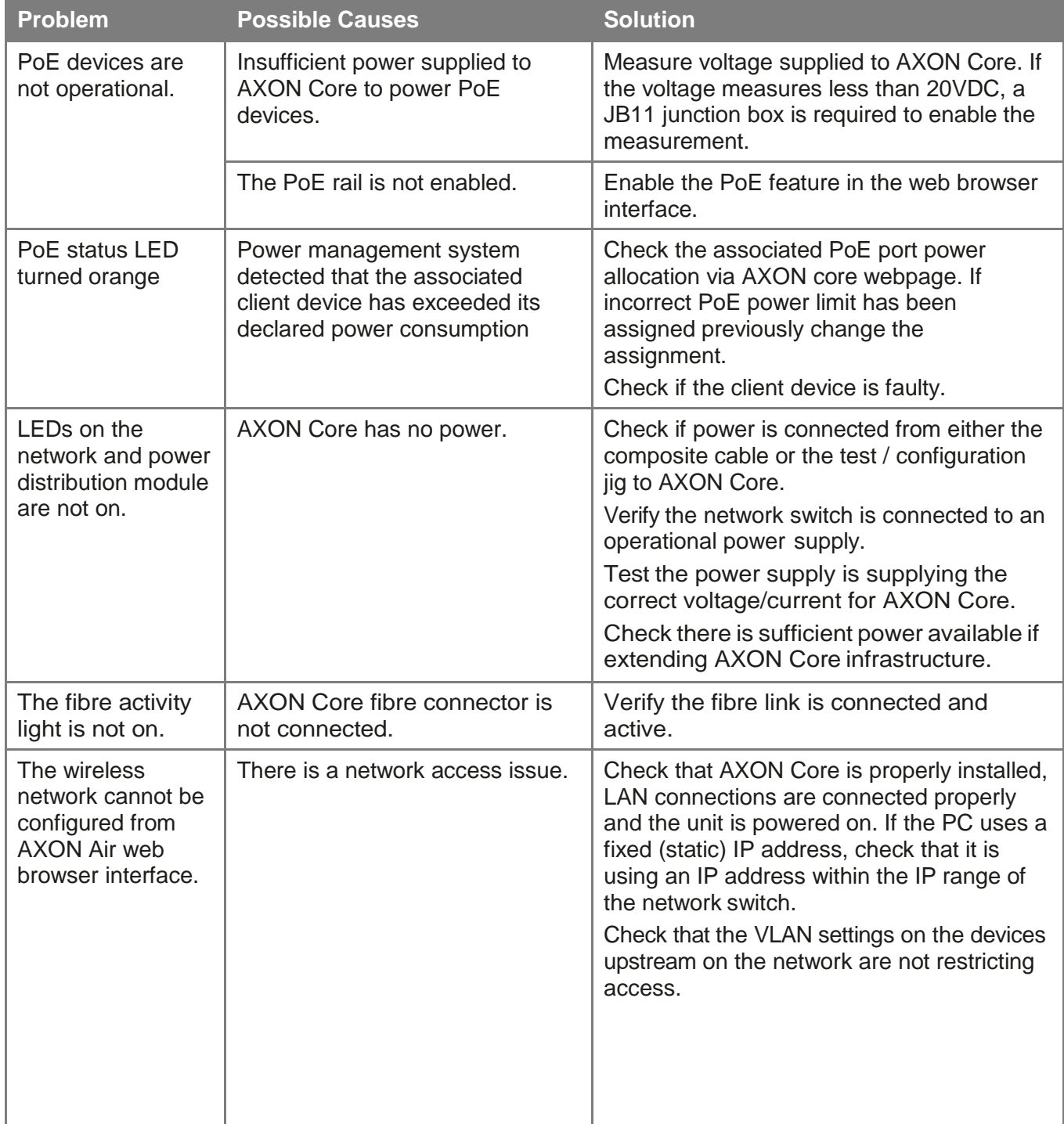
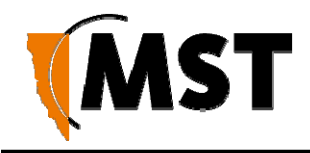

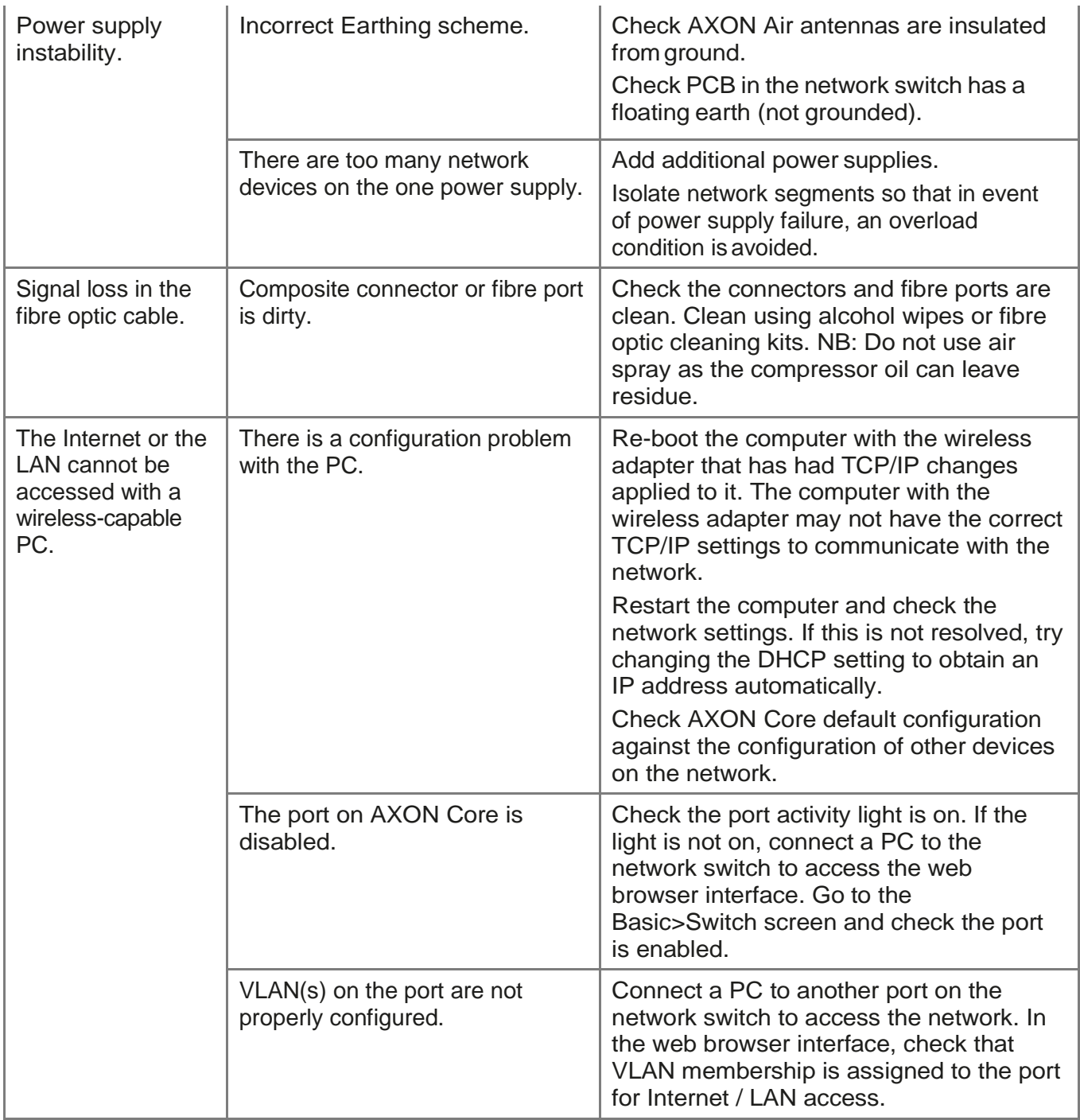

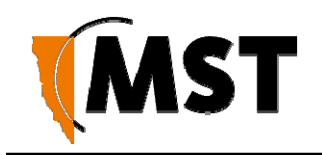

# Appendix B: Composite Cable Testing

This appendix describes fibre optic cable continuity and testing. Fibre optic cable testing includes visual inspection and power loss testing.

## B1: Visual Inspection of the Fibre Optic Cable

Fibre optic cable can be inspected by visually tracing and inspecting the connector.

#### **Visual Tracing**

Checking for continuity diagnoses whether the fibre optic cable is damaged or broken. A visible light "fibre optic tracer" or "pocket visual fault locator" connected to a fibre optic connector.

Attach a fibre optic cable to the visual tracer and look at the other end to see if light is transmitting through the fibre.

If there is no light, there is a damaged or broken section of the fibre in the composite cable.

#### **Visual Connector Inspection**

A visual inspection of the fibre optic termination is usually carried out using a fibre optic microscope. It is important the fibre termination has a clean, smooth, polished, and scratch free finish. Any signs of cracks, chips or dirt will affect connectivity.

### B2: Measuring and Testing for Power Loss

Measuring power and loss requires a Optical Time-Domain Reflectometer (OTDR) with a suitable adapter matching the fibre optic connector being tested.

To measure power in fibre optic cable:

- 1. Set the OTDR to 'dBm' and set the wavelengths according to the fibre optic cable being tested.
- 2. Attach the OTDR to the fibre optic cable at the receiving end to measure the output.
- 3. Compare the output with a reference test cable.

To measure power loss in fibre optic cable:

- 1. Set the power meter to 'dB' for a relative power range and select the wavelength required for the test.
- 2. Perform a single-ended loss test by connecting the cable to be tested to the reference cable and measuring power loss at the receiving end.
- 3. Perform a double-ended loss test by attaching the cable between two reference cables that are attached to the source and to the OTDR. If high losses are measured, reverse the cable and test in the opposite direction using the single ended test.

A guideline on power losses are shown in the table below.

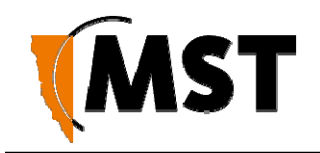

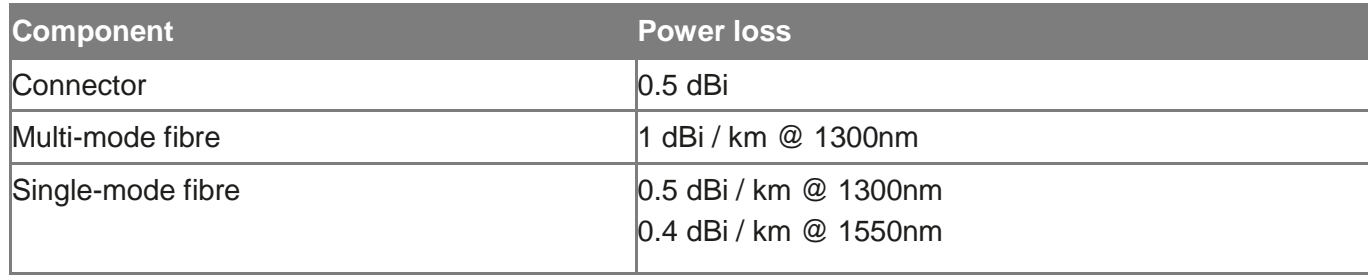

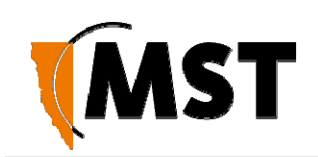

# Appendix C: Ethernet Cable Specifications

Ethernet cable must conform to the following specifications when connecting to network devices:

- Polyethylene jacket
- 5.0-6.5mm outer diameter
- **Stranded cable for lengths less than 30m**
- Solid core cable for lengths greater than 30m

#### **Cable and Parts Description**

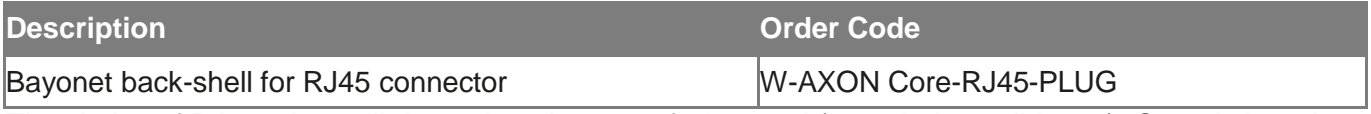

The choice of RJ45 crimp will depend on the type of wire used (stranded or solid core). Generic brand crimps may be used.

**N O T E :** Both solid and stranded core RJ45 connectors at AXON Core end require a bayonet back-shell.

*RJ45 to M12 Ethernet Cable Wiring Diagram*

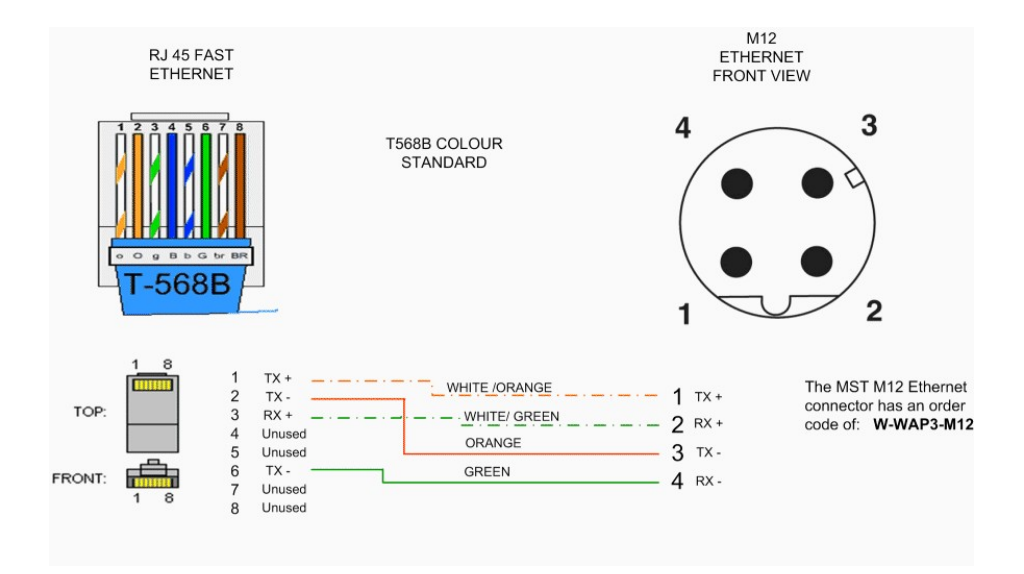

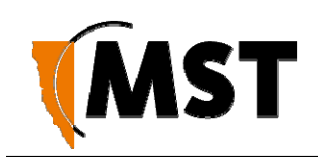

# Appendix D: Device Discovery

The MST Device Scanner can be used to discover and change the IP address of devices from any PC connected to the same network. Upon opening, the Device Scanner will automatically scan

for devices.

To use the Device Scanner, navigate to the folder where the program is stored, and double click devicescanner.exe**.**

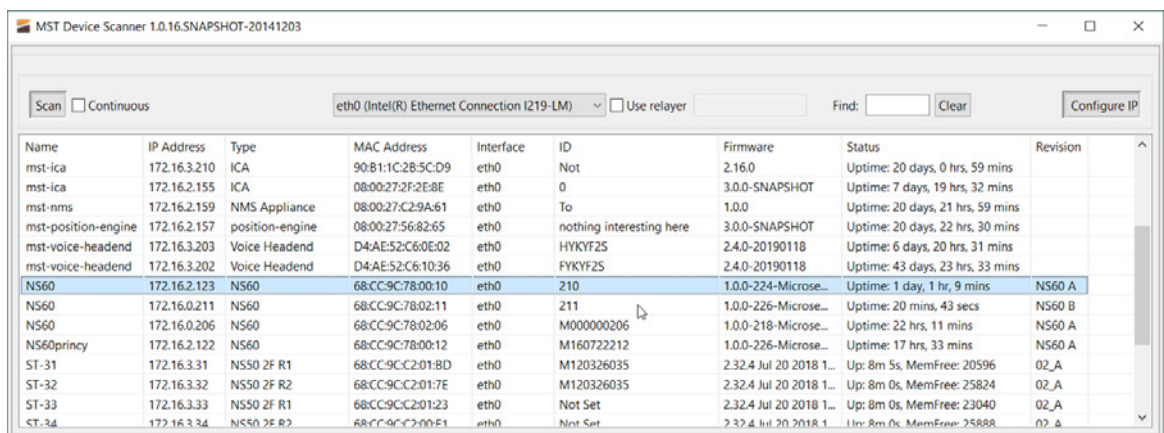

The Device Scanner shows the columns of information for discovered devices:

**Name** - The hostname of the device. For AXON Core, the default name is AXONCore\_ and last three bytes of the device's MAC address in hex (e.g. AXONCore\_00013F). Device name can be changed.

**IP Address** - This can be set remotely via Web UI.

**Type** - The device type or model. AXON Core units will identify as NS60 and AXON Air units will identify as AP60 model.

**MAC Address** - The MAC address of the device.

**Interface** - The network interface via which the Device Scanner is communicating with the device.

**ID** - The serial number on the device casing.

**Firmware** - The version number of the firmware running on the device.

**Status** - The uptime of the device. This can be used to easily determine which devices have recently been connected to the network.

**Revision** - The hardware revision of the device.

To manually discover new devices after the program has been opened, click the **Scan** button. To allow the Device Scanner to continually check for new devices, tick the **Continuous** checkbox.

To change the IP address or settings of a device, click the **Configure IP** button. This will open a dialogue box allowing you to set the device to **Obtain an IP address automatically** using DHCP, or to manually set an IP address, Subnet Mask and Default Gateway with the **Use the following IP address** option

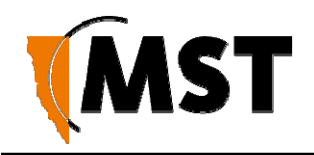

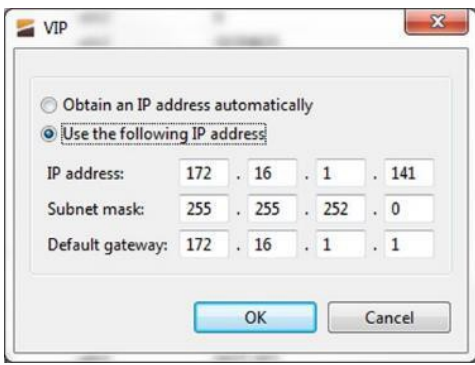

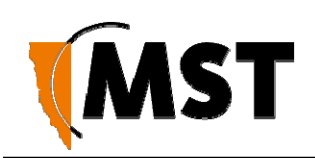

# Appendix E: Connecting a PC to an Network Device

- 1. This Appendix specifies how to set up a PC connection (with Windows XP operating system) to connect to an AXON Core or AXON AIR.
- 2. Connect a PC to the device's Ethernet port with an Ethernet cable. If the PC is already part of the network, note its TCP/IP configuration settings.
- 3. Click Start > Control Panel. Open Network Connections.

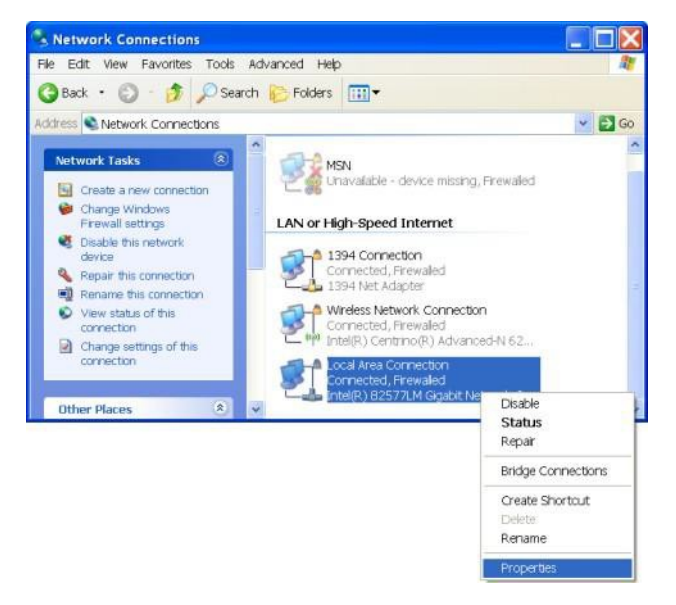

Right-click Local Area Connection and select Properties. The Local Area Connection Properties window will open

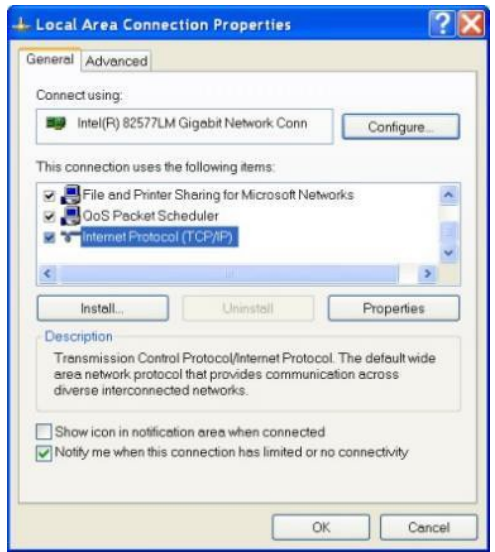

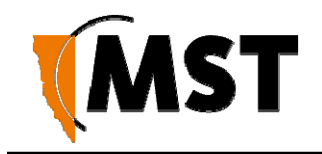

4. On the General tab, scroll down to Internet Protocol (TCP/IP), then click Properties. The Internet Protocol (TCP/IP) Properties dialog box is displayed.

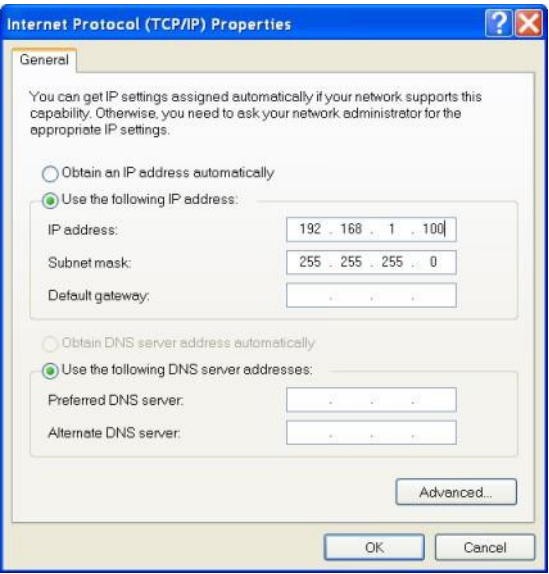

- 5. Click the Use the following IP address option button.
- 6. In the IP address field, enter a fixed (static) IP address within the Subnet range of the target device's IP address (for example **192.168.1.100**).
- 7. In the Subnet mask field, enter **255.255.255.0**. Click **OK**

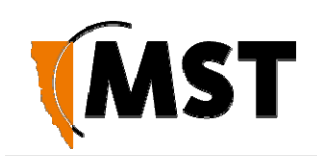

# Appendix F: Maintenance Check List

It is recommended all AXON Core and AXON Air units, antennas, cables and connectors are inspected at regular intervals. A maintenance checklist is provided below.

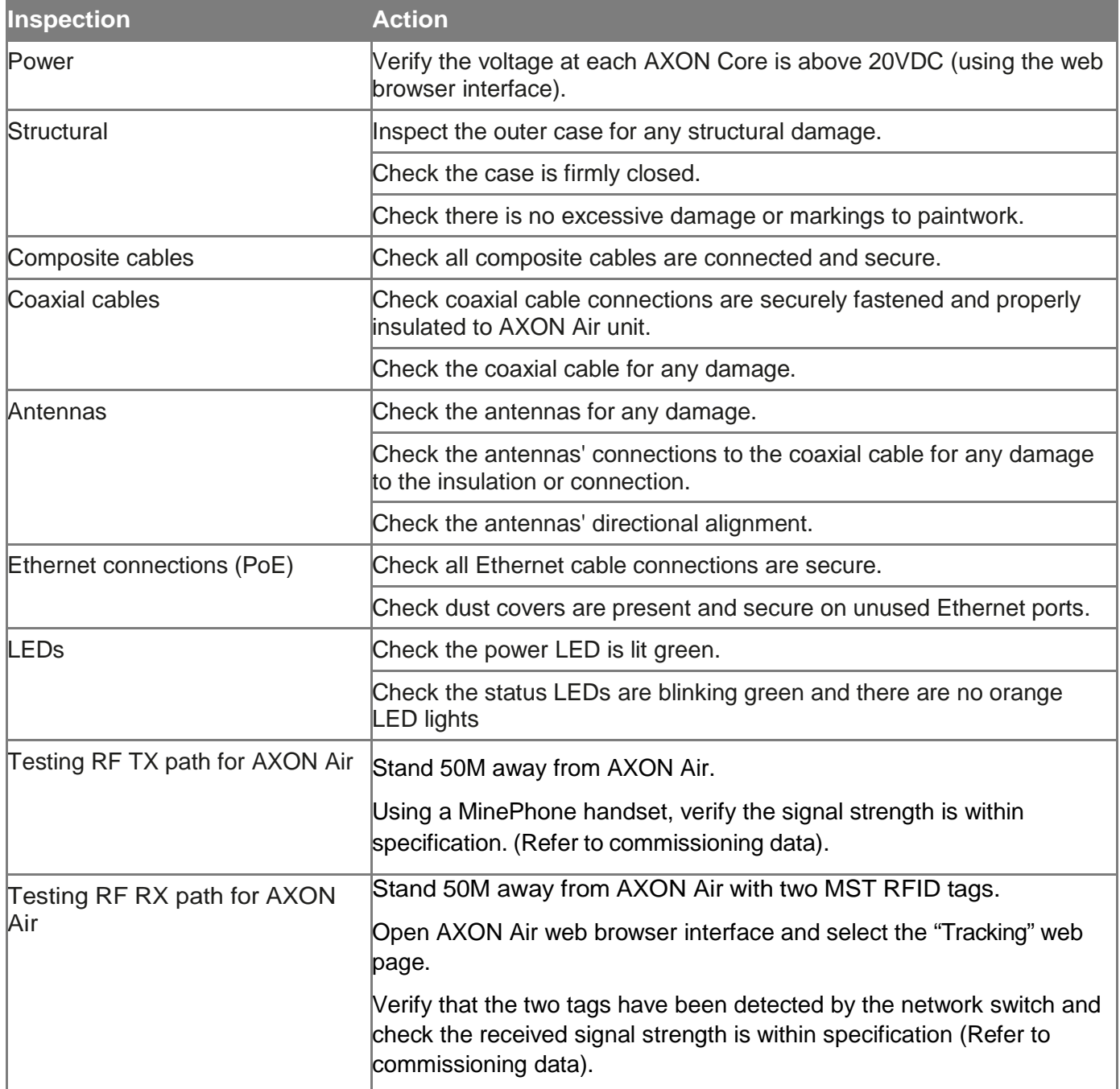

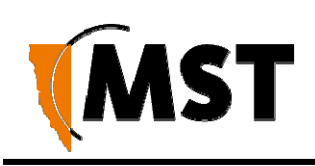

# Appendix G: Acronyms

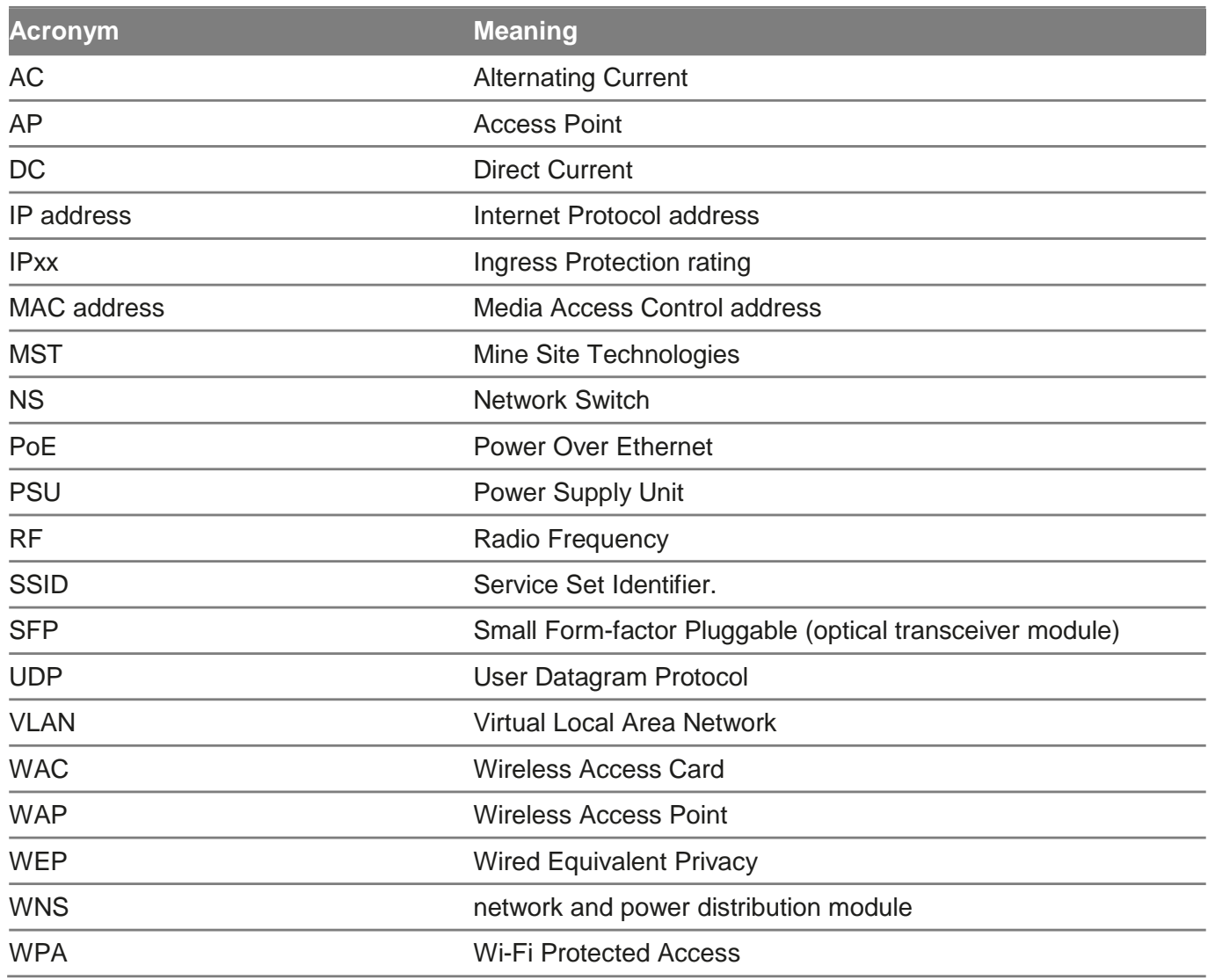

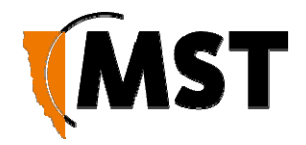

# Appendix H: AXON Core Specifications

#### **General**

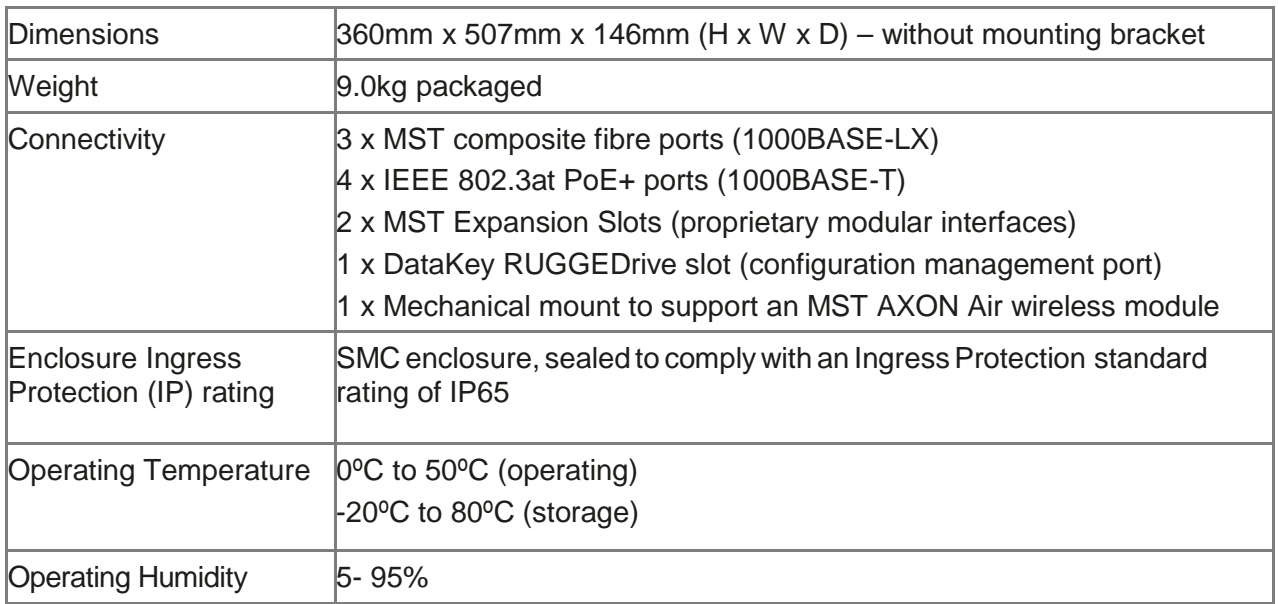

#### **Power**

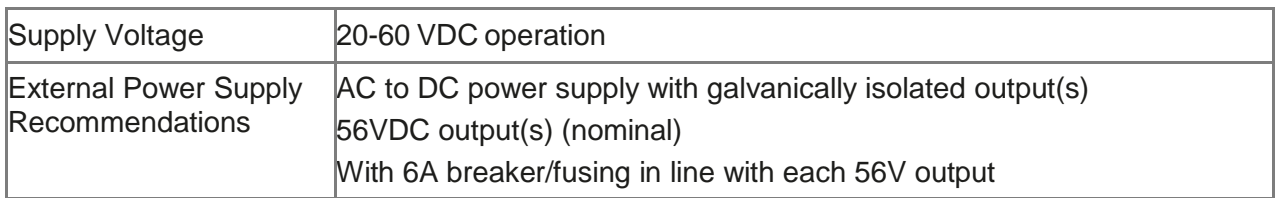

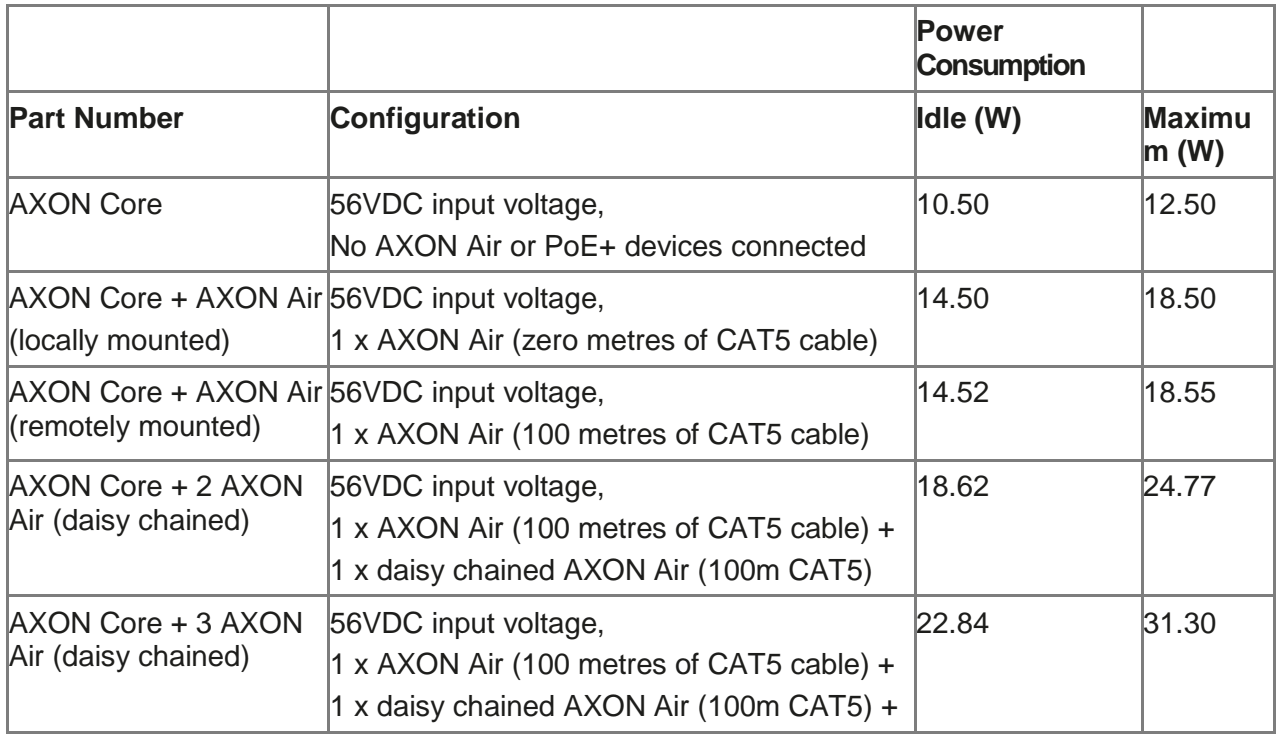

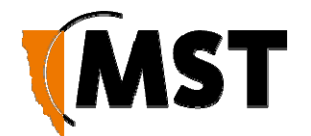

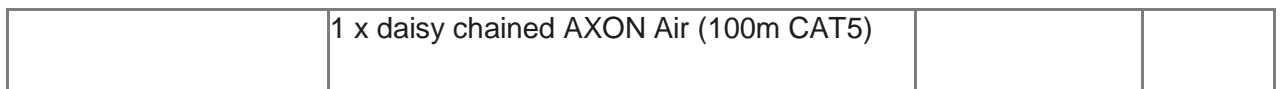

#### **Copper Ethernet Port**

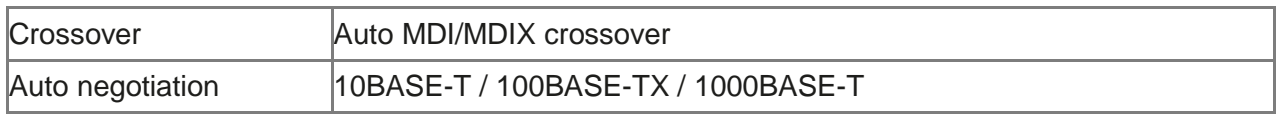

#### **Network Information**

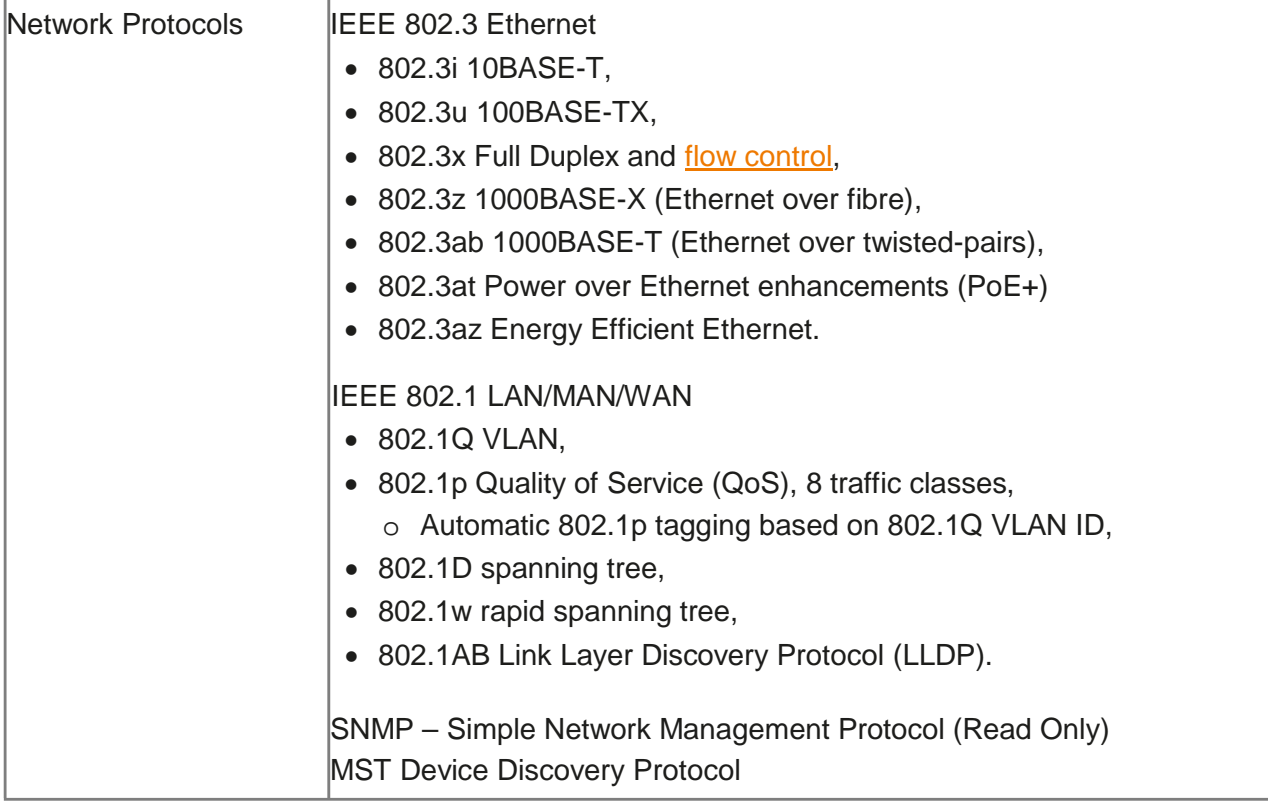

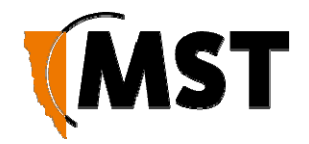

# Appendix I: AXON Air Specifications

#### **General**

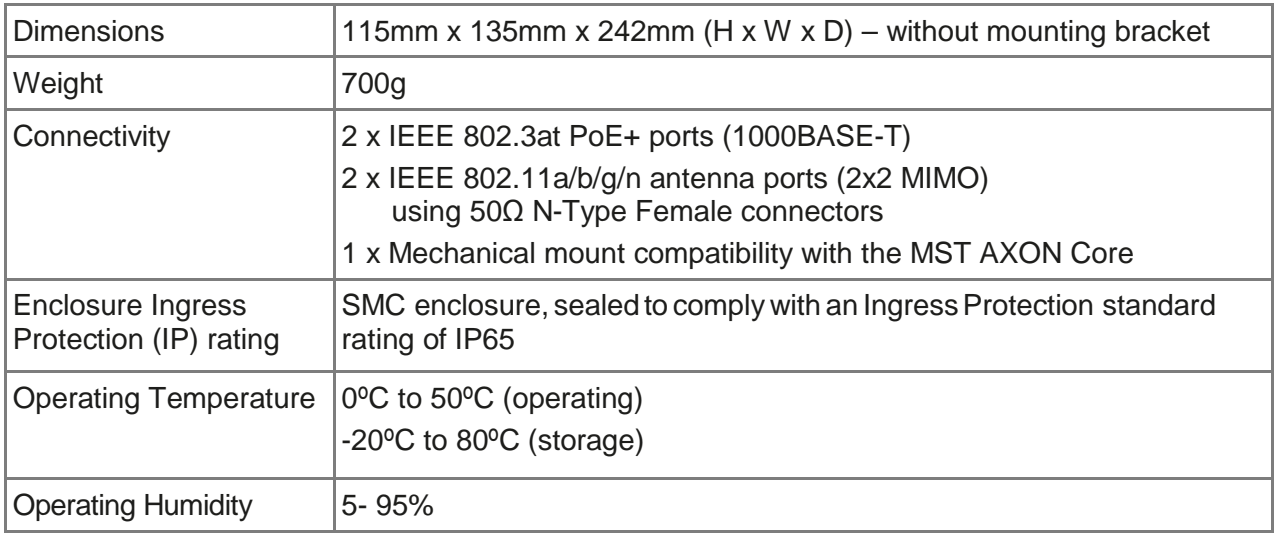

#### **Power**

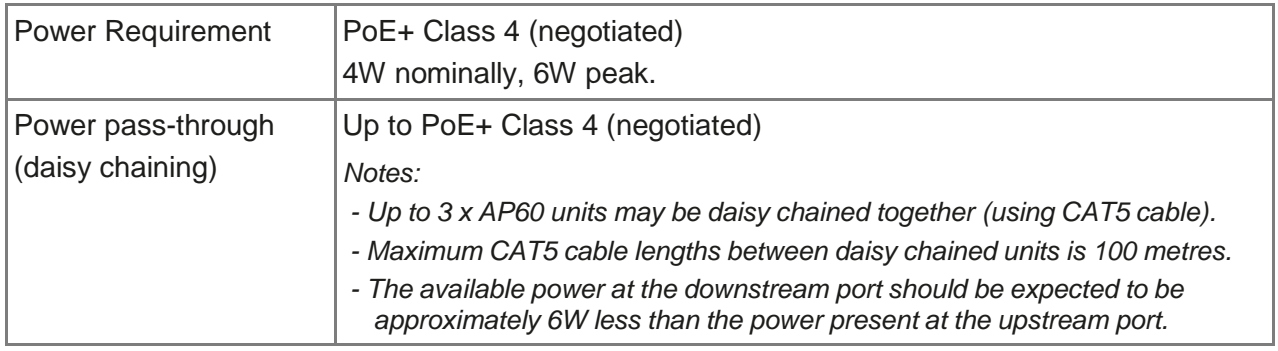

#### **Wireless**

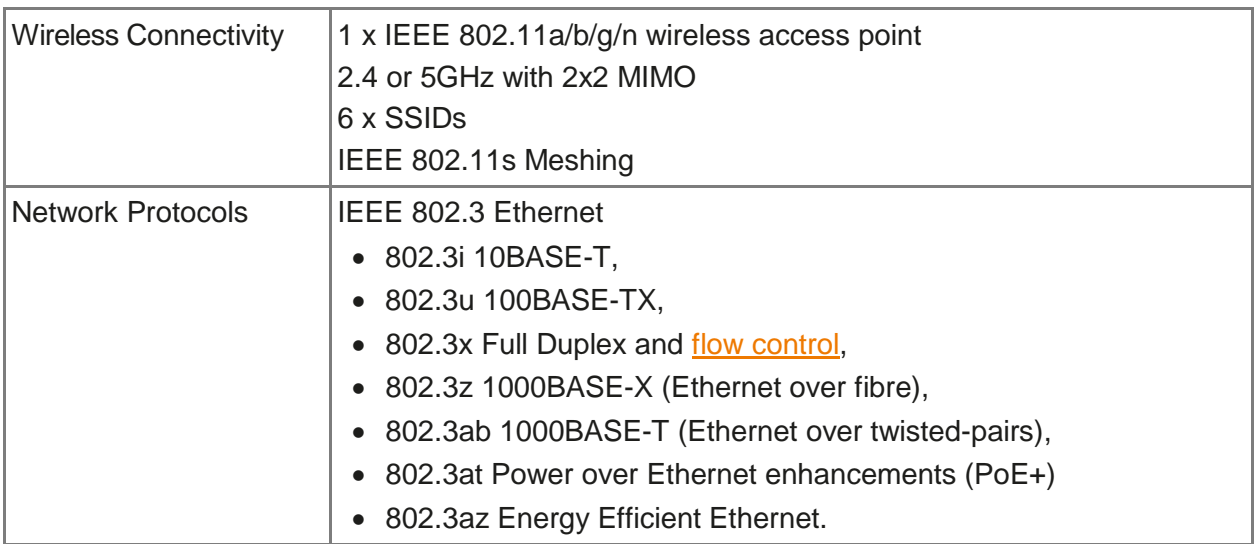

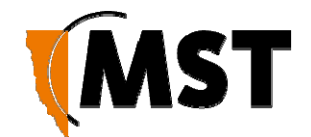

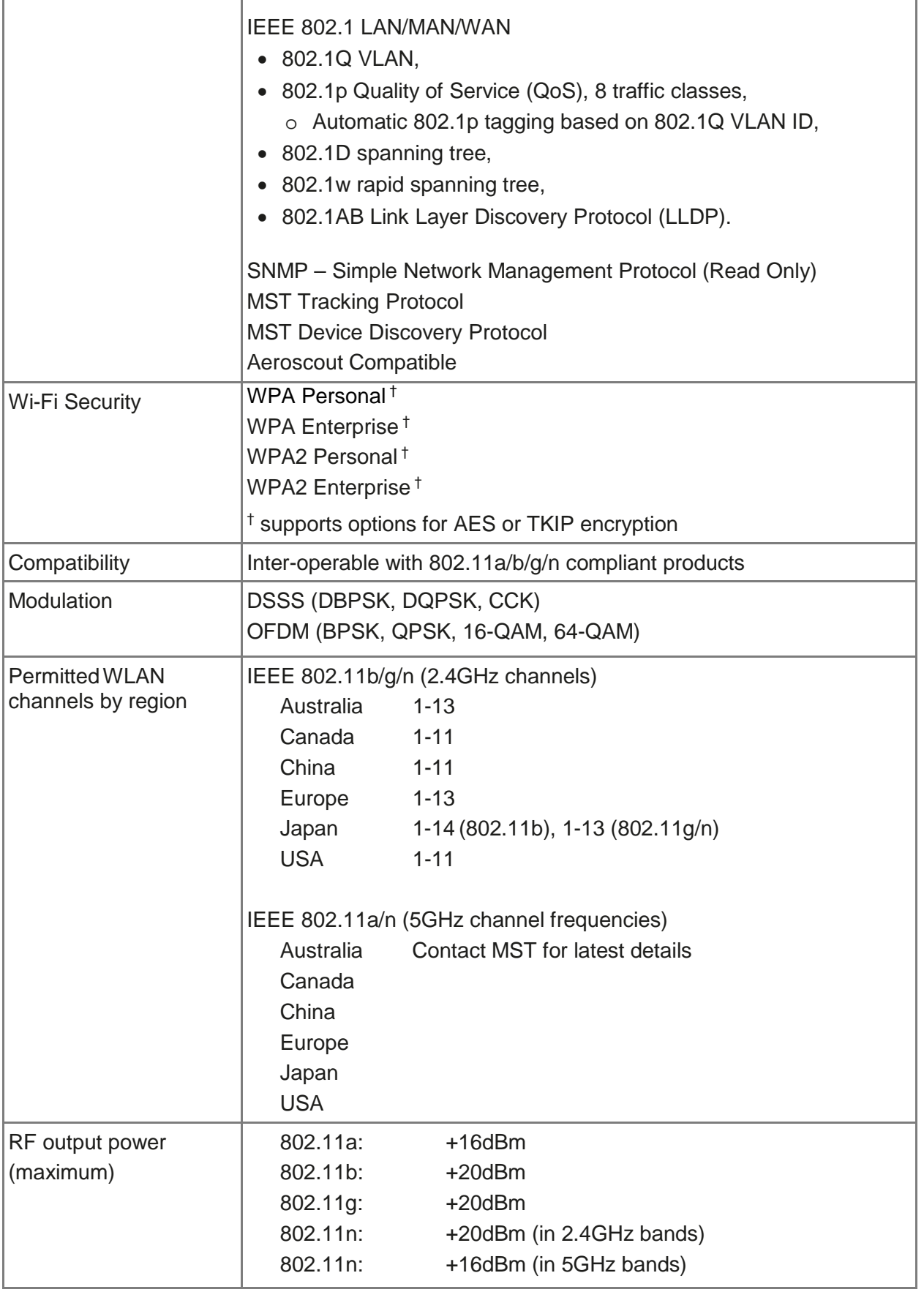

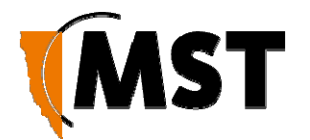

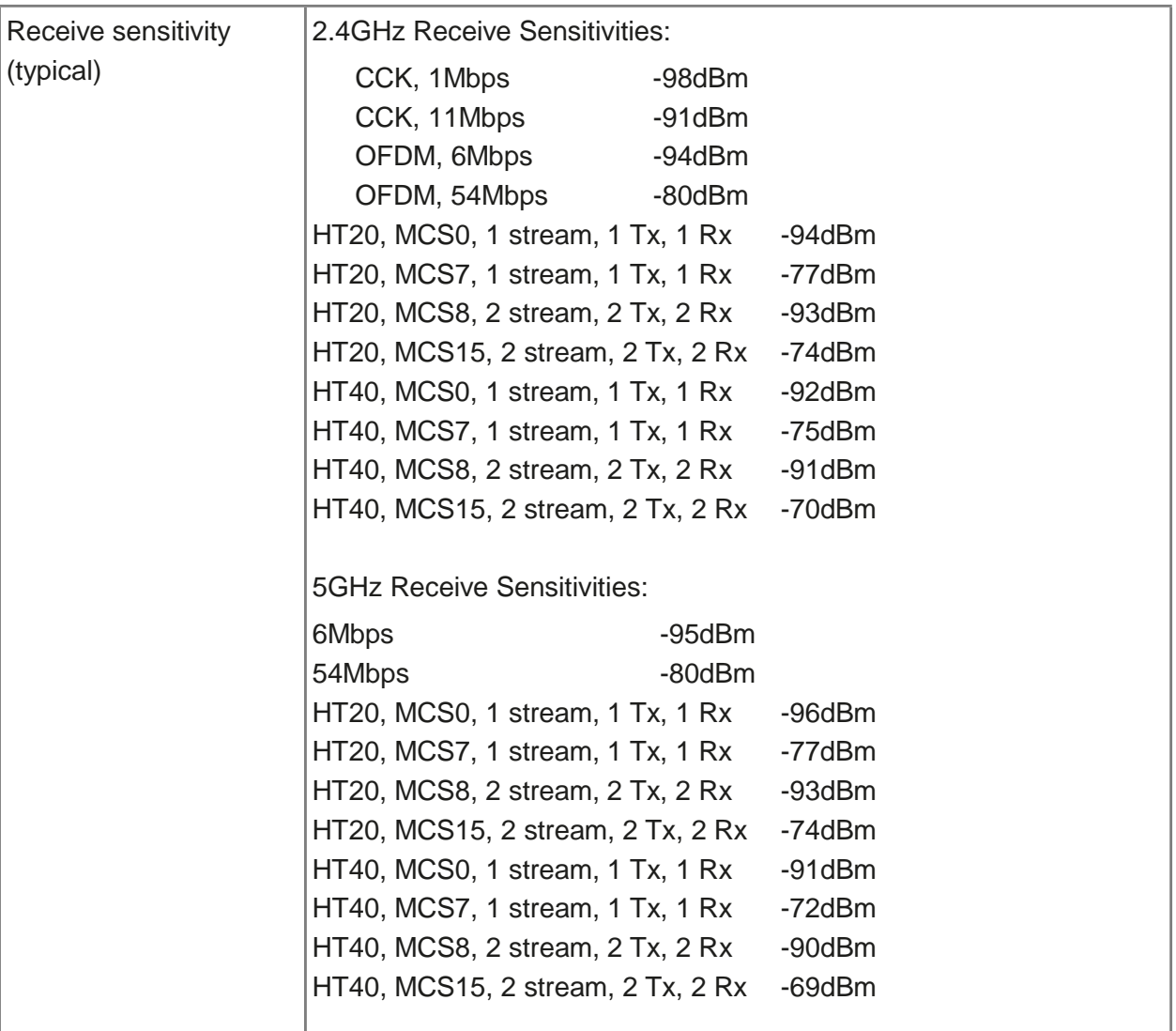

#### **Compliance**

**NOTE:** Please contact MST for the latest available compliance information if required.

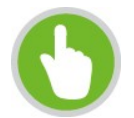

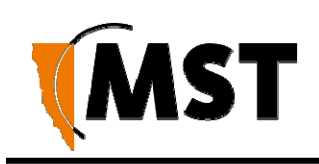

# Appendix J: Hardware Warranty

Mine Site Technologies Pty Ltd (MST Global) provide a 12-month warranty for hardware supplied to the original purchaser. MST Global warrants that the hardware supplied will be free from material defects in workmanship and materials from the date of original purchase.

MST Global will repair or replace the defective hardware during the warranty period at no charge to the original owner. Such repair or replacement will be rendered by MST Global. MST Global may in its sole discretion replace the defective hardware (or any part thereof) with a reconditioned product or parts that MST Global determines is substantially equivalent (or superior) to the defective hardware. Repaired or replacement hardware will be warranted for the remainder of the original warranty period from the date of original purchase. All hardware (or part thereof) that is replaced by MST Global shall become the property of MST Global upon replacement.

# Appendix K: AXON AIR Installation Addendum

#### **Professional installation**

AXON Air device must be installed by professionals. It is strictly forbidden to be installed and maintained by non-professionals.

#### **Application: Outdoor operation in 5150 – 5250 MHz band**

Country: United States of America

When the frequency band 5150 – 5250 MHz is used outdoors in the U.S.A, the FCC mandates that it is necessary to keep the energy radiated above 30 degrees from the horizon below 21 dBm EIRP. This can be obtained using the following guidance.When device installed outdoors level to the horizon, (i.e. antenna point towards down towards the earth), the device operates in compliance with FCC rules without any adjustment of output power.

Maximum EIRP in  $5150 - 5250$  MHz band = 17 dBm + Antenna Gain Maximum EIRP in 30 degree from Horizontal = 17 dBm + 3 dBi = 20 dBm

When the device is installed outdoors at an angle to the horizon, power must be reduced to insure the energy radiated above 30 degrees from the horizon remains under 21 dBm EIRP.

AXON AIR maximum device tx power is 17dBm and the default antenna gain is 2.5 dBi(0dB+2.5dBi) in all degree. The device operates in compliance with FCC rules without any adjustment of output power when use default antenna.

Elevation Pattern:

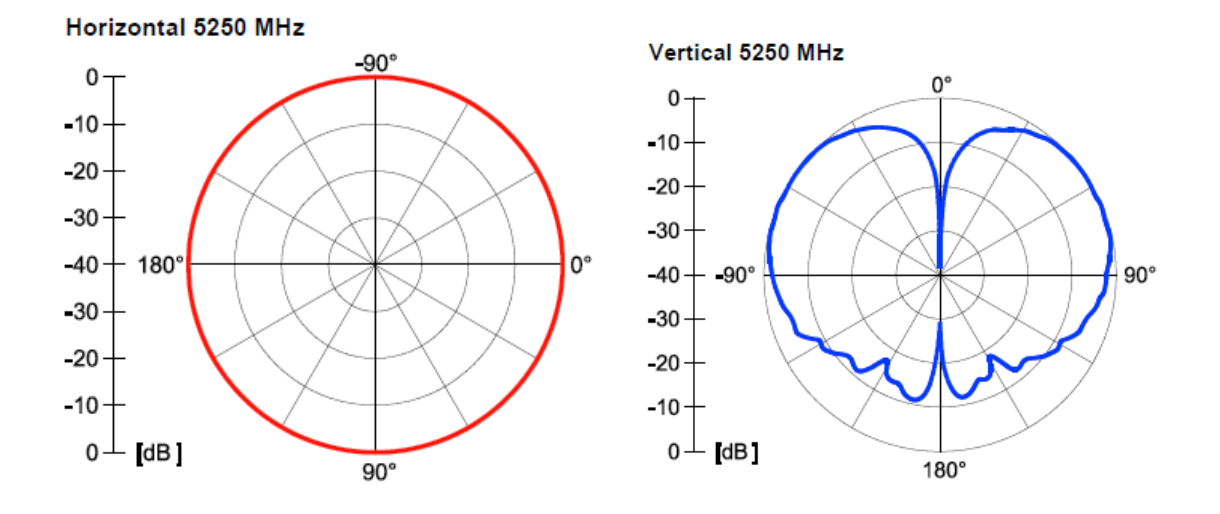

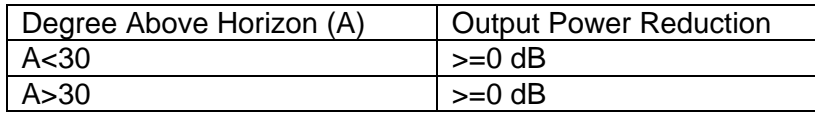

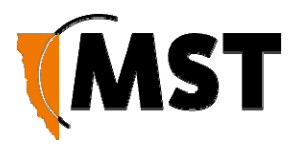

#### **MST Global**

Mine Site Technologies Pty Ltd (MST Global) is a tier one provider of communications networks and operational optimisation solutions, which assist the mining, resources and industrial sectors to optimally manage core business operations. Established in Australia over 25 years ago and with a global reach across six continents, the company specialises in the design, manufacture, deployment and support of critical technologies for communications, automation-enablement, production optimization, vehicle and personnel tracking, and safety in hazardous environments both underground and on the surface.

A pioneering force within the mining industry, MST Global has over 600 deployments at mine sites worldwide. Customers across the globe trust MST Global solutions to help optimise output, minimise cost and reduce risk, resulting in a compelling ROI on technology investments.

MST Global subsidiary Nixon Communications provides specialist surface radio and networking services throughout Australia.

#### Connecting your mine to the future. **Contact your local office today.**

**Australia** Sydney Tel: +61 (0) 2 9491 6500

Tel: +7 (499) 978 72 11

**Russia** 

**United States** Tel: +1 303 951 0570

**South Africa** Centurion

**United States** Tucson Tel: +1 520 495 0185

China

**Chile** 

Tel: +56 9 7772 3819

www.mstglobal.com solutions@mstglobal.com

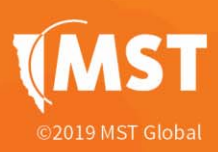